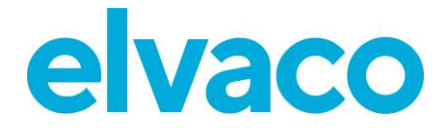

CMe2100 (gen.3/LTE), CMi2110, CMi2130 Operations guide English v 1.1

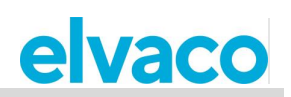

# Contents

 $\bar{a}$ 

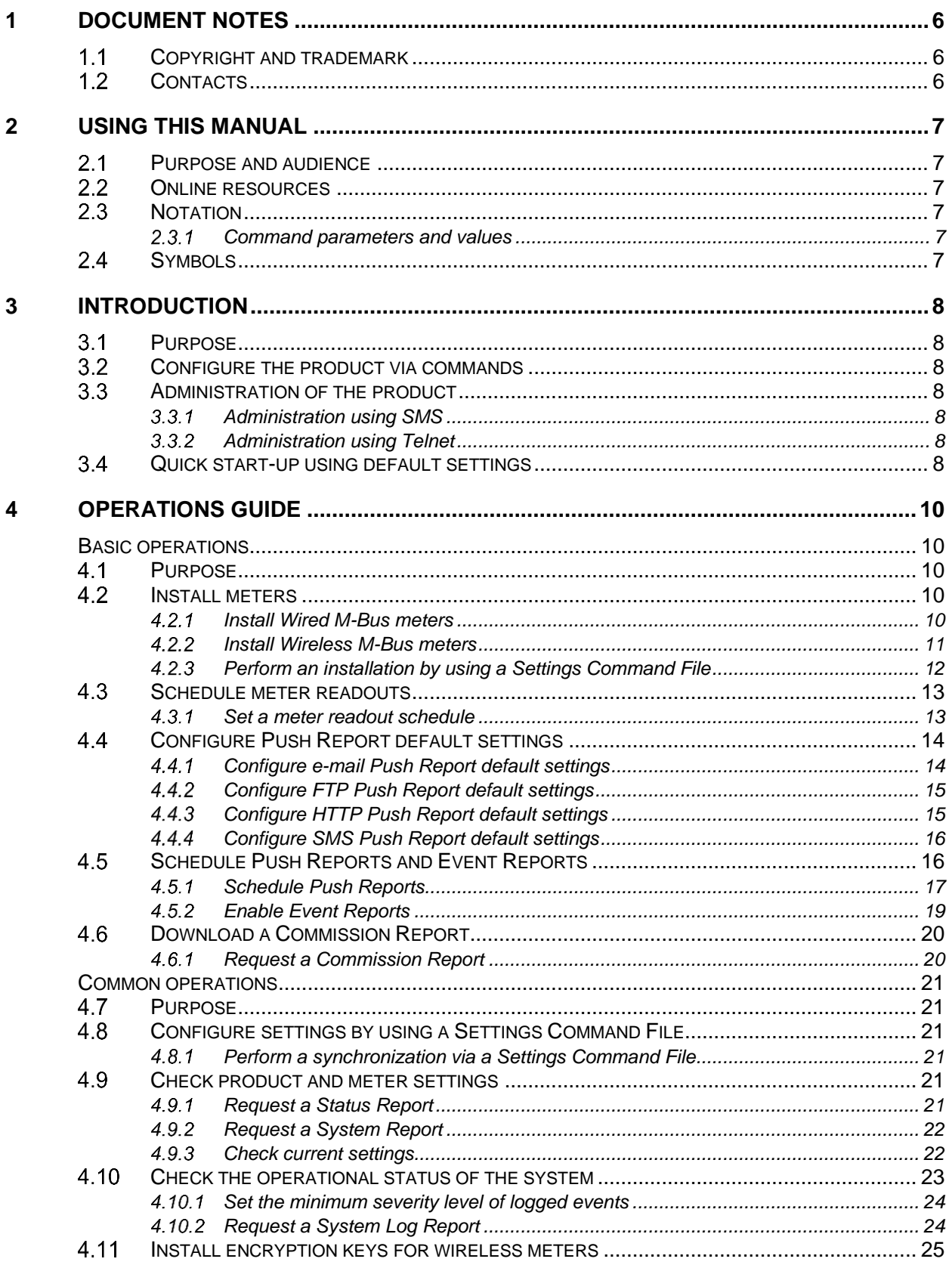

Ì.

# elvaco

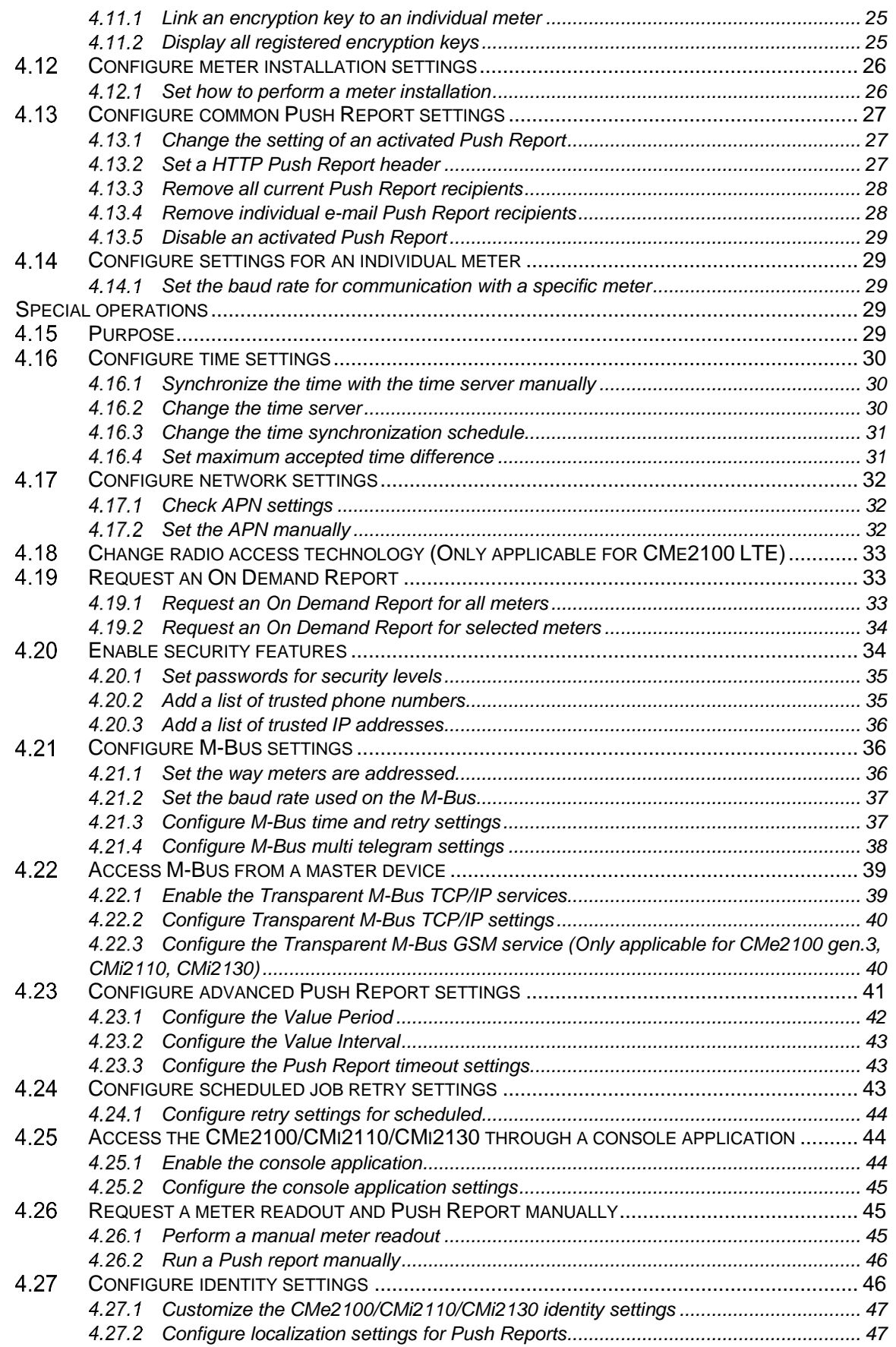

Ì.

# elvaco

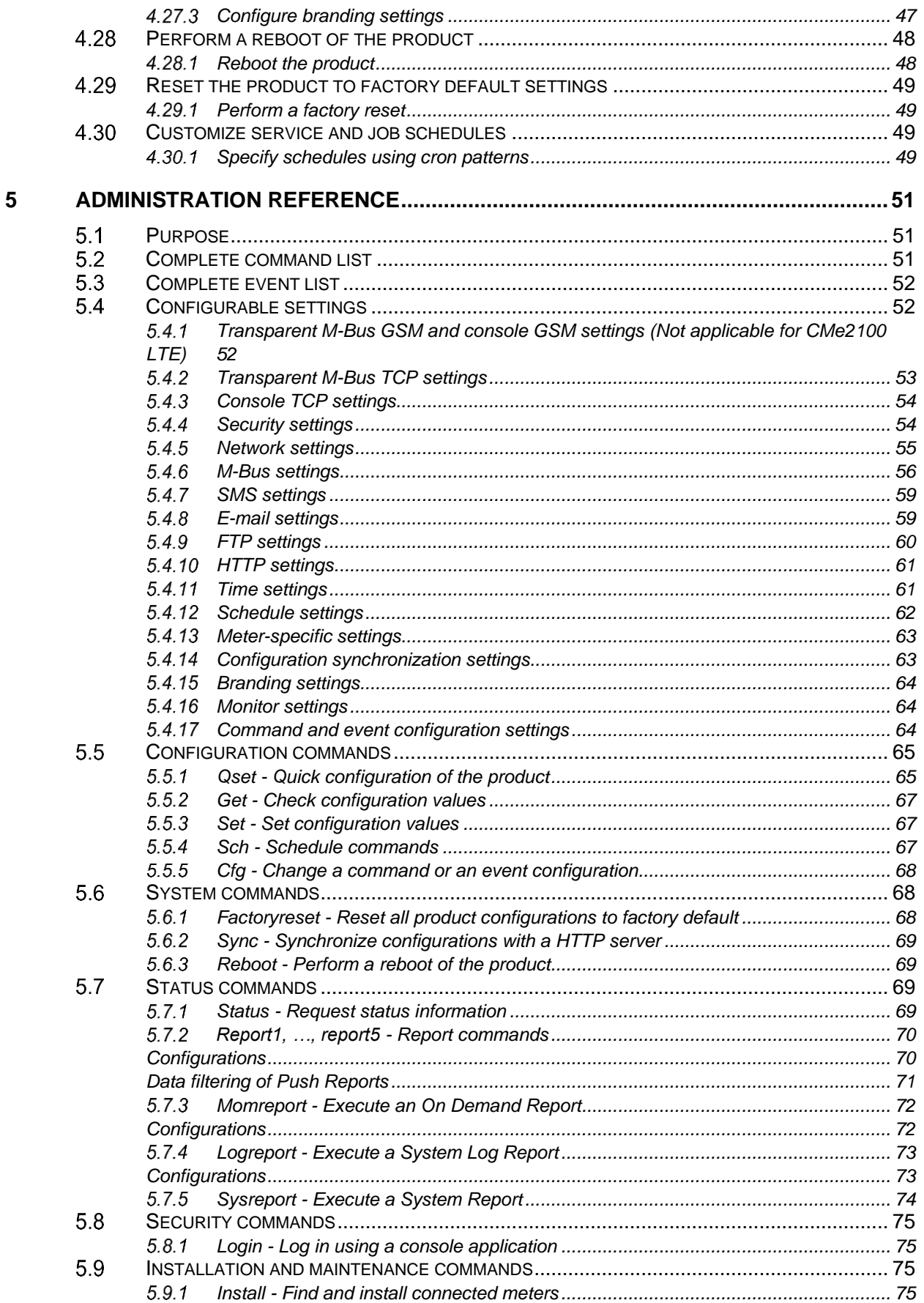

Ì.

# elvaco

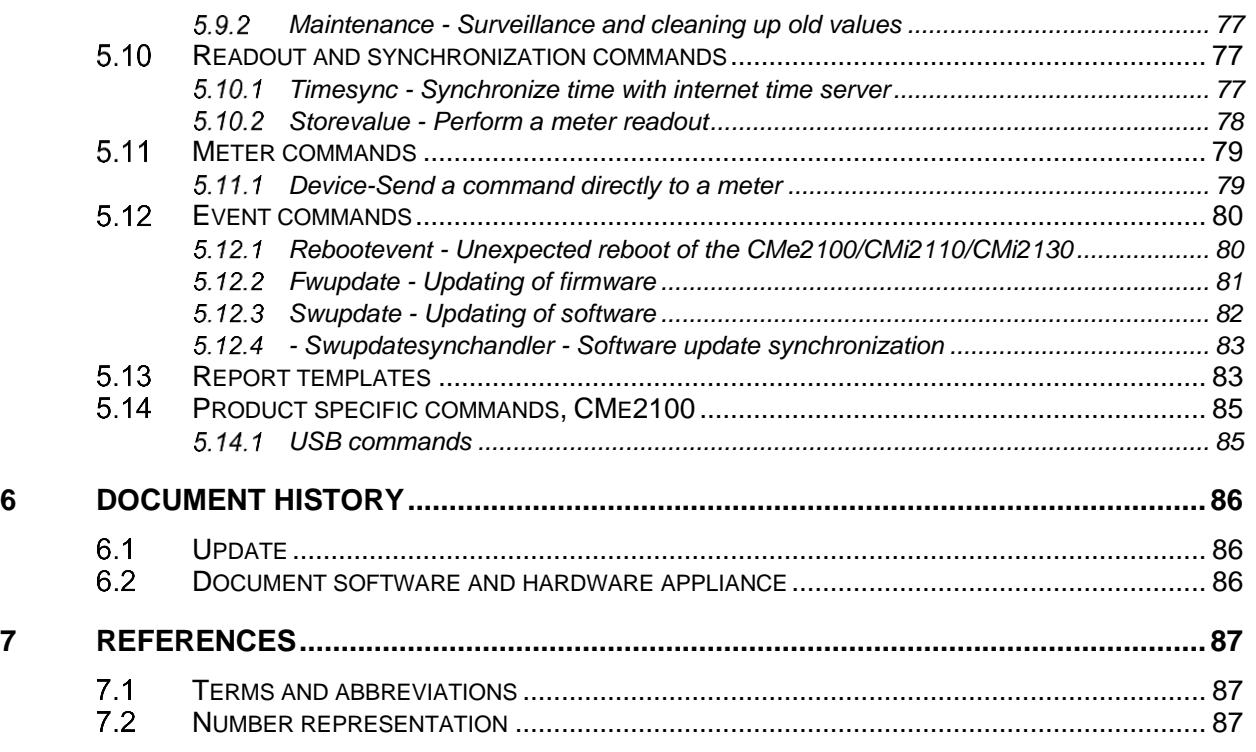

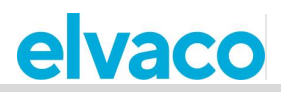

# <span id="page-5-0"></span>1 Document notes

All information in this manual, including product data, diagrams, charts, etc. represents information on products at the time of publication, and is subject to change without prior notice due to product improvements or other reasons. It is recommended that customers contact Elvaco AB for the latest product information before purchasing a CMe/CMi series product.

The documentation and product are provided on an "as is" basis only and may contain deficiencies or inadequacies. Elvaco AB takes no responsibility for damages, liabilities or other losses by using this product.

#### <span id="page-5-1"></span> $1.1$ **Copyright and trademark**

© 2021, Elvaco AB. All rights reserved. No part of the contents of this manual may be transmitted or reproduced in any form by any means without the written permission of Elvaco AB.

<span id="page-5-2"></span>The CMe Series and the CMi Series are trademarks of Elvaco AB, Sweden.

#### $12$ **Contacts**

Elvaco AB Headquarter Kabelgatan 2T 434 37 Kungsbacka SWEDEN Phone: +46 300 30250 E-Mail: [info@elvaco.com](mailto:info@elvaco.com)

Elvaco AB Technical Support Phone: +46 300 434300 E-Mail: support@elvaco.se

Online: [http://www.elvaco.com](http://www.elvaco.com/)

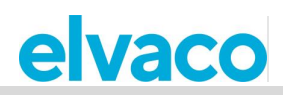

# <span id="page-6-0"></span>2 Using this manual

#### <span id="page-6-1"></span> $2.1$ **Purpose and audience**

This manual provides all information needed to mount, install, configure and use the CMe2100/CMi2110/CMi2130, and is intended for field engineers and developers. The document consists of two parts:

- The Operations quide, which presents some common product operations, as well as how and when they are used.
- The Administration reference, which lists all configurable product settings and their associated commands.

All information is based on software version 3.2.0. Please note that other versions may exhibit slight differences in appearance and/or functionality.

#### <span id="page-6-2"></span> $2.2$ **Online resources**

To download the latest version of this manual, please visit http://www.elvaco.com. There, you will also find information about other Elvaco products and services, and how they can help you to achieve successful metering.

#### <span id="page-6-3"></span> $23$ **Notation**

### <span id="page-6-4"></span>**Command parameters and values**

In the Operations guide, square brackets are used to illustrate configurable fields of a command.

**Example 1:** To set the meter readout schedule, send the command *sch storevalue [timeinterval]* to the phone number registered on the SIM-card.

In the Administration reference, parameters and values used in commands are enclosed in <>. Optional fields are enclosed in square brackets [].

<span id="page-6-5"></span>**Example 2:** Execute command: *Momreport [<template id> [<meter list>]]*.

#### 24 **Symbols**

The following symbols are used throughout the document to emphasize important information and useful tips:

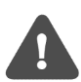

The Note symbol is used to mark information that is important to take into consideration for safety reasons or to assure correct operation of the CMe2100/CMi2110/CMi2130.

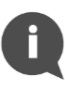

The Tip symbol is used to mark information intended to help you get the most out of your product. It can for example be used to highlight a possible customization option related to the current section.

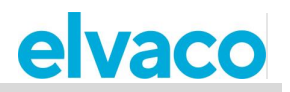

# <span id="page-7-0"></span>3 Introduction

#### <span id="page-7-1"></span> $3.1$ **Purpose**

This chapter provides a description of how the CMe2100/CMi2110/CMi2130 is configured and how to quickly get the product started using its default settings.

#### <span id="page-7-2"></span> $3.2$ **Configure the product via commands**

The CMe2100/CMi2110/CMi2130 has a built-in command parser, which analyses all incoming commands, executed by SMS or Telnet mode. By default, all commands will create a response from the product. If the command completed successfully, the product would respond with "OK". If not, the product will respond with "Error: [error description]"

Each command of the CMe2100/CMi2110/CMi2130 corresponds to a security level. Depending on that level, a security code may be needed to execute certain commands. It is important to note that the security functionality is by default set to off and needs to be enabled. To learn more about how to configure the security settings of the CMe2100/CMi2110/CMi2130, please see section [4.20](#page-33-1) (Enable security features).

#### <span id="page-7-3"></span> $3.3$ **Administration of the product**

## <span id="page-7-4"></span>**Administration using SMS**

The CMe2100/CMi2110/CMi2130 is normally configured using a mobile phone. Each operation is then executed by sending an SMS to the phone number registered on the SIM card installed in the product. If the security functionality is enabled, the SMS must start with the correct security code, separated with a semicolon or a line break from the rest of the SMS. For example: *2222;qset email*.

By default, each SMS response from the CMe2100/CMi2110/CMi2130 will start with a line presenting the name and the serial number of the product. The picture below illustrates what a command sent by SMS and a product response may look like.

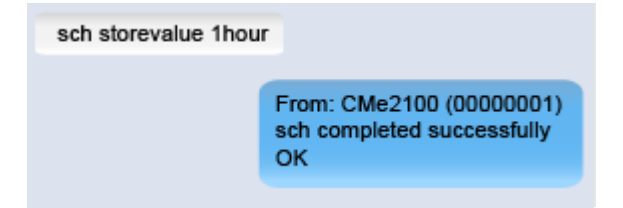

## <span id="page-7-5"></span>**Administration using Telnet**

The CMe2100/CMi2110/CMi2130 can be administrated by Telnet using any type of Telnet software. If the security functionality is enabled, the user will have to login on the product, using the *login* command, before any other command can be executed.

#### <span id="page-7-6"></span> $\overline{34}$ **Quick start-up using default settings**

As soon as the CMe2100/CMi2110/CMi2130 has been mounted, powered up, and meters have been connected, you can quickly get the product started by running the *install* command and setting an e-mail Push Report recipient. After doing so, the CMe2100/CMi2110/CMi2130 will:

- Read all installed meters once every hour, using a baud rate of 2400 bit/s.
- Deliver an e-mail Push Report at 00:00 each day.

To get the product started, using these default settings:

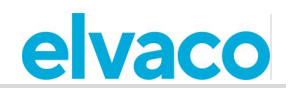

- Send the command *qset email [recipient]* to the CMe2100/CMi2110/CMi2130 to set the e-mail recipient of the daily Push Report. The product will respond with an SMS confirming that the recipient has been set.
- Send the command *install [expected number of meters]* to the CMe2100/CMi2110/CMi2130 to start the installation of the meters. The product will respond with an SMS confirming that the installation has started, and an additional one when it has completed.

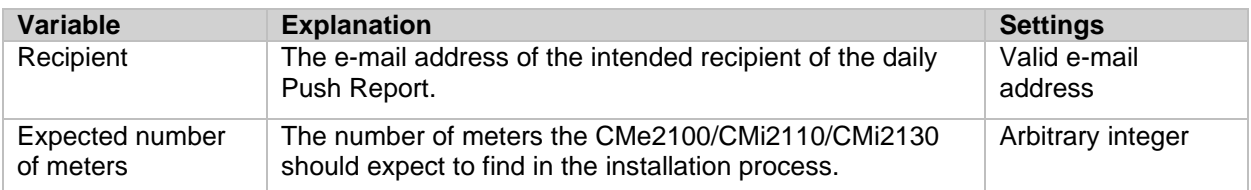

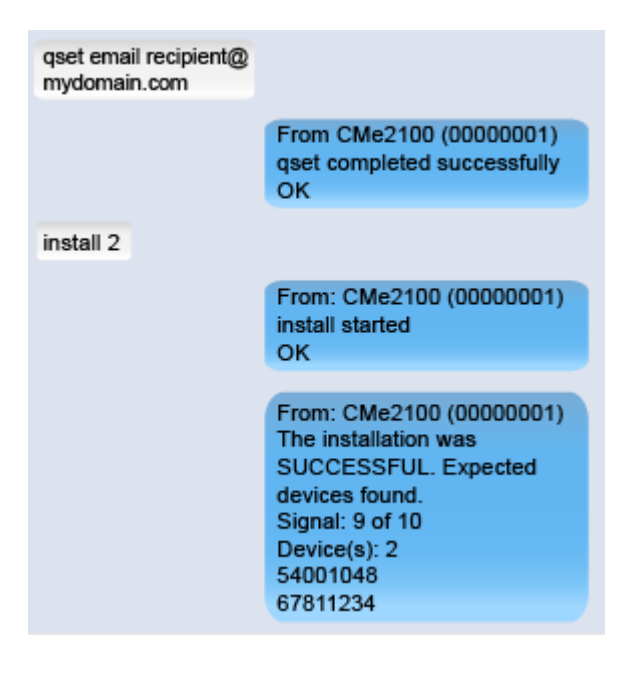

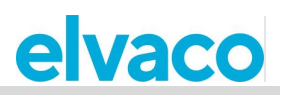

# <span id="page-9-0"></span>4 Operations guide

## <span id="page-9-1"></span>**Basic operations**

#### <span id="page-9-2"></span> $4.1$ **Purpose**

This chapter provides instructions on how to configure the most basic settings of the CMe2100/CMi2110/CMi2130. After executing each step of this chapter, the product will be performing scheduled meter readouts and deliver customized Push Reports with meter values. Please read through each section carefully.

#### <span id="page-9-3"></span>**Install meters** 4.2

## **Purpose**

Before the CMe2100/CMi2110/CMi2130 can be able to read meters, meters will have to be installed. As part of the installation process, the CMe2100/CMi2110/CMi2130 will synchronize its time with a public time server. The product is set to use the NTP server se.pool.ntp.org for time synchronization as a default option.

The CMe2100/CMi2110/CMi2130 supports three different ways of addressing meters on the M-Bus: primary addressing, secondary addressing and enhanced secondary addressing. A description of each mode is provided in [Table 1.](#page-9-5)

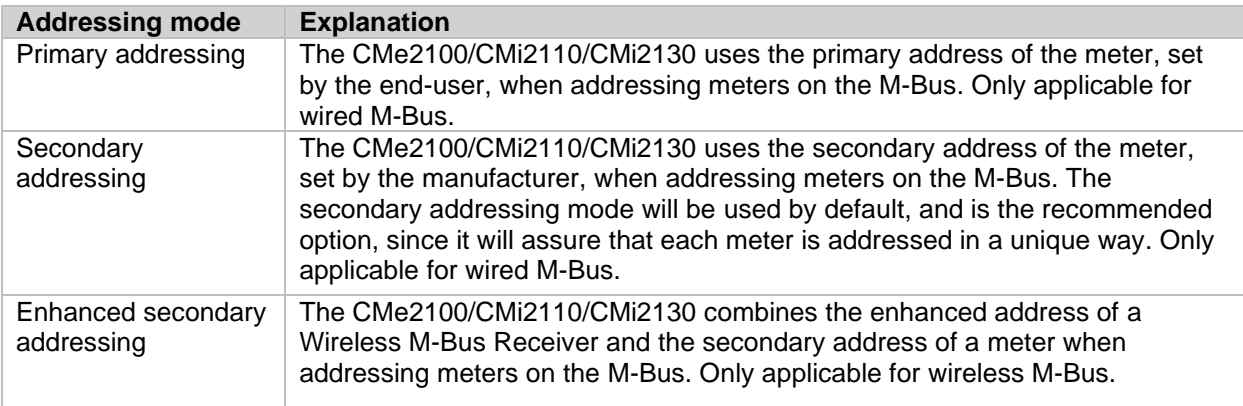

*Table 1: Addressing modes of the CMe2100*

<span id="page-9-5"></span>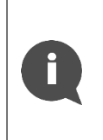

After the installation has completed, the CMe2100/CMi2110/CMi2130 will automatically read all installed meters once every hour and deliver a Push Report to all default e-mail recipients at 00:00 every day. For information on how to configure these default settings, please see section [4.3](#page-12-0) (Schedule meter readouts) and section [4.4](#page-13-0) (Configure Push report default settings)

## <span id="page-9-4"></span>**Install Wired M-Bus meters**

To install Wired M-Bus meters:

- Send the command *install [expected numbers of meters]* to the CMe2100/CMi2110/CMi2130. The product will respond with an SMS confirming that the installation has started.
- When the installation has finished, the product will send an additional SMS, informing about the number of meters that were installed and their addresses. The installation may take up to 20 minutes to complete, depending on the number of meters.

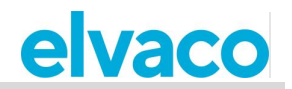

• As part of the installation process, the CMe2100/CMi2110/CMi2130 will synchronize the time with a public time server.

| Variable                        | <b>Explanation</b>                                                                                                    | <b>Settings</b>   |
|---------------------------------|----------------------------------------------------------------------------------------------------|-------------------|
| Expected<br>number of<br>meters | This variable is optional to include. It sets the number of meters<br>the CMe2100/CMi2110/CMi2130 should expect to find in the<br>installation process. Including this variable might speed up the<br>installation, by letting the product know when all meters have<br>been found and the searching for more meters should stop. | Arbitrary integer |

*Table 2: M-Bus meter installation*

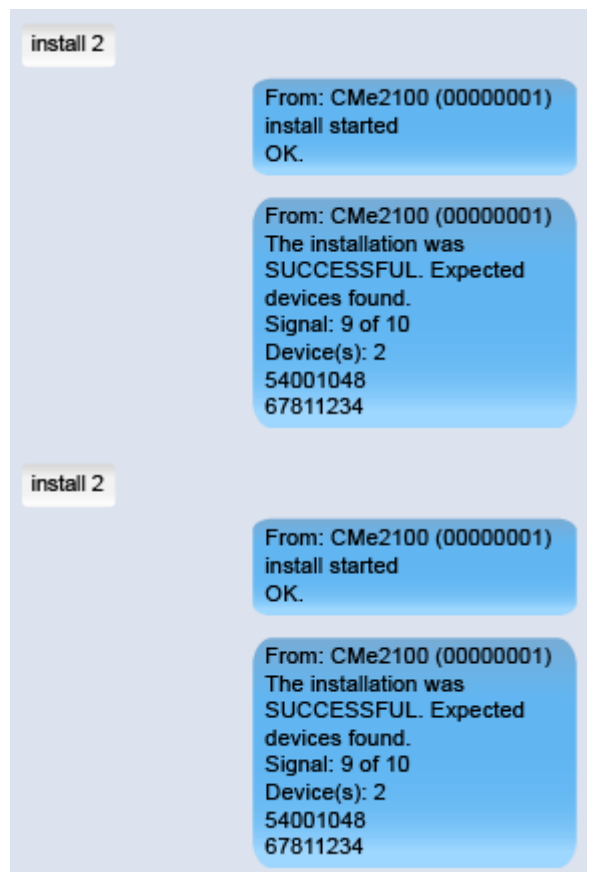

### <span id="page-10-0"></span>**Install Wireless M-Bus meters**

CMe2100/CMi2110/CMi2130 communicates with Wireless M-Bus meters through one or several Wireless M-Bus Receivers by using an enhanced secondary address. The enhanced secondary address is made up of a combination of the meter secondary address and the M-Bus Receiver enhanced address, and thereby defines the complete communication chain.

To install Wireless M-Bus meters, the addressing mode needs to be set to "esecondary". Besides from that, the installation is identical to that of Wired M-Bus meters.

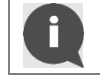

The CMe2100/CMi2110/CMi2130 will automatically use the Wireless M-Bus Receiver that has managed to establish the best connection with each specific meter.

To perform an installation of Wireless M-Bus meters:

• Send the command *set common.device.mbus.searchmode=esecondary* to the

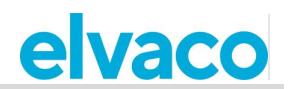

CMe2100/CMi2110/CMi2130 to set its addressing mode to "enhanced secondary"*.* The product will respond with an SMS confirming that the addressing mode has been set.

- Send the command *install [expected number of meters]* to the CMe2100/CMi2110/CMi2130 to start the installation. The product will respond with an SMS confirming that the installation has started.
- When the installation has finished, the product will send an additional SMS, informing about the number of meters installed and their addresses. The installation may take up to 20 minutes to complete.
- As part of the installation, the CMe2100/CMi2110/CMi2130 will synchronize the time with a public time server.

| Variable                        | <b>Explanation</b>                                                                                                    | <b>Settings</b>   |
|---------------------------------|----------------------------------------------------------------------------------------------------|-------------------|
| Expected<br>number of<br>meters | This variable is optional to include. It sets the number of meters the<br>CMe2100/CMi2110/CMi2130 should expect to find in the installation<br>process. Including this variable might speed up the installation, by<br>letting the product know when all meters have been found and the<br>searching for more meters should stop. | Arbitrary integer |

*Table 3: Wireless M-Bus meter installation*

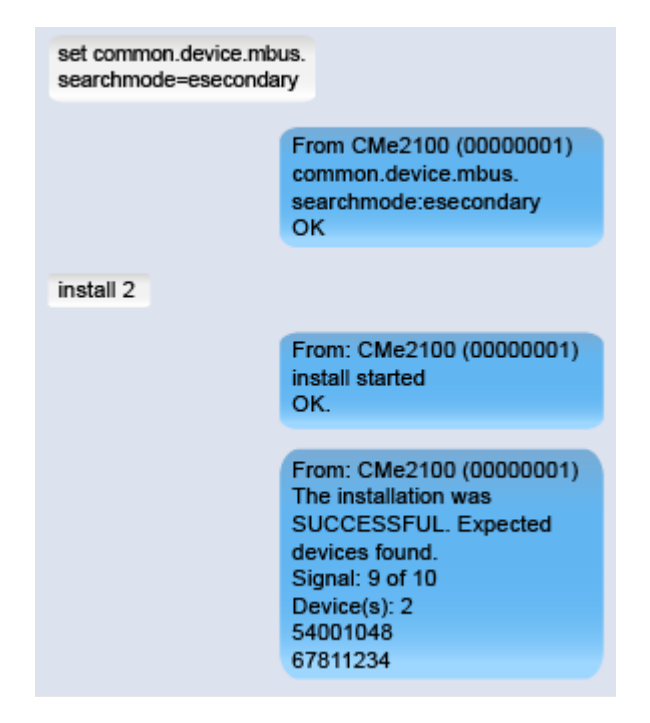

## <span id="page-11-0"></span>**Perform an installation by using a Settings Command File**

A meter installation can be performed by running a Settings Command File. The CMe2100/CMi2110/ CMi2130 will then connect to Elvaco's server, download a CAD file and synchronize its settings with it. In this way, a customized installation, including what settings to use and which meters to install, can easily be configured. Contact Elvaco for more information.

To perform an installation using a settings command file:

- Send the command *install [expected number of meters] [cad file]* to the CMe2100/CMi2110/CMi2130. The product will respond with an SMS confirming that the installation has started.
- When the installation has finished, the product will send an additional SMS, informing about the

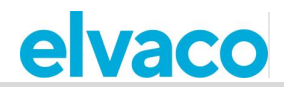

number of meters installed and their addresses. The installation may take up to 20 minutes to complete.

• As part of the meter installation, the CMe2100/CMi2110/CMi2130 will synchronize the time with a public time server.

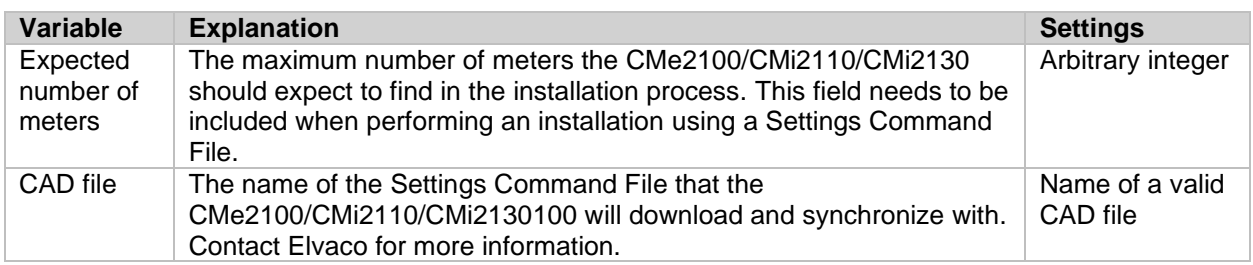

*Table 4: Settings command file installation*

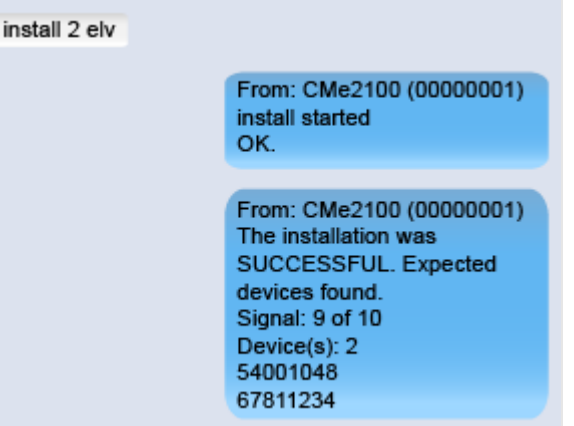

#### <span id="page-12-0"></span>4.3 **Schedule meter readouts**

### **Purpose**

After the meter installation has completed, the CMe2100/CMi2110/CMi2130 will by default read all meters once every hour. This default option can be configured by setting a new meter readout schedule.

A meter readout schedule can be selected from [Table 5](#page-12-2) or arbitrary set using cron patterns. To learn more about cron patterns, see section [4.30.1](#page-48-3) (Specify schedules using cron patterns).

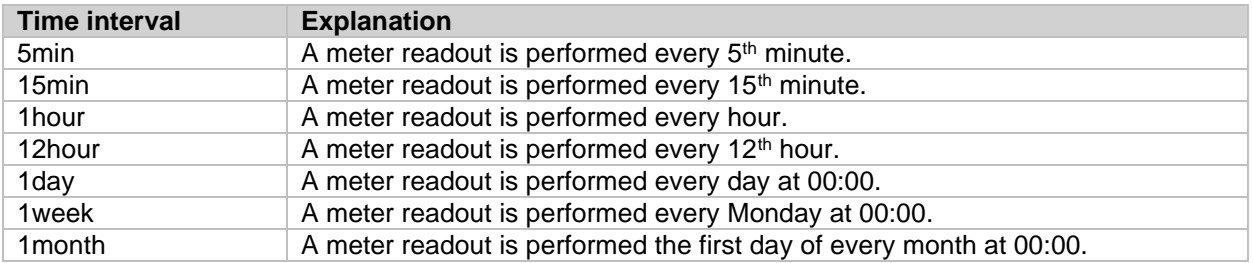

*Table 5: Readout schedule options*

#### <span id="page-12-2"></span><span id="page-12-1"></span>**Set a meter readout schedule**

To set a meter readout schedule:

• Send the command *sch storevalue [time interval]* to the CMe2100/CMi2110/CMi2130. The product will respond with an SMS confirming that the readout schedule has been set.

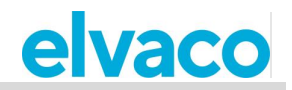

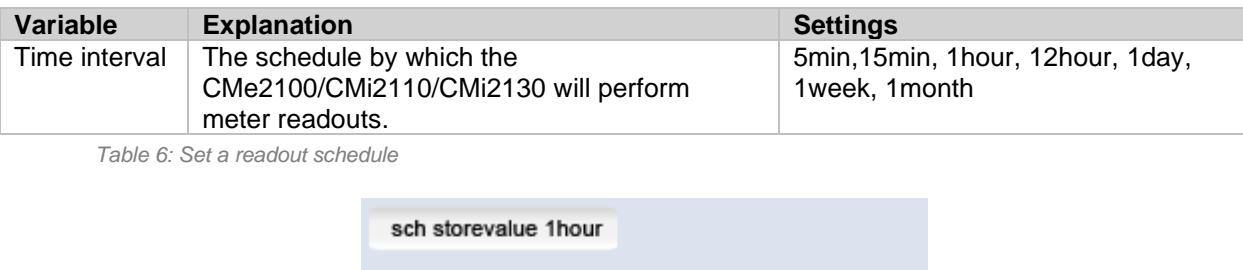

OK

From: CMe2100 (00000001) sch completed successfully

#### <span id="page-13-0"></span>**Configure Push Report default settings**  $44$

## **Purpose**

Push Reports are used to deliver data from meter readouts to selected recipients by a chosen time schedule and report template. Push Reports can be delivered by e-mail, SMS, uploaded as a downloadable file on an FTP server or to a server running a HTTP web service. The first step is to set the default recipient option for each of the alternatives that will be used. A complete list of the configurable settings for each type of recipient can be found in section [5.4](#page-51-1) (Configurable settings).

## <span id="page-13-1"></span>**Configure e-mail Push Report default settings**

To configure e-mail Push Report default settings:

• Send the command *qset email [recipient]l [e-mail server] [username] [password]* to the CMe2100/CMi2110/CMi2130. The product will respond with an SMS confirming that the e-mail default settings have been configured.

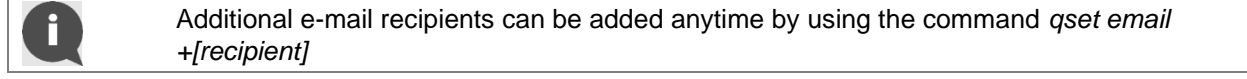

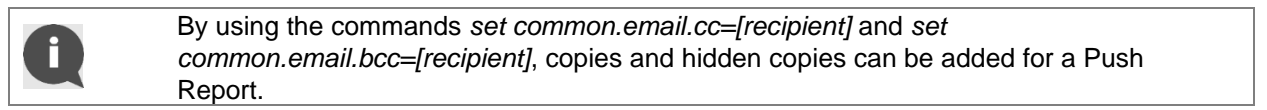

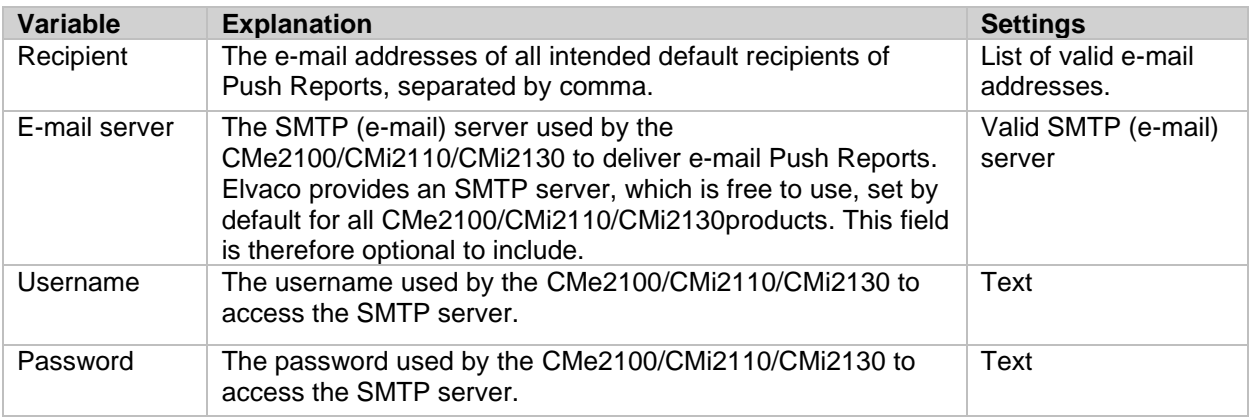

*Table 7: E-mail Push Report default settings*

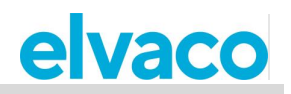

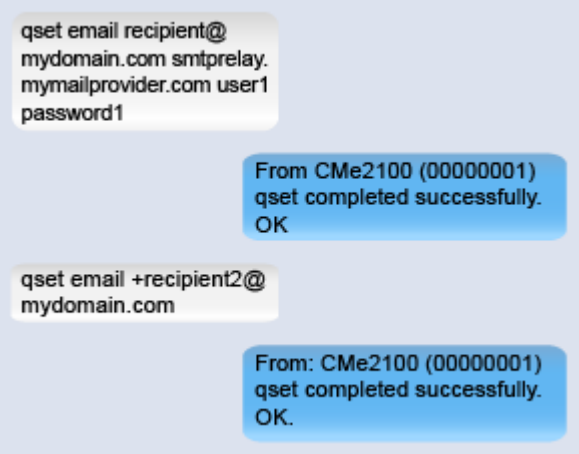

## <span id="page-14-0"></span>**Configure FTP Push Report default settings**

To configure FTP Push Report default settings:

• Send the command *qset ftp [ftp server][port] [username] [password] [remotedir]* to the CMe2100/CMi2110/CMi2130. The product will respond with an SMS confirming that the FTP default settings have been configured.

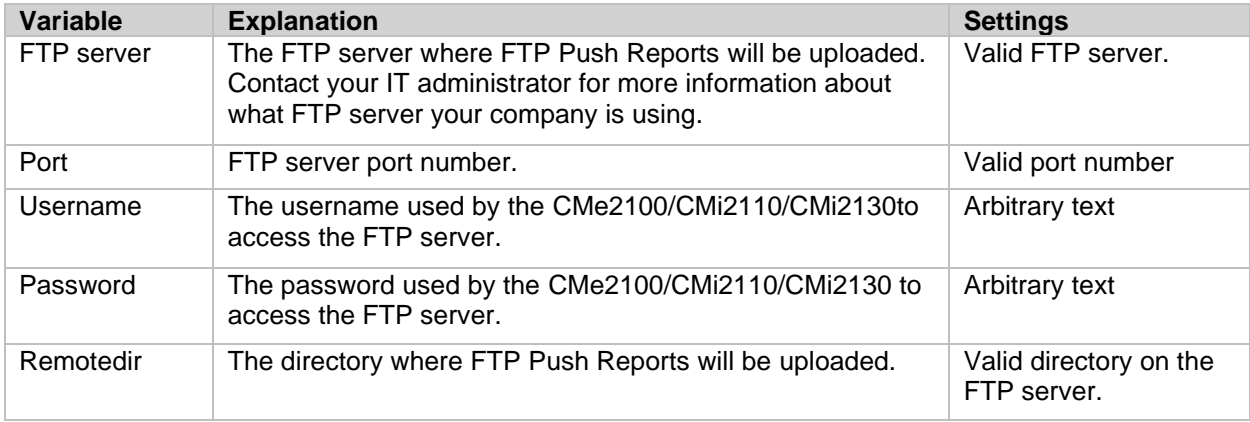

*Table 8: FTP Push Report default settings*

qset ftp ftp.elvaco.se user2 password2 directory1/directory2 From CMe2100 (00000001) qset completed successfully. OK

### <span id="page-14-1"></span>**Configure HTTP Push Report default settings**

To configure HTTP Push Report default settings:

• Send the command *qset http [server url] [username] [password] [authmode]* to the CMe2100/CMi2110/CMi2130. The product will respond with an SMS confirming that the HTTP default settings have been configured.

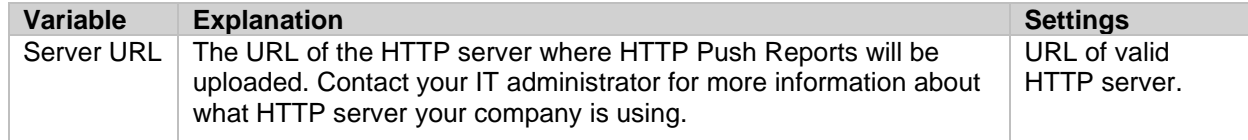

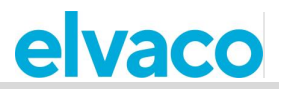

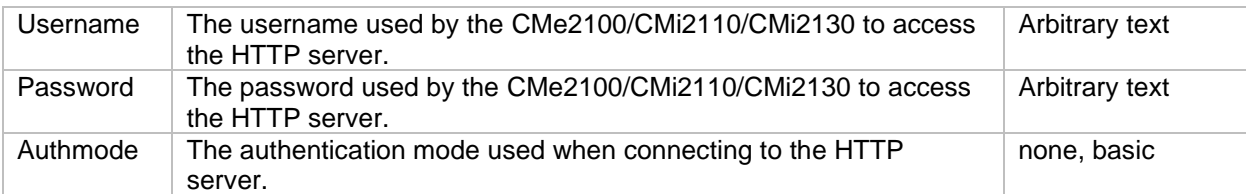

*Table 9: HTTP Push Report default settings*

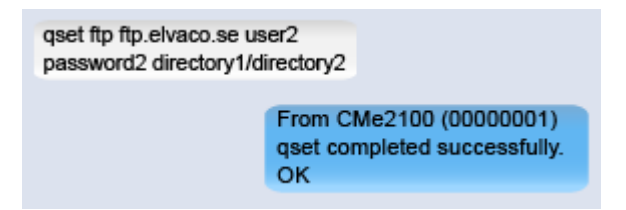

### <span id="page-15-0"></span>**Configure SMS Push Report default settings**

To configure the SMS Push Report default settings:

• Send the command *set common.sms.to [phone numbers]* to the CMe2100/CMi2110/CMi2130. The product will respond with an SMS confirming that the list of phone numbers has set.

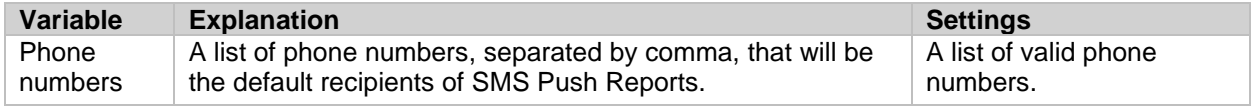

*Table 10: SMS Push Report default settings*

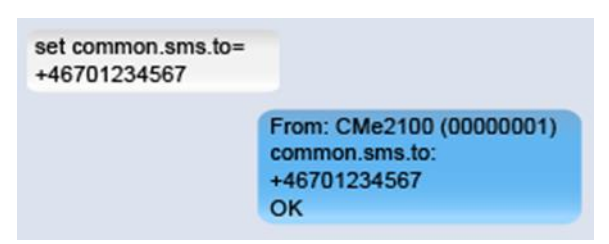

#### <span id="page-15-1"></span>4.5 **Schedule Push Reports and Event Reports**

### **Purpose**

CMe2100/CMi2110/CMi2130 supports two different types of reports, Push Reports and Event Reports. The difference between the two is explained in Table 11. As mentioned, the CMe2100/CMi2110/CMi2130 supports four different report delivery protocols: HTTP, FTP, e-mail and SMS. Each delivery protocol has several predefined report templates available, which will set by which protocol the report will be delivered. For example, by selecting an e-mail report template, the corresponding report will be delivered by e-mail.

Report template numbers always start with "1" for e-mail, a "2" for FTP and "3" for HTTP. For example, selecting the e-mail report template 1101 (2101 for FTP, 3101 for HTTP) will structure all meter values in one single post while template, 1112 (2112 for FTP, 3112 for HTTP) will deliver the meter values in an Excel file. All FTP, HTTP, e-mail and SMS report templates are listed in chapter [5.13](#page-82-1) (Report templates).

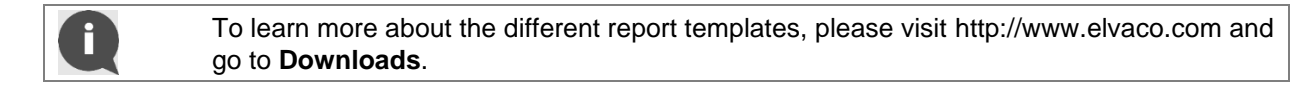

#### **Type of report Explanation**

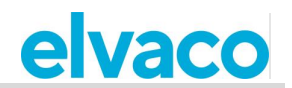

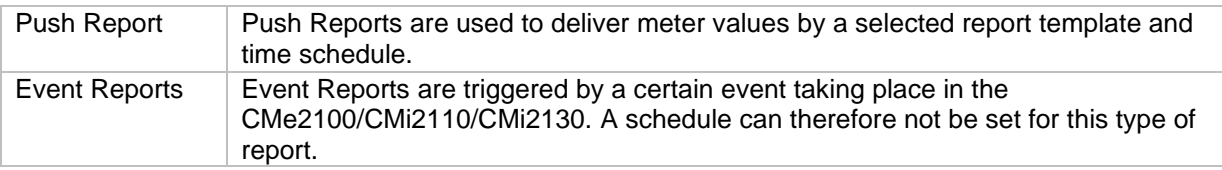

*Table 11: Types of reports*

## <span id="page-16-0"></span>**Schedule Push Reports**

There are five different Push Reports available: report1-report5. Each one is easily enabled and disabled using the *set* command. A Push Report schedule is set using the predefined time interval values from Table 12 or by using cron patterns. To learn more about cron patterns, see section [4.30.1](#page-48-3) (Specify schedules using cron patterns).

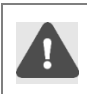

Recipient information added for individual Push Report will override default recipient settings. For example, if setting an e-mail recipient for report1, it will be used instead of the default e-mail recipient option.

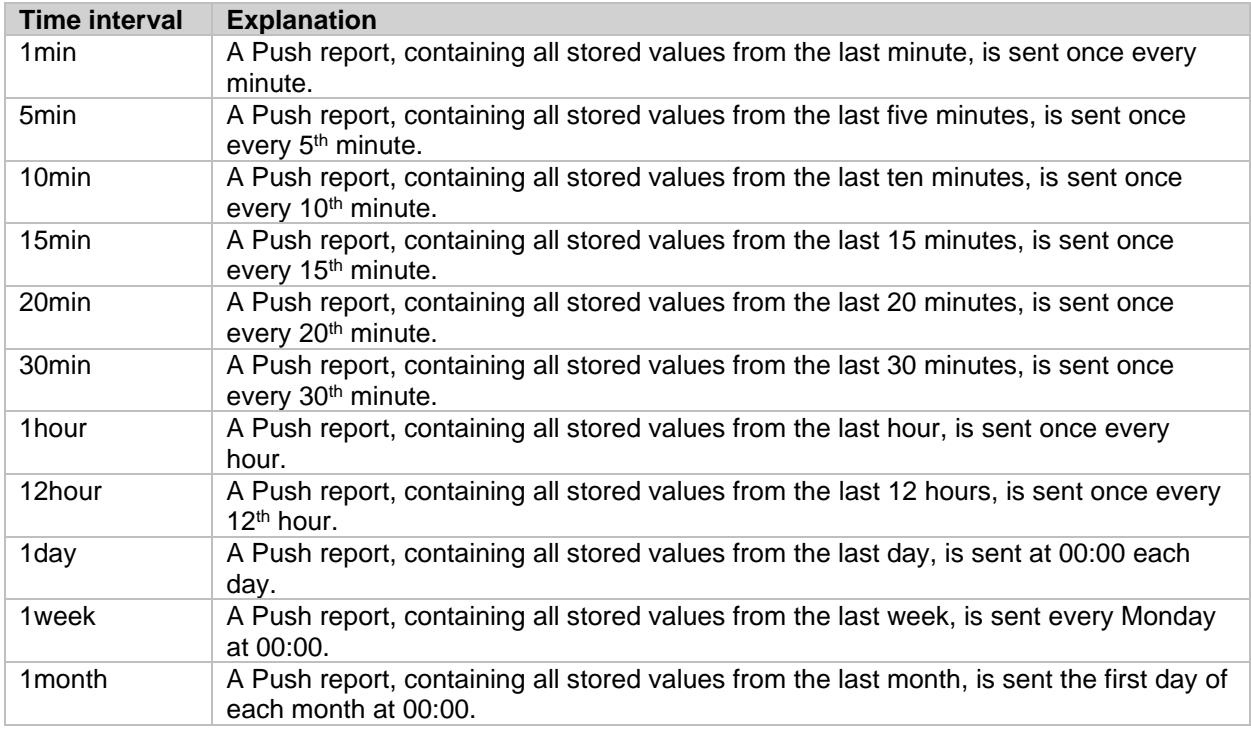

*Table 12: Push Report schedule options*

<span id="page-16-1"></span>To schedule a Push Report:

- Send the command *sch [report] [schedule] [template]* to the CMe2100/CMi2110/CMi2130to have the Push Report delivered to the default recipients by the set schedule and template.
- By extending the command to *sch [report] [schedule] [template] [type of recipient]= [recipient]*, the default recipients will be overridden by the new recipient information added for the specific Push Report.
- The product will respond with an SMS confirming that the Push Report schedule has been set.

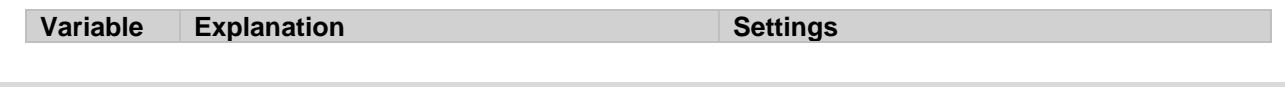

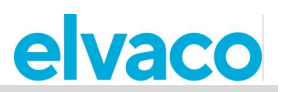

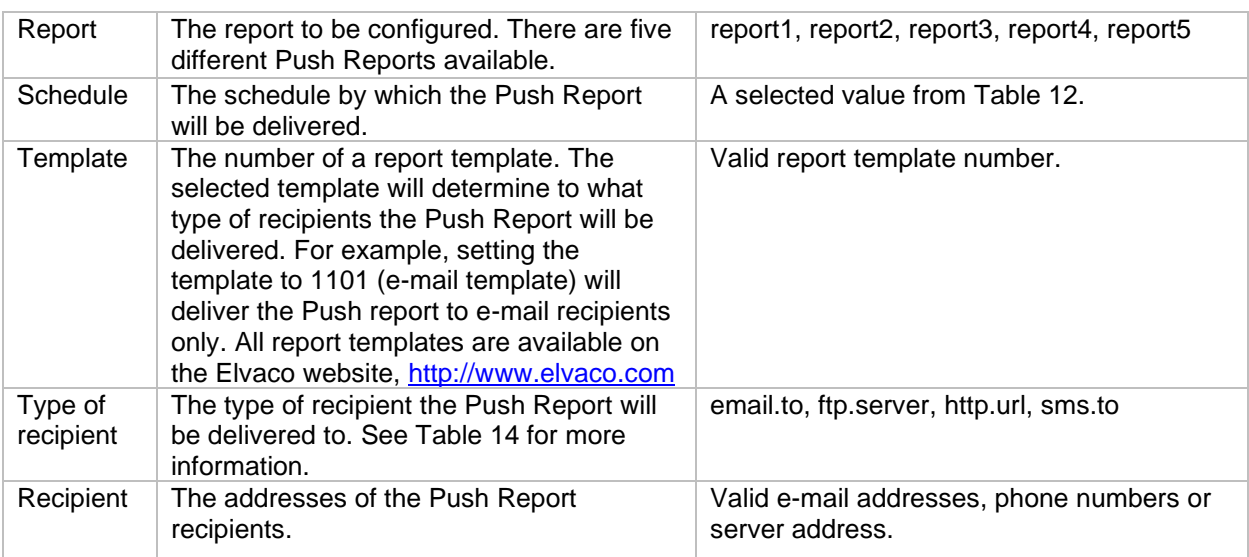

*Table 13: Scheduling Push Reports*

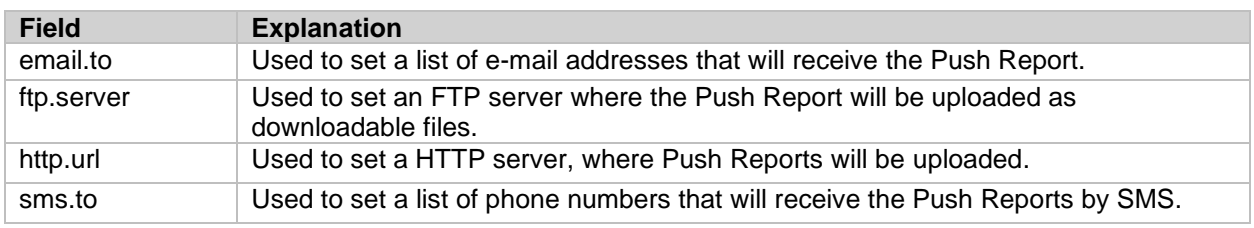

<span id="page-17-0"></span>*Table 14: Push Report protocols*

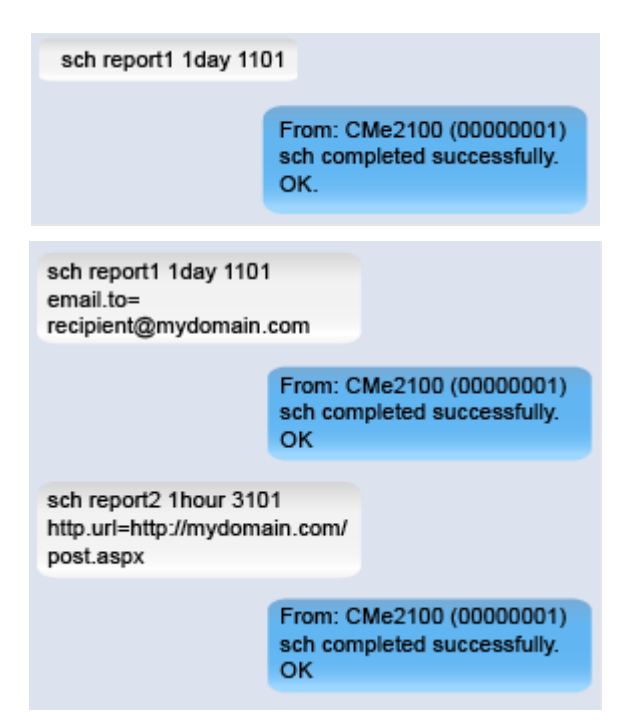

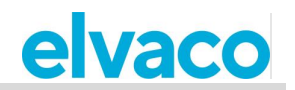

## <span id="page-18-0"></span>**Enable Event Reports**

There are five different events available for CMe2100/CMi2110/CMi2130, each one described in [Table](#page-18-1)  [16.](#page-18-1) If an event is triggered, an Event Report will be delivered to all e-mail default recipients.

To enable an Event Report:

• Send the command *set [event].enabled=true*. The product will respond with an SMS confirming that the Event Report has been enabled.

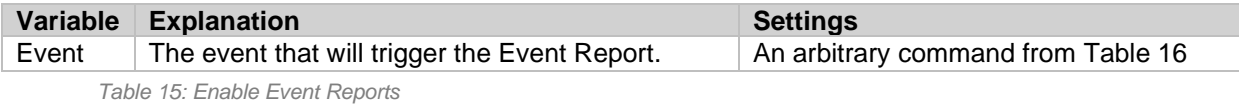

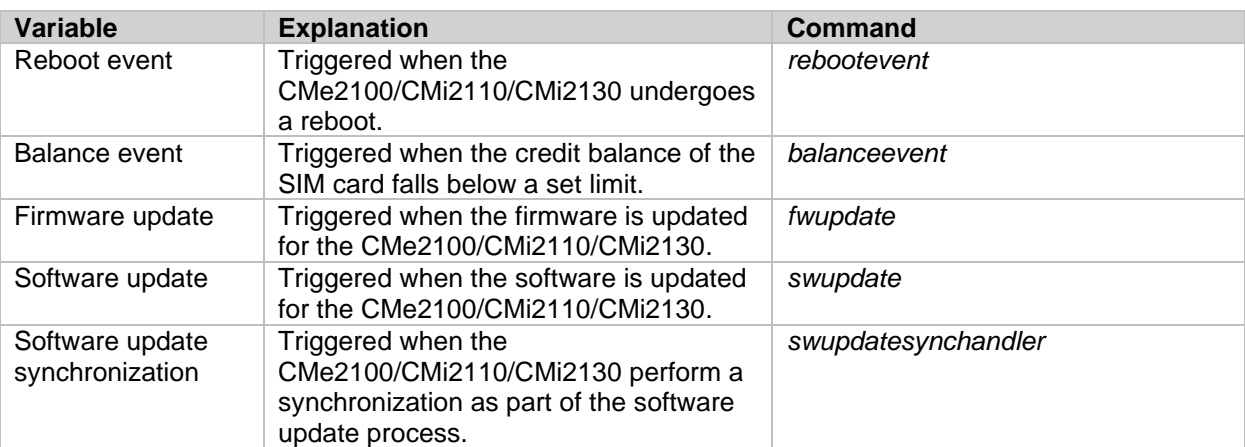

<span id="page-18-1"></span>*Table 16: List of events*

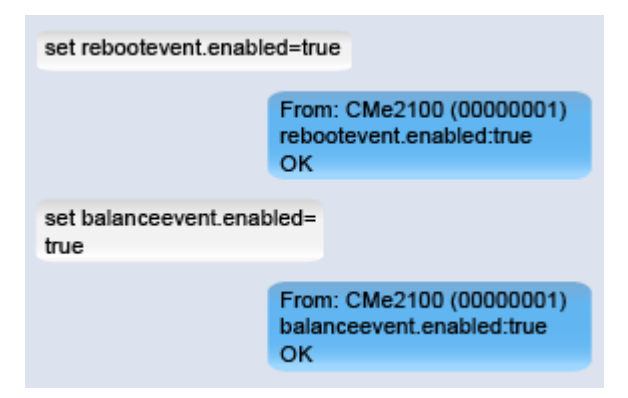

For the Balance Event, the credit limit of the SIM card that will trigger the report can be set. To set the Balance Event credit limit:

• Send the command *set common.event.balance.low=[credit limit]* to the CMe2100/CMi2110/CMi2130.The product will respond with an SMS confirming that the credit limit has been configured.

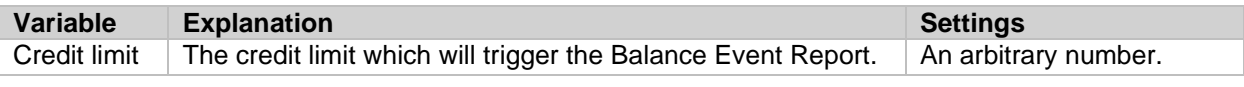

*Table 17: Balance low credit limit*

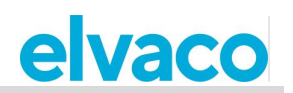

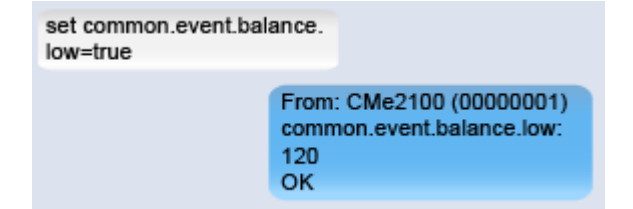

#### <span id="page-19-0"></span>**Download a Commission Report** 4.6

## **Purpose**

After performing a meter installation and setting Push Report schedules, a Commission Report should always be downloaded. It contains information about all current settings, including installed meters and Push Report recipients. Upon request, the Commission Report will be delivered to all default e-mail recipients. For more information on the Commision Report, see section [5.7.5](#page-73-0) (Sysreport – Execute a System Report).

### <span id="page-19-1"></span>**Request a Commission Report**

To request a Commission Report:

• Send an SMS with the command *sysreport* to the CMe2100/CMi2110/CMi2130. The product will respond with an SMS confirming that the report has started, and the Commission Report will be delivered to all default e-mail recipients.

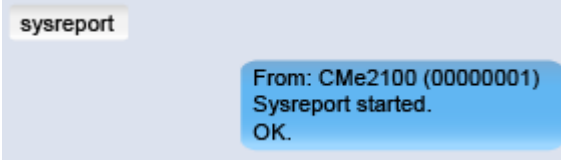

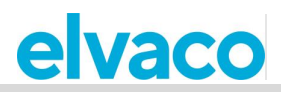

## <span id="page-20-0"></span>**Common operations**

#### <span id="page-20-1"></span>4.7 **Purpose**

At this point you should have gotten started with your CMe2100/CMi2110/CMi2130 and receive recurrent Push Reports with meter values. This chapter will present some additional common features, which will help you enhance the operation of your product even further.

#### <span id="page-20-2"></span>4.8 **Configure settings by using a Settings Command File**

#### **Purpose**

A Settings Command File can be used to very quickly configure all desired settings of your product. The CMe2100/CMi2110/CMi2130 will connect to Elvaco's server and download a CAD file to synchronize its settings with.

#### <span id="page-20-3"></span>**Perform a synchronization via a Settings Command File**

To configure product settings using a Settings Command File:

• Send the command *sync [cad file]* to the CMe2100/CMi2110/CMi2130. The product will respond with an SMS confirming that the synchronization was successful.

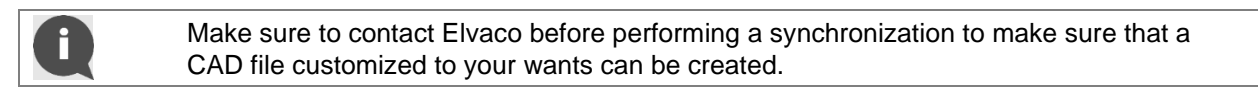

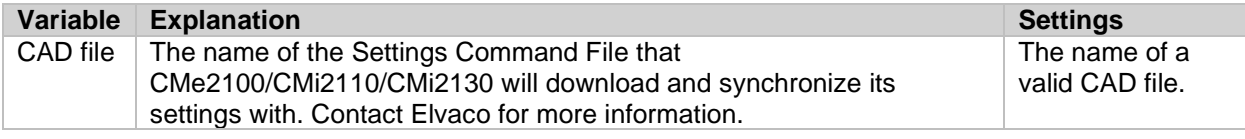

*Table 18: Configure settings using a Settings Command File*

sync elv From: CMe2100 (00000001) sync started οĸ.

#### <span id="page-20-4"></span>49 **Check product and meter settings**

### **Purpose**

There are several commands that can be used to check the current status and settings of the CMe2100/CMi2110/CMi2130. As main sources you may use:

- The Status Report which provides information about time and network settings as well as coverage for the product. For more information about the Status Report, see section [5.7.1](#page-68-3) (Status – Request status information).
- The System Report, which provides information about product settings and current status, all installed meters and all configurable variables. For more information about the System Report, see section [5.7.5](#page-73-0) (Sysreport – Execute a System Report).

### <span id="page-20-5"></span>**Request a Status Report**

#### To request a Status Report:

• Send the command *status* to the CMe2100/CMi2110/CMi2130. The product will respond with a

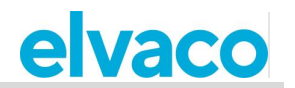

Status Report. It is possible to customize the information that is included in the Status Report. See section [5.7.1](#page-68-3) (Status – Request status information) for more information. For the default Status Report, the information of [Table 19](#page-21-2) will be included.

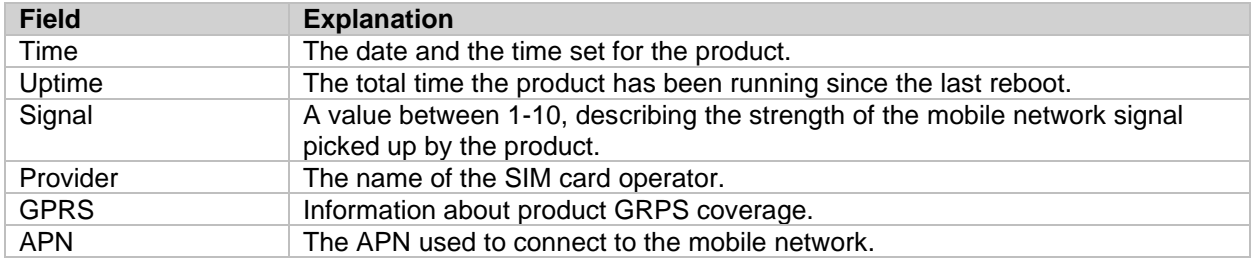

<span id="page-21-2"></span>*Table 19: Default Status Report*

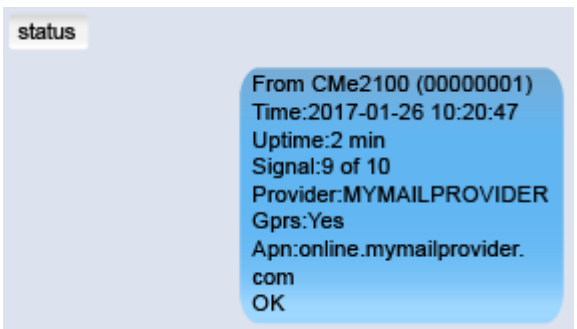

### <span id="page-21-0"></span>**Request a System Report**

To request a System Report from the CMe2100/CMi2110/CMi2130:

• Send the command *sysreport* to the CMe2100/CMi2110/CMi2130. The product will respond with an SMS confirming that the System Report has started. An additional SMS will be sent when the System Report has been delivered to all default e-mail recipients.

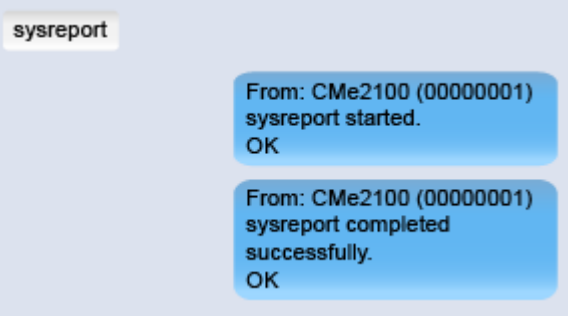

### <span id="page-21-1"></span>**Check current settings**

By using the *get* command, individual settings of the CMe2100/CMi2110/CMi2130 can be easily checked, for example the e-mail default recipients. For more information about the *get* command, see section [5.5.2](#page-66-0) (Get – Check configuration values).

To check individual current settings:

• Send the command *get common.[product setting]* to the CMe2100/CMi2110/CMi2130. The product will respond with an SMS, displaying the configuration value currently used for the specific setting. A selection of settings that can be displayed with the *get* command is listed in [Table 21.](#page-22-1)

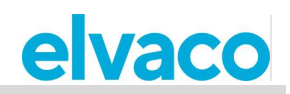

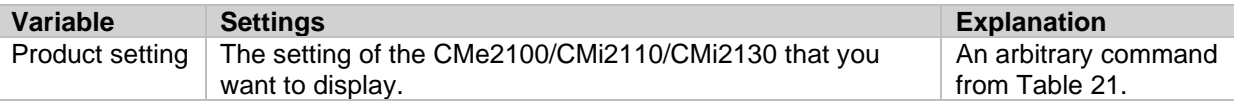

*Table 20: Getting product settings*

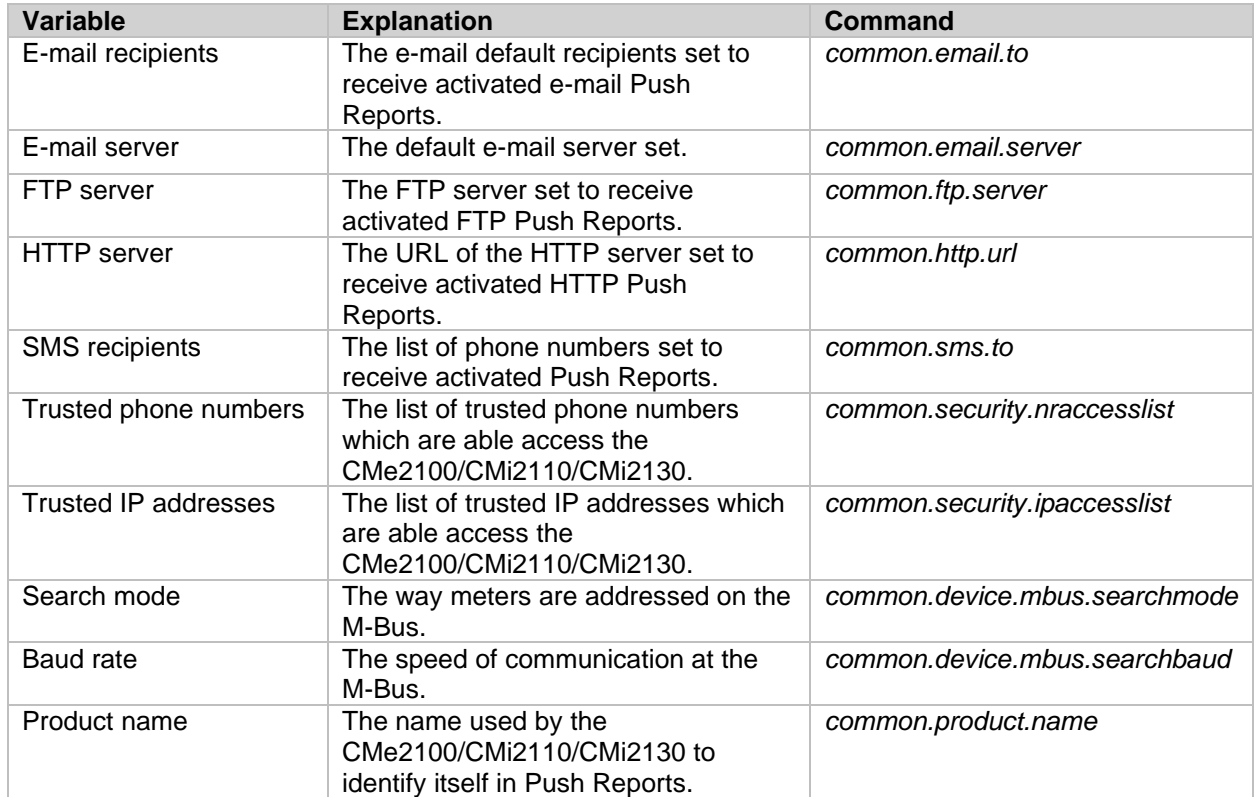

<span id="page-22-1"></span>*Table 21: Selection of configuration values*

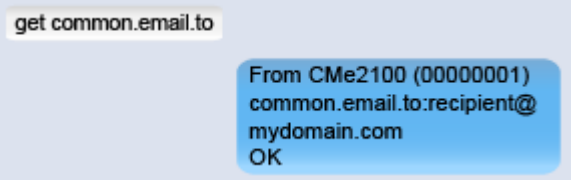

## <span id="page-22-0"></span>**Check the operational status of the system**

#### **Purpose**

CMe2100/CMi2110/CMi2130 uses a System Log to log events taking place on the M-Bus. Each log entry corresponds to a severity level, which makes it possible to adjust the content of the System Log by setting the minimum severity level of logged events. [Table 22](#page-23-2) provides a description of each level.

By for example setting the severity level to "0", all system events with a severity level of zero or higher will be logged. For more information about the System Log, see section [5.7.4](#page-72-0) (Logreport – Execute a System Log Report).

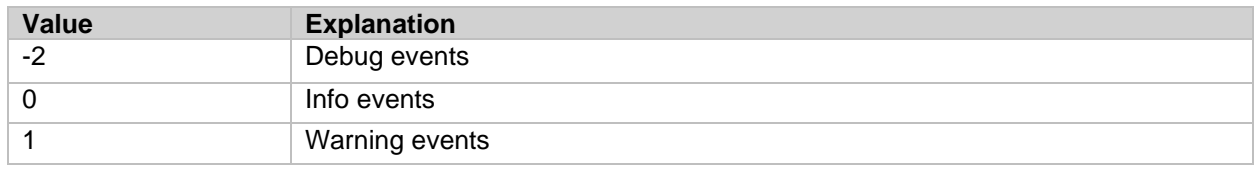

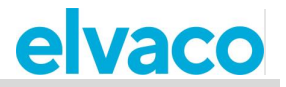

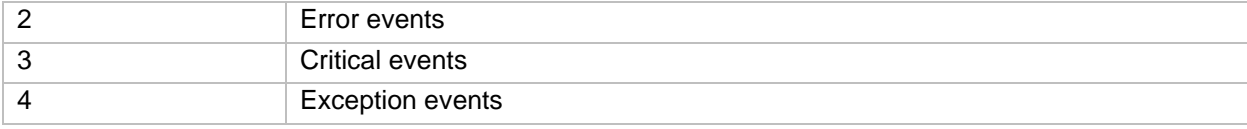

*Table 22: System Log severity levels*

## <span id="page-23-2"></span><span id="page-23-0"></span>**Set the minimum severity level of logged events**

To change the minimum severity level of System Log entries:

• Send the command *set common.syslog.level=[minimum severity level]* to the CMe2100/CMi2110/CMi2130. The product will respond with an SMS confirming that the minimum severity level has been set.

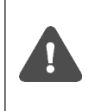

It is highly recommended that debug log entries -2 are only logged in case of troubleshooting. If not, the System Log will fill up very fast, and it might be hard to navigate. Logging debug log entries might also affect the performance of the CMe2100/CMi2110/CMi2130 in a negative way.

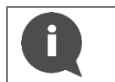

To learn more about System Log entries, please visit [http://www.elvaco.com/en/download.](http://www.elvaco.com/en/download)

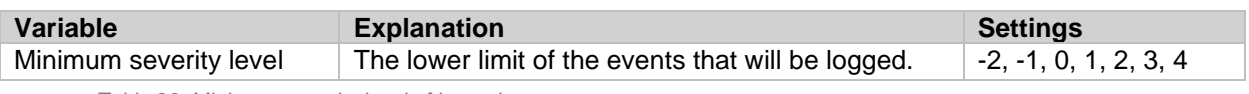

*Table 23: Minimum severity level of logged events*

set common.syslog.level=0

From: CMe2100 (00000001) common.syslog.level:0

### **OK**

### <span id="page-23-1"></span>**Request a System Log Report**

To request a System Log Report:

• Send the command *logreport* to the CMe2100/CMi2110/CMi2130. The product will respond with an SMS confirming that the System Log Report has started. Another SMS will be sent when a System Log Report has been delivered to all default e-mail recipients set.

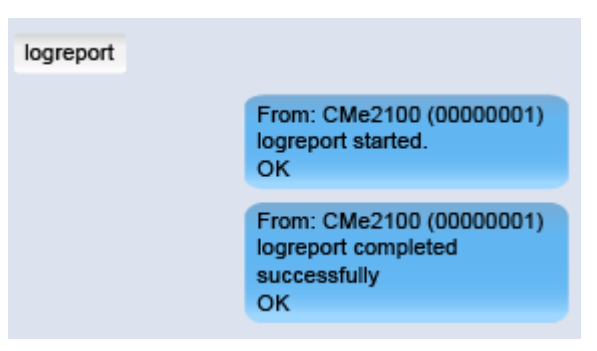

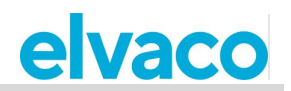

# <span id="page-24-0"></span>**Install encryption keys for wireless meters**

### **Purpose**

The CMe2100/CMi2110/CMi2130 has a built-in management system for wireless encryption keys, where meter encryption key is registered in the product to enable decryption of incoming messages.

### <span id="page-24-1"></span>**Link an encryption key to an individual meter**

To add a meter encryption key:

• Send the command *set key.[secondary address]=[encryption key]* to the CMe2100/CMi2110/CMi2130. The product will respond with an SMS confirming that the encryption key will be used to decrypt information from the meter.

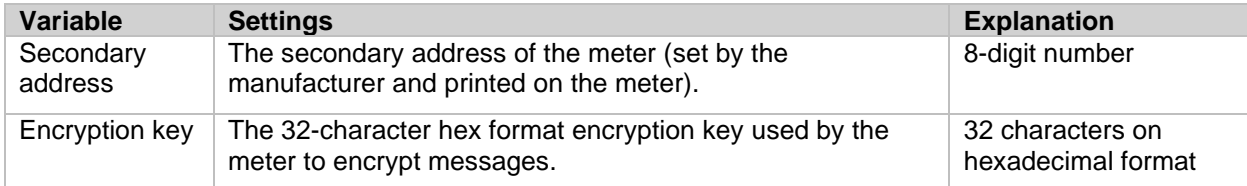

*Table 24: Adding encryption keys*

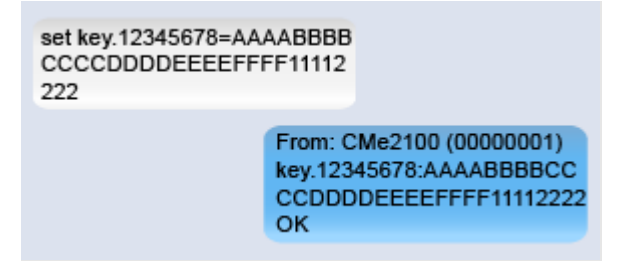

## <span id="page-24-2"></span>**Display all registered encryption keys**

To display all registered encryption keys the meters they correspond to:

• Send the command *get.key.\** to the CMe2100/CMi2110/CMi2130. The product will respond with a list of all registered encryption keys and what meters are using them.

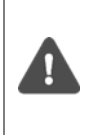

If the encryption key list is longer than 160 characters, it will not fit into an SMS. Therefore, if using many meters, the System Log may have to be used to display encryption keys. A System Log Report can be requested using the command *logreport* and will be sent to all e-mail default recipients. For more information, see section 4.10.2 (Request a System Log Report).

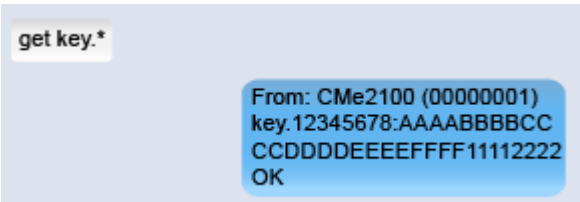

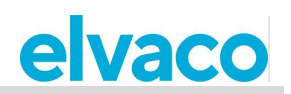

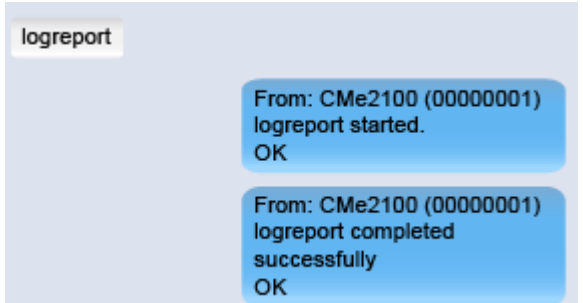

# <span id="page-25-0"></span>**Configure meter installation settings**

## **Purpose**

The meter installation settings determine how the CMe2100/CMi2110/CMi2130 will perform meter installations. This includes handling of already-installed meters and the maximum number of meters the CMe2100/CMi2110/CMi2130 will install. For more information about meter installation settings, see section [5.9.1](#page-74-3) (Install – Find and install connected meters).

### <span id="page-25-1"></span>**Set how to perform a meter installation**

To set how a meter installation is performed:

- Send the command *set common.device.mbus.clean=true* to have the CMe2100/CMi2110/CMi2130delete already-installed meters before performing a new installation. Send the command *set common.device.mbus.keepstatus=true* to have the CMe2100/CMi2110/CMi2130 save the status of all installed meters before performing a new installation.
- Send the command *set common.device.mbus.maxdevices=[meter limit]* to determine the maximum number of meters the CMe2100/CMi2110/CMi2130 will install.
- The product will respond with an SMS confirming each command.

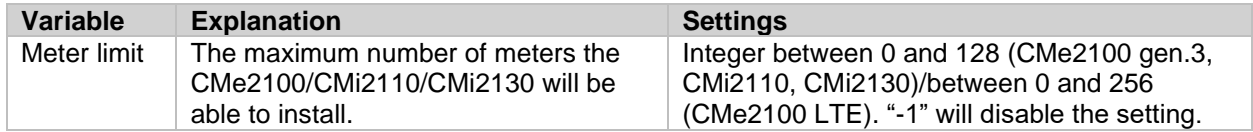

*Table 25: Setting the meter limit*

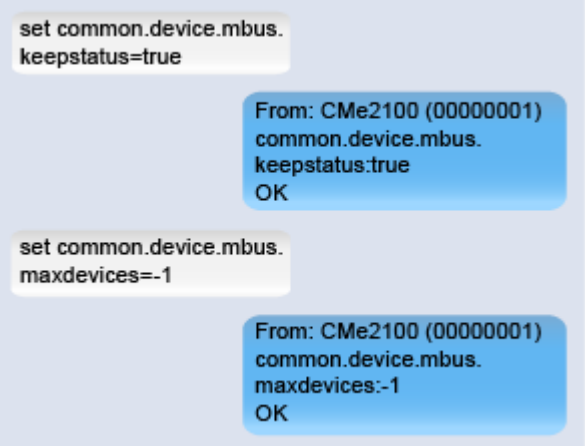

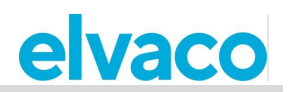

# <span id="page-26-0"></span>**Configure common Push Report settings**

### **Purpose**

CMe2100/CMi2110/CMi2130 supports a set of common Push Report configuration options, which are presented in this chapter. These include:

- Making changes to a Push Report schedule, template and recipients without activating the Push Report.
- Set a header to identify the CMe2100/CMi2110/CMi2130 in HTTP Push Reports.
- Remove current Push Report recipients.
- Disable activated Push Reports.

#### <span id="page-26-1"></span>**Change the setting of an activated Push Report**

Push Report settings can be configured by using the *cfg* command. Contrary to the *sch* command, it enables changing of settings without activating a Push Report (whereas the *sch* command always activates the configured Push Report). For more information about the *cfg* command, see section [5.5.5](#page-67-0) (Cfg – Change a command or an event configuration).

To configure the settings of a Push Report:

• Send the command *cfg [report] [schedule] [template] [recipient]* to the CMe2100/CMi2110/CMi2130. The product will respond with an SMS confirming that the settings of the Push Report have been changed.

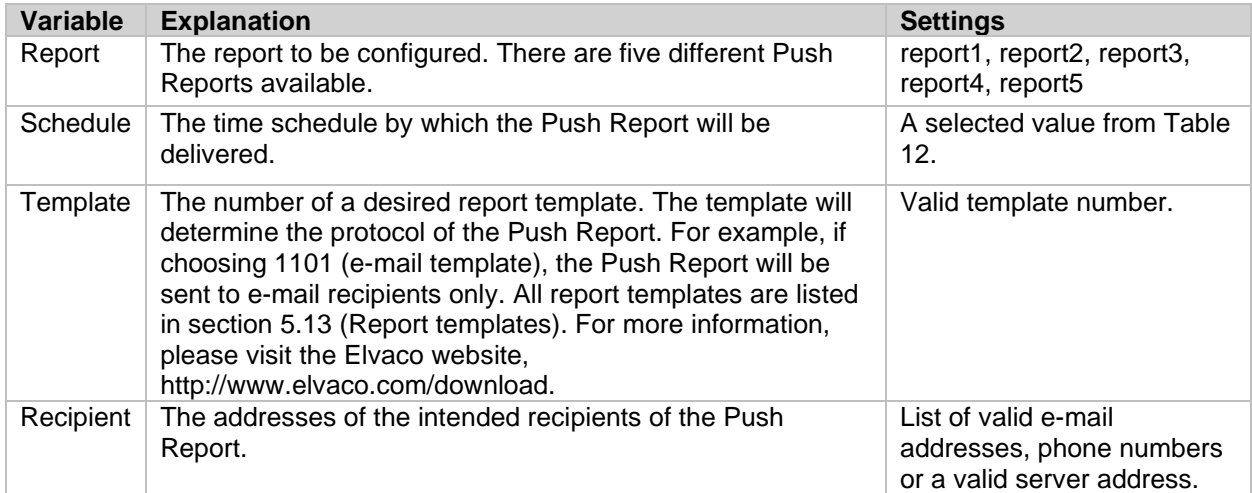

*Table 26: Configure Push report settings*

cfg report1 15minute 1105 email.to= recipient@mydomain.com From: CMe2100 (00000001) cfg completed successfully. OK.

## <span id="page-26-2"></span>**Set a HTTP Push Report header**

A HTTP Push Report header can be used to identify the CMe2100/CMi2110/CMi2130 sending a Push Report. In this way, the end-user will not have to remember the secondary addresses of each

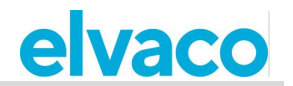

CMe2100/CMi2110/CMi2130. The information to be included in a HTTP header can be selected arbitrarily.

To set the HTTP header for a CMe2100/CMi2110/CMi2130:

• Send the command *set common.http.header="[header]".* The product will respond with an SMS, confirming that the header has been set.

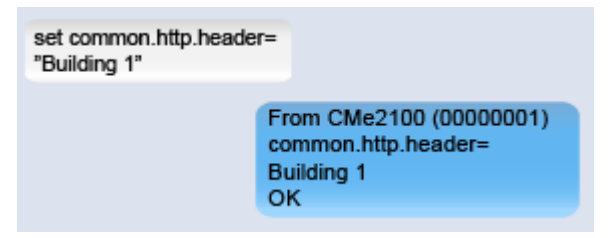

### <span id="page-27-0"></span>**Remove all current Push Report recipients**

To remove all current Push Report recipients for a selected protocol:

• Send the command *set common.[protocol]=* to the CMe2100/CMi2110/CMi2130. Use the command *set.[report].[protocol]=* to remove all recipient of a specific Push Report. The product will respond with an SMS confirming that the recipients have been removed.

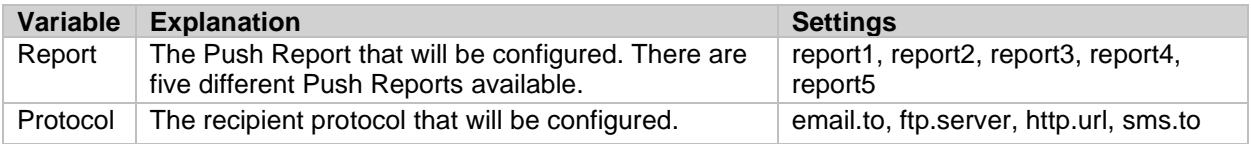

*Table 27: Remove recipients of Push Reports*

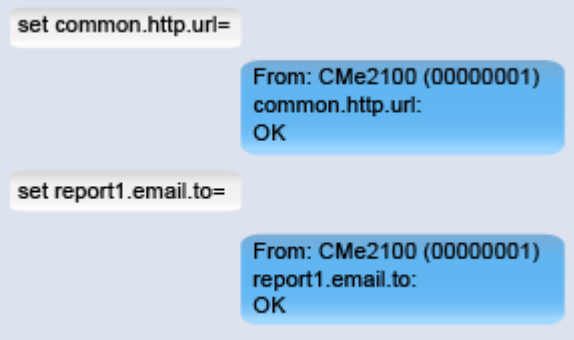

### <span id="page-27-1"></span>**Remove individual e-mail Push Report recipients**

If more than one default recipient has been set for an e-mail Push Reports, individual recipients can be removed in the following way:

• Send the command *qset email=-[recipient]* to the CMe2100/CMi2110/CMi2130. The product will respond with an SMS confirming that the recipient was removed from the default recipient list.

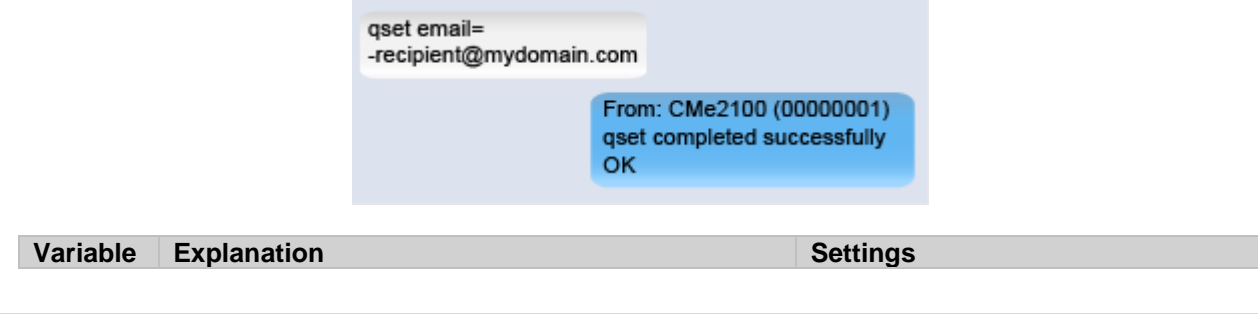

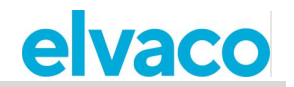

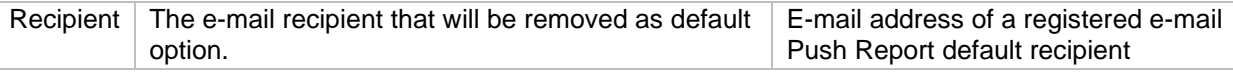

<span id="page-28-0"></span>*Table 28: Removing individual Push Report recipients*

## **Disable an activated Push Report**

#### To disable a Push Report:

• Send the command *set [report].enabled=false* to the CMe2100/CMi2110/CMi2130. The product will respond with an SMS confirming that the report has been disabled.

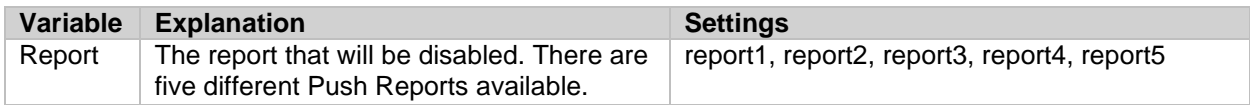

set report1.enabled=true

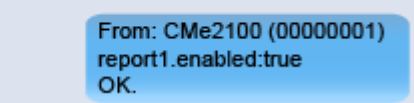

# <span id="page-28-1"></span>**Configure settings for an individual meter**

#### **Purpose**

In some cases, it might be desirable to use individual settings for a specific meter. It is done by using the *device* command. For more information about the *device* command, please see section [5.11.1](#page-78-1) (Device – Send a command directly to a meter).

### <span id="page-28-2"></span>**Set the baud rate for communication with a specific meter**

To set the baud rate used to communicate with a specific meter:

• Send the command *device [secondary address] [baud rate]* to the CMe2100/CMi2110/CMi2130. The product will respond with an SMS confirming that the baud rate has been set.

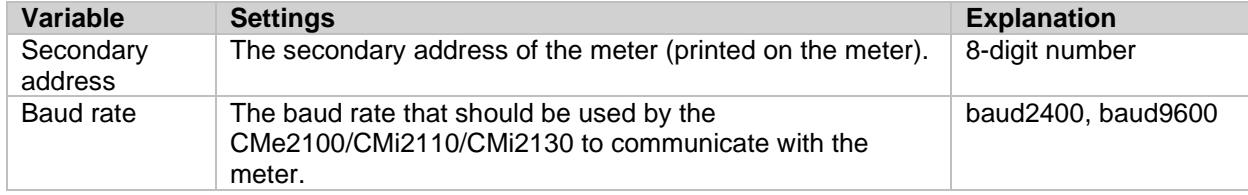

*Table 29: Set the baud rate used to communicate with a meter*

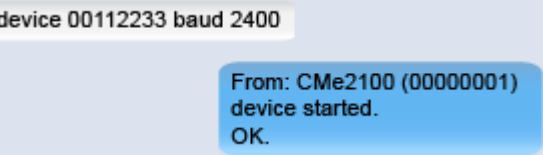

# <span id="page-28-3"></span>**Special operations**

# <span id="page-28-4"></span>**Purpose**

This chapter targets advanced users and contains instruction on how to perform operations that are generally less frequently used. Typically, these operations are needed to configure more complex setups of the CMe2100/CMi2110/CMi2130.

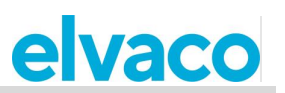

# <span id="page-29-0"></span>**Configure time settings**

## **Purpose**

In order for the CMe2100/CMi2110/CMi2130 to operate accurately, it is important that the clock stays synchronized. This is ensured by having the product check a public time server two times per day. The CMe2100/CMi2110/CMi2130 uses a maximum accepted time difference, set to zero seconds by default. Thus, if the time of the product differs from the time of the server by more than zero seconds, the CMe2100/CMi2110/CMi2130 will adjust its time. In rare cases it might be desirable to change the time server, the time synchronization schedule or the maximum accepted time difference. This section describes how that can be done. To learn more about the CMe2100/CMi2110/CMi2130 configurable time settings, see section [5.4.11](#page-60-1) (Time settings).

### <span id="page-29-1"></span>**Synchronize the time with the time server manually**

To synchronize the time of the CMe2100/CMi2110/CMi2130 with the time server manually:

• Send the command *timesync* to the CMe2100/CMi2110/CMi2130. The product will respond with an SMS confirming that the time synchronization has started. An additional SMS will be sent when the synchronization has completed.

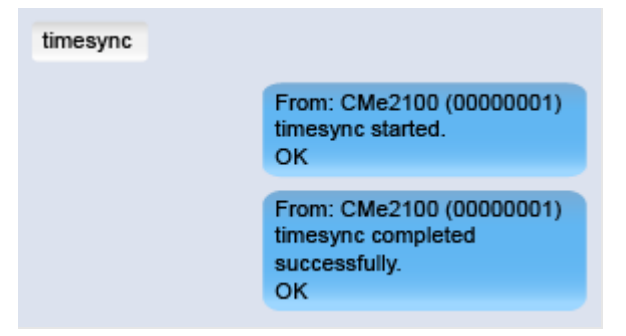

### <span id="page-29-2"></span>**Change the time server**

To change the time server used by the CMe2100/CMi2110/CMi2130 for time synchronizations:

- Send an SMS with the command *set common.time.mode=[server type]* to set the type of time server to use.
- Send an SMS with the command *set common.time.[server type].server=[IP address]* to set the IP address of the time server*.*
- The CMe2100/CMi2110/CMi2130 will respond by SMS confirming that the type of time server and the time server used have been set.

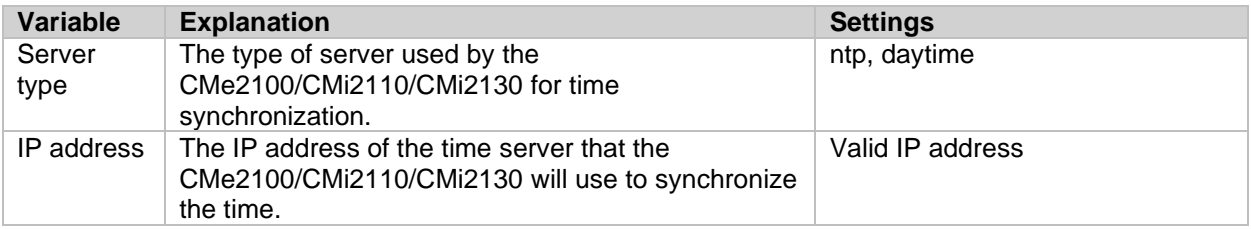

*Table 30: Set a new time server*

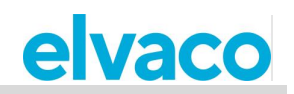

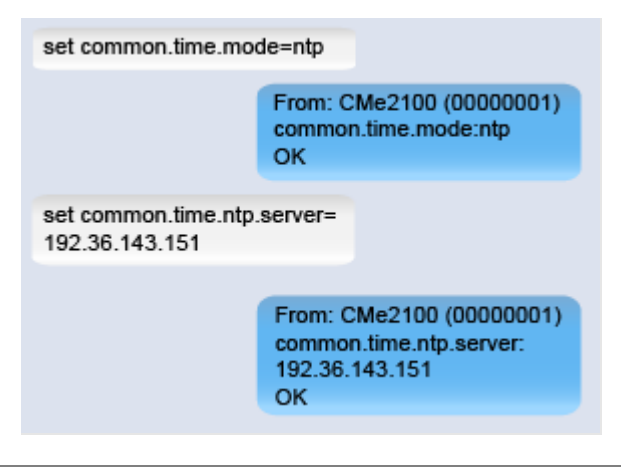

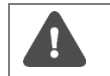

Elvaco strongly recommends only to use NTP which providing better accuracy, more robust and use less network bandwidth.

## <span id="page-30-0"></span>**Change the time synchronization schedule**

To configure the schedule used by the CMe2100/CMi2110/CMi2130 to check the time server:

• Send the command *set timesync.cron="[cron pattern]"* to the CMe2100/CMi2110/CMi2130. The product will respond with an SMS confirming the schedule has been set.

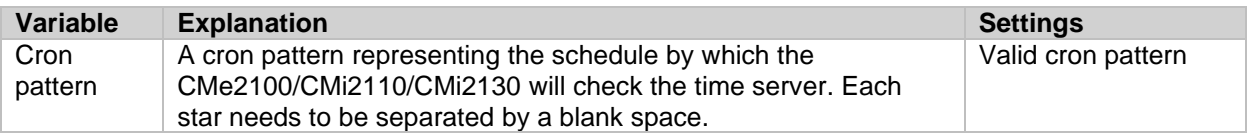

*Table 31: Time server comparison schedule*

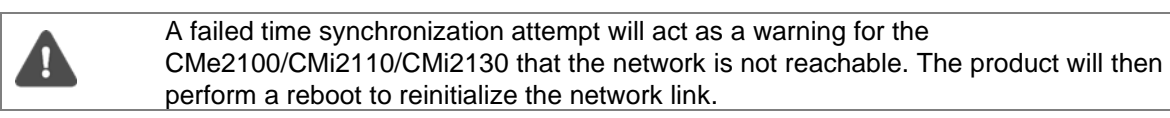

The time synchronization schedule that should be used depends on how tightly the clocks need to be synchronized. Assuming that the maximum accepted time drift is in the order of one minute per month, utilizing a schedule of every  $12<sup>th</sup>$  hour should assure that the product has less than one second's time difference (31 days  $*$  24 hours = 744 hours, 60 seconds / 744 hours  $*$  12 hours = 0.97 seconds). The default value will work well in most cases and allow for an ample timeout. If the radio link between the product and the time server is of poor quality, the value might have to be increased until reliable operation is obtained. It is important to note that a poorquality link will negatively affect the performance of the time synchronization as it relies on low latency communication.

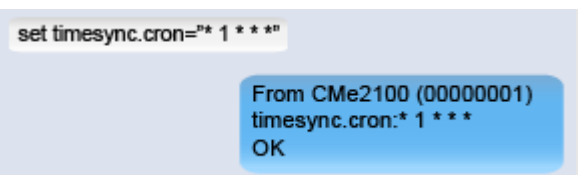

### <span id="page-30-1"></span>**Set maximum accepted time difference**

To set the maximum accepted time difference the CMe2100/CMi2110/CMi2130 is allowed to have without adjusting its time:

• Send an SMS with the command *set common.time.acceptdiff=[maximum accepted time* 

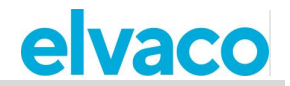

*difference]* to the CMe2100/CMi2110/CMi2130. The product will respond with an SMS confirming that the maximum accepted time difference has been set.

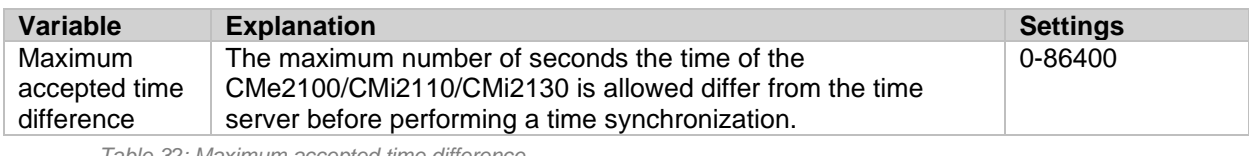

*Table 32: Maximum accepted time difference*

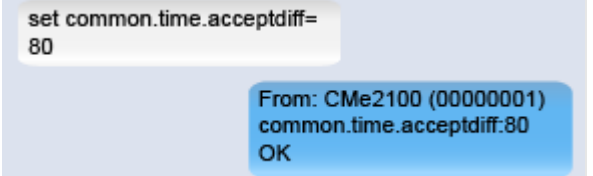

# <span id="page-31-0"></span>**Configure network settings**

### **Purpose**

For the product to be able to connect to the mobile network, an access point name (APN) is needed. The product is by default running auto APN settings, so it will be detected and configured automatically. If the CMe2100/CMi2110/CMi2130 is unable to use the mobile network, you should verify that an APN has been set. This section provides information on how to set the APN manually. To learn more about the product network settings, see section [5.4.5](#page-54-0) (Network settings).

### <span id="page-31-1"></span>**Check APN settings**

To check the APN set for the CMe2100/CMi2110/CMi2130:

• Send an SMS with the command *get common.net.apn* to the CMe2100/CMi2110/CMi2130. The product will respond with an SMS presenting the APN set.

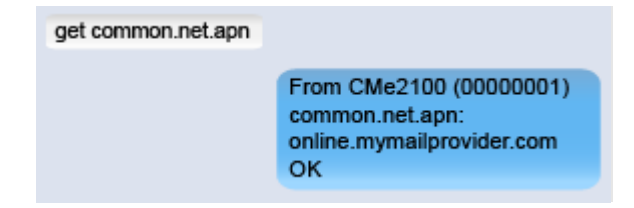

### <span id="page-31-2"></span>**4.17.2 Set the APN manually**

To set the APN manually:

- Send an SMS with the command *set common.net.autoapn=false* to disable automatic APN assignment. The product will respond with an SMS confirming the action.
- Send an SMS with the command *set common.net.apn=[APN]* to the CMe2100/CMi2110/CMi2130. The product will respond with an SMS confirming that the APN has been set.

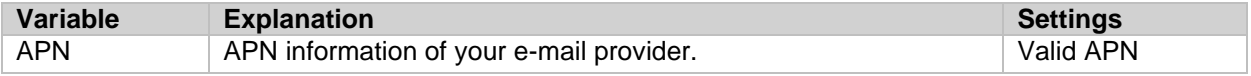

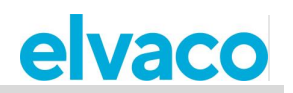

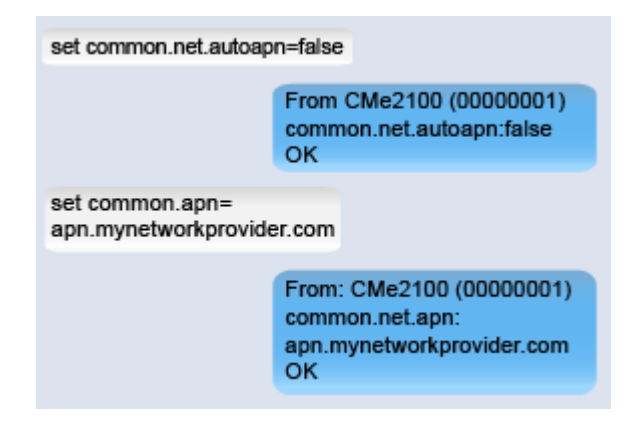

# <span id="page-32-0"></span>**Change radio access technology (Only applicable for CMe2100 LTE)**

Send the command set common.rat.mode=<param> to the CMe2100. The product will respond with an SMS confirming that the network mode has been changed.

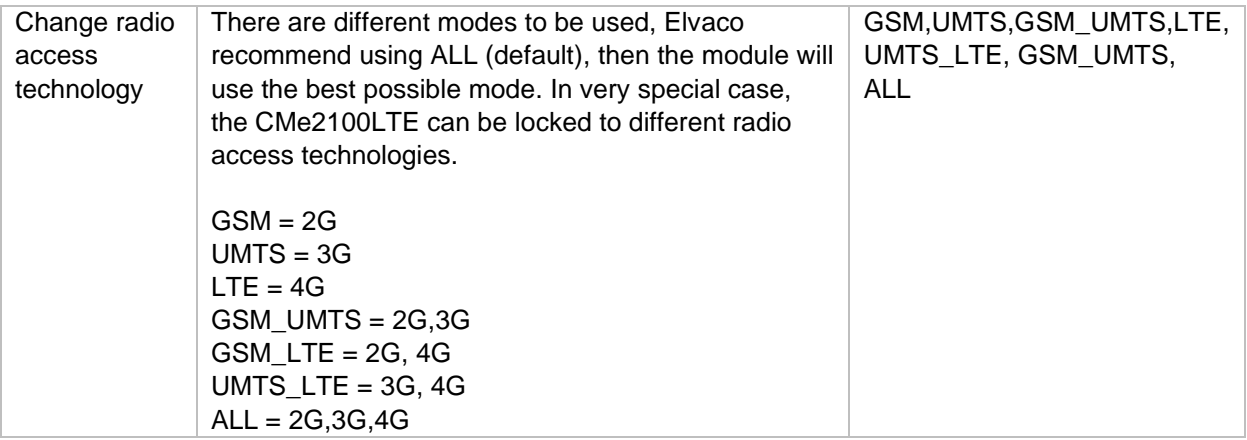

# <span id="page-32-1"></span>**Request an On Demand Report**

### **Purpose**

The On Demand Report can be used to perform a meter readout and deliver a report instantaneously, without having to wait for the next scheduled readout cycle. The On Demand Report will contain the momentaneous values of all installed meter, and be sent to all default recipients of a selected protocol. It is also possible to request an On Demand Report for chosen meters only. For more information about the On-Demand Report, see section [5.7.3](#page-71-0) (Momreport – Execute an On-Demand Report).

### <span id="page-32-2"></span>**Request an On Demand Report for all meters**

To request an On Demand Report for all installed meters:

• Send an SMS with the command *momreport [template]* to the CMe2100/CMi2110/CMi2130. The product will respond with an SMS confirming that the On Demand Report has started. An additional SMS will be sent when the report has been delivered.

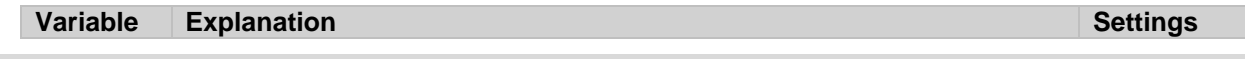

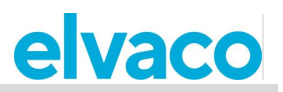

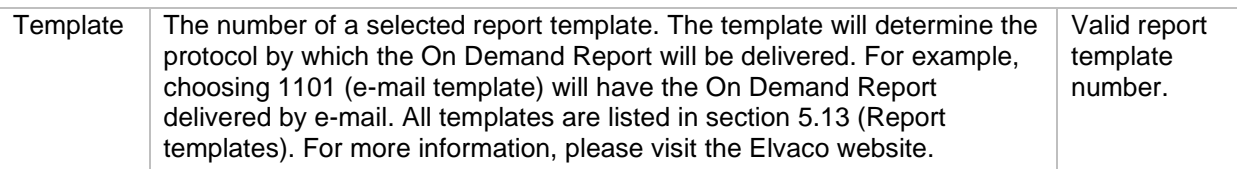

*Table 33: On Demand Report for all meters*

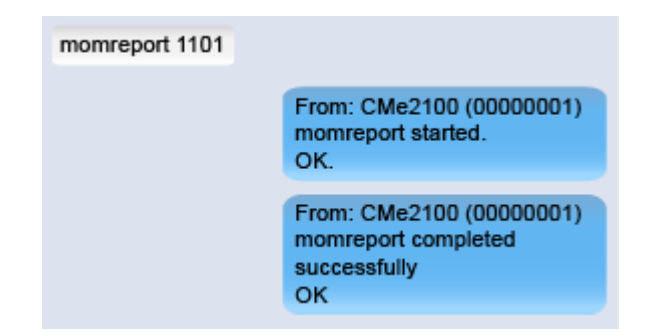

### <span id="page-33-0"></span>**Request an On Demand Report for selected meters**

To request an On Demand Report for selected meters only:

• Send an SMS with the command *momreport [template] [meter list]* to the product. The product will send an SMS confirming that the On Demand Report has started. An additional SMS will be sent when the report has been delivered.

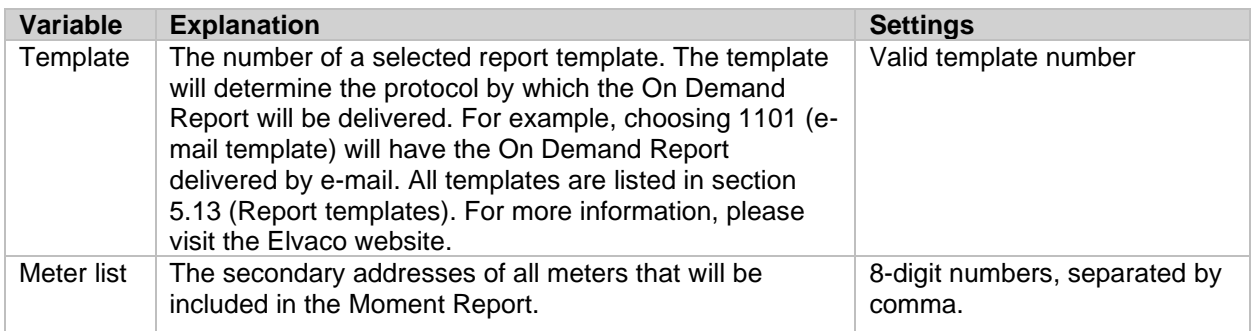

*Table 34: On Demand Report for selected meters*

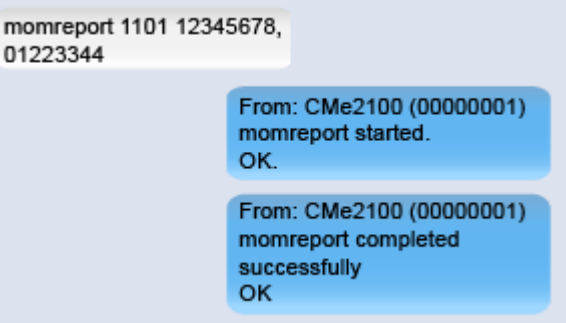

# <span id="page-33-1"></span>**Enable security features**

### **Purpose**

The CMe2100/CMi2110/CMi2130 offers a set of security features, including setting credentials to access different operations and adding lists of trusted clients that are able to access the product. For more

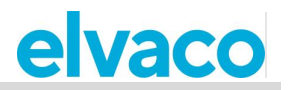

<span id="page-34-0"></span>information about the product security settings, see section [5.4.4](#page-53-1) (Security settings).

#### **4.20.1 Set passwords for security levels**

Each operation of the CMe2100/CMi2110/CMi2130 corresponds to a security level (listed in the Administration Reference). To set the credentials to perform an operation of a certain security level:

• Send the command *[current password];set common.security.password[level]=[new password]* to the CMe2100/CMi2110/CMi2130. The product will respond with an SMS confirming that a new password has been set for that security level.

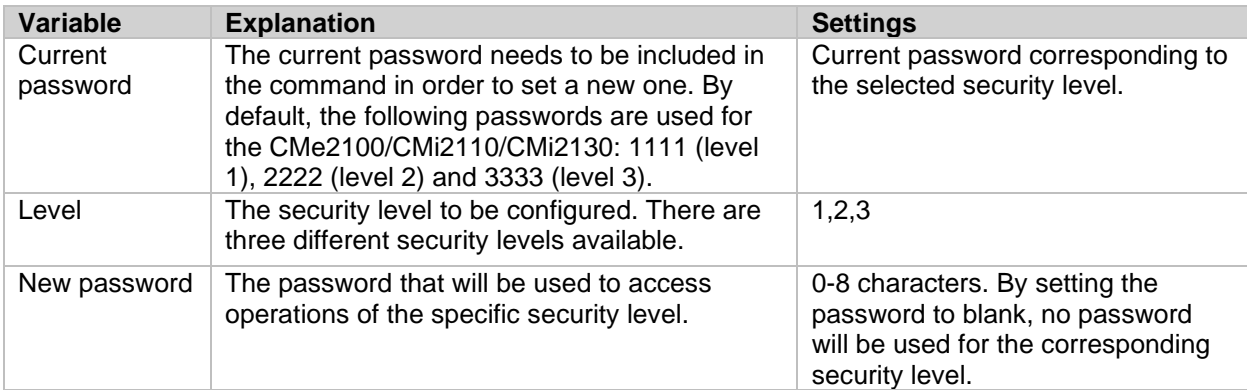

*Table 35: Credentials for different security levels*

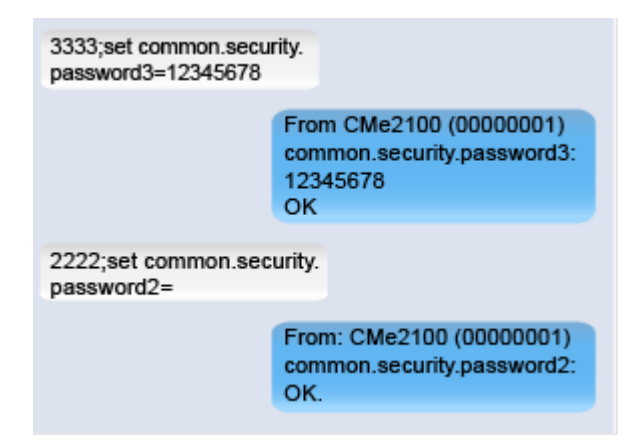

### <span id="page-34-1"></span>**Add a list of trusted phone numbers**

By adding a list of trusted phone numbers, the users that are allowed to access the CMe2100/CMi2110/CMi2130 can be limited to the ones represented on that list. To add a list of trusted phone numbers:

• Send the command *set common.security.nraccesslist=[phone numbers]* to the CMe2100/CMi2110/CMi2130. The product will respond with an SMS confirming that a list of trusted phone numbers has been set.

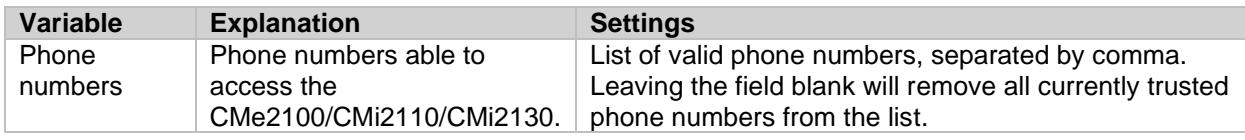

*Table 36: List of trusted phone numbers*

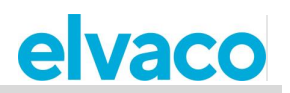

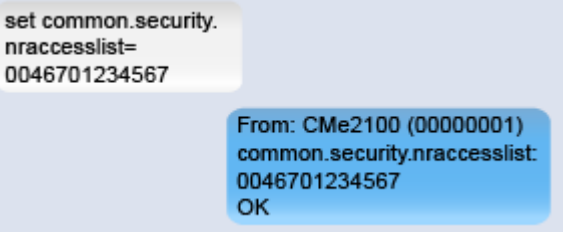

### <span id="page-35-0"></span>**4.20.3 Add a list of trusted IP addresses**

By adding a list of trusted IP addresses, the users that are allowed to access the CMe2100/CMi2110/CMi2130 can be limited to the ones represented on that list. To add a list of trusted IP addresses:

• Send the command *set common.security.ipaccesslist=[IP addresses]* to the CMe2100/CMi2110/CMi2130. The product will respond with an SMS confirming that a list of trusted IP addresses has been set.

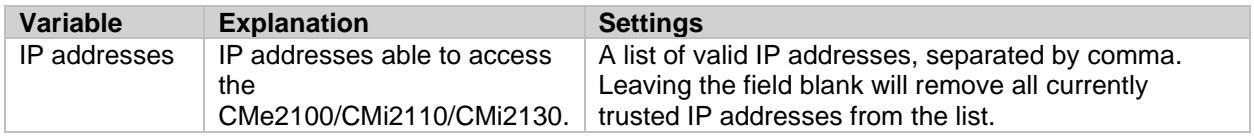

*Table 37: List of trusted IP addresses*

 $\mathbf{e}$ 

8

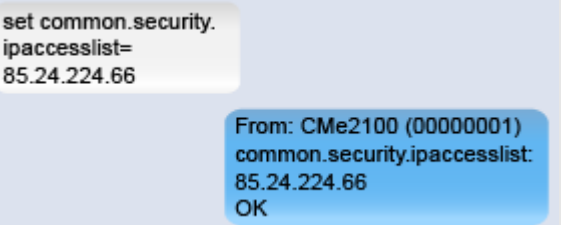

# <span id="page-35-1"></span>**Configure M-Bus settings**

### **Purpose**

When configuring the M-Bus settings used by the CMe2100/CMi2110/CMi2130, all the meters connected via M-Bus will be affected. Such settings for example include: the addressing mode, the baud rate and the way failed M-Bus requests are handled. To learn more about configurable M-Bus settings for the CMe2100/CMi2110/CMi2130, see section [5.4.6](#page-55-0) (M-Bus settings).

#### <span id="page-35-2"></span>**Set the way meters are addressed**

Setting the addressing mode will determine the way the CMe2100/CMi2110/CMi2130 addresses meters on the M-Bus. As previously mentioned, there are three different addressing modes available: primary addressing, secondary addressing and enhanced secondary addressing (for wireless meters only).

To set the M-Bus addressing mode:

• Send the command *set common.device.mbus.searchmode=[addressing mode]* to the CMe2100/CMi2110/CMi2130. The product will respond with an SMS confirming that the addressing mode has been set.

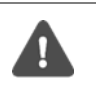

It is highly recommended that the secondary addressing mode is used for Wired M-Bus, since it will make sure that duplicated addresses avoided. The M-Bus addressing mode will be set to secondary by default for CMe2100/CMi2110/CMi2130.
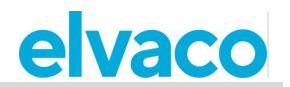

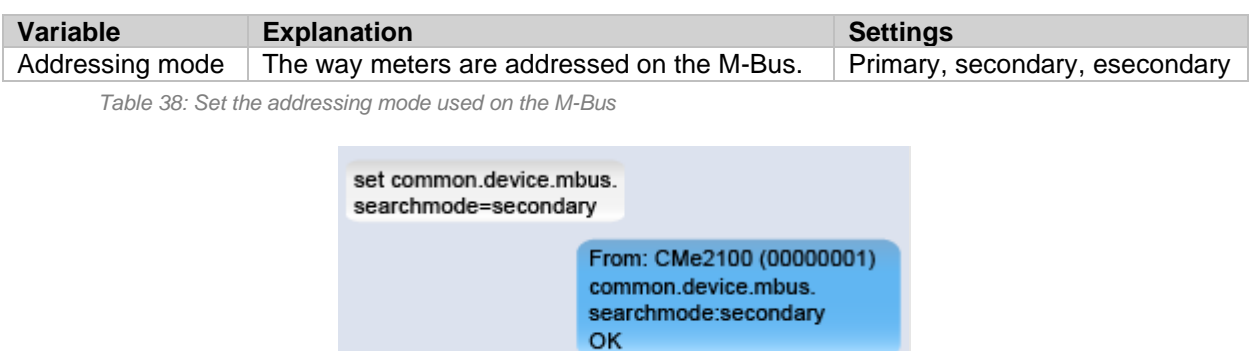

## **Set the baud rate used on the M-Bus**

The baud rate determines the speed of communication used on the M-Bus. To set the M-Bus baud rate:

• Send the command *device.mbus.searchbaud=[baud rate]* to the CMe2100/CMi2110/CMi2130. The product will respond with an SMS confirming the operation.

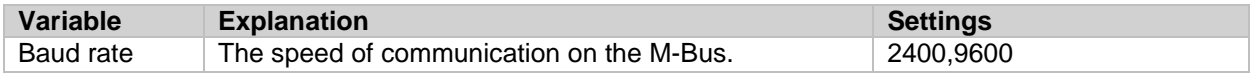

*Table 39: Set the baud rate used on the M-Bus*

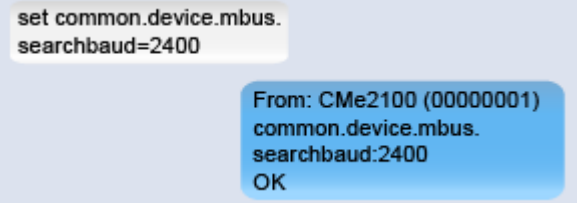

## **Configure M-Bus time and retry settings**

The time and retry settings determine how the CMe2100/CMi2110/CMi2130 will act in different scenarios, for example when a collision has been detected on the M-Bus. The default settings will only have to be configured in very rare cases.

To configure a time and retry setting for CMe2100/CMi2110/CMi2130:

• Send the command *set common.[command]=[setting]* to the CMe2100/CMi2110/CMi2130. The product will respond with an SMS confirming the change of settings.

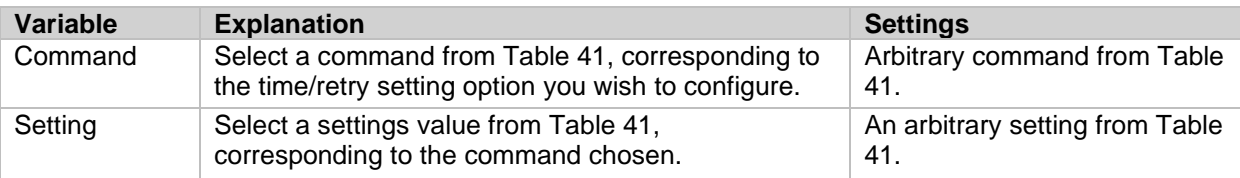

*Table 40: Set the time and retry settings*

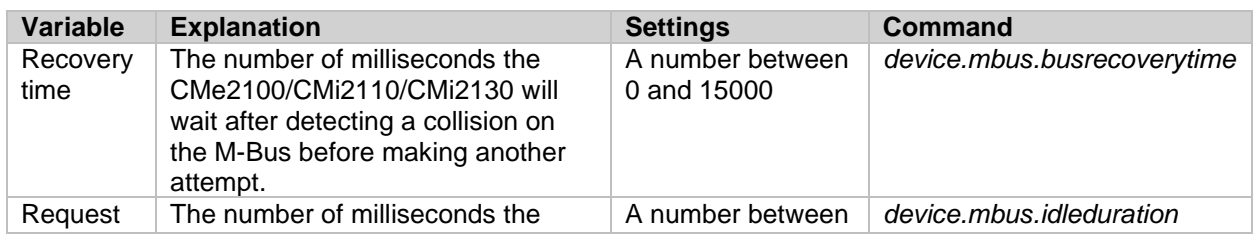

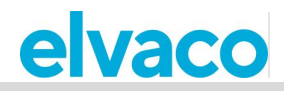

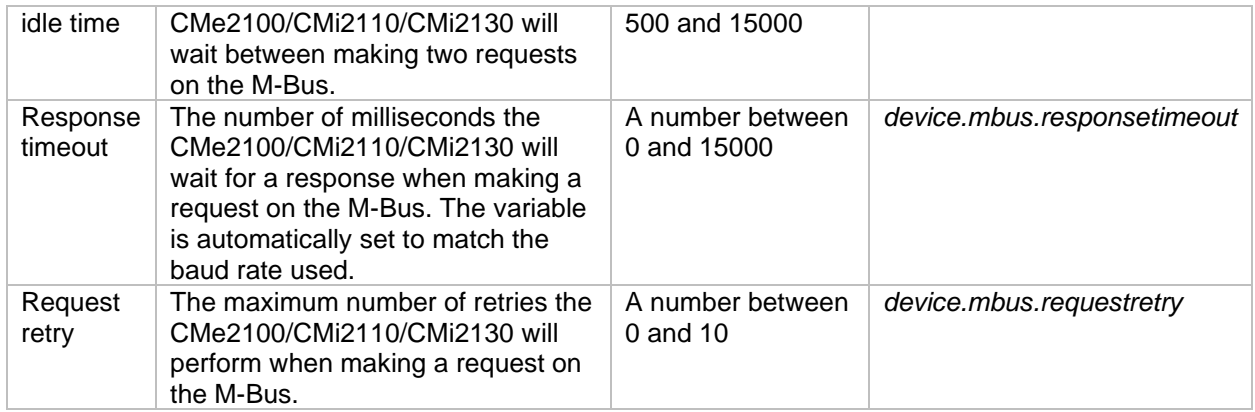

*Table 41: Time and retry variables*

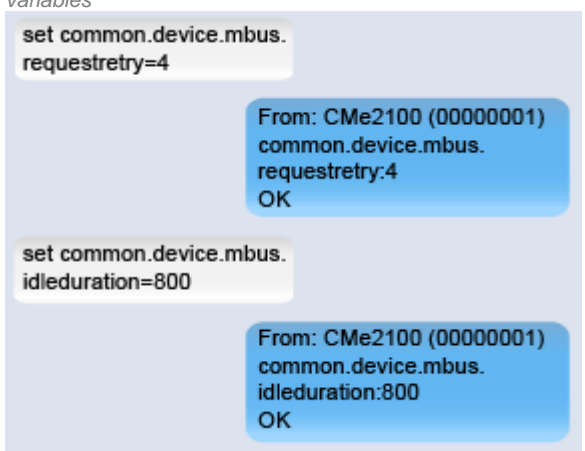

## **Configure M-Bus multi telegram settings**

The M-Bus multi telegram settings determine the maximum amount of telegrams received by the CMe2100/CMi2110/CMi2130 for each meter readout. By setting a multi telegram read limit, the product will receive a maximum of that many telegrams, regardless of if a meter is trying to send additional ones. Is it also possible to have the CMe2100/CMi2110/CMi2130 to auto detect the amount of telegram the meter is about to send, and read all possible telegrams from the meter.

To configure the multi-telegram settings:

- By default, the CMe2100/CMi2110/CMi2130 will only read one telegram per readout. By setting the FCB bit, this value can be configured. It is done by sending the command *set common.device.mbus.fcbmode=[multi telegram mode]* to the CMe2100/CMi2110/CMi2130. The product will respond with an SMS confirming that the FCB bit has been set.
- Send the command *set common.device.mbus.telegramcount=[amount of telegrams]* to the CMe2100/ CMi21xx to set the multi telegram read limit. The product will respond with an SMS confirming that the multi telegram read limit has been set.

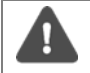

The FCB bit needs to be set to "counter" to be able to configure the multi telegram read limit.

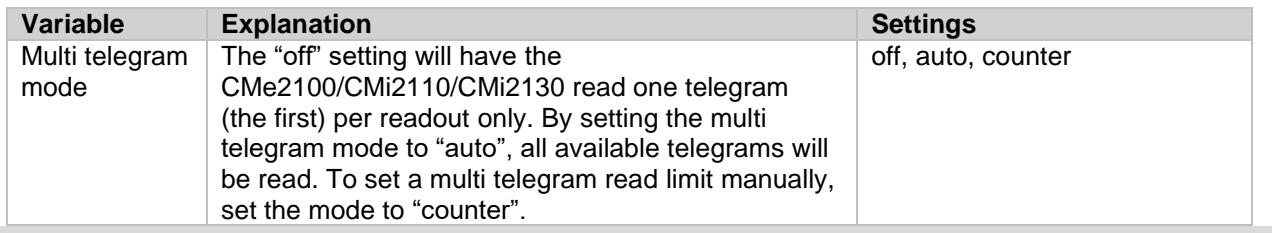

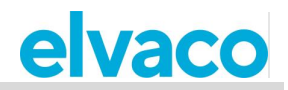

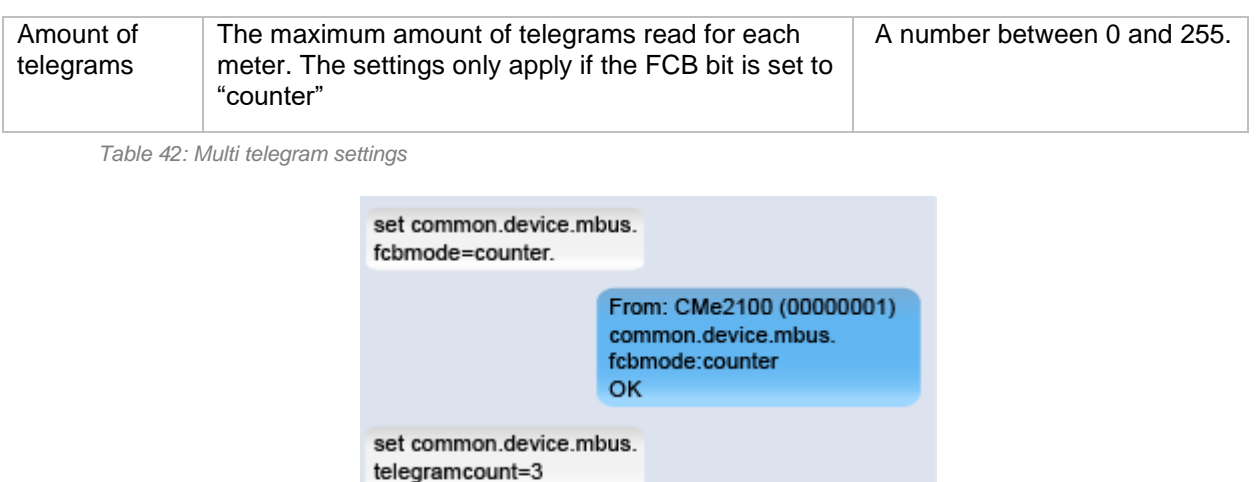

From: CMe2100 (00000001) common.device.mbus. telegramcount:3 **OK** 

## **Access M-Bus from a master device**

## **Purpose**

The Transparent M-Bus service enables a master device to communicate directly with meters on the M-Bus. It might for example be used in case of a debug or software update purposes. There are two different transparent M-Bus service available, Transparent M-Bus over TCP/IP and Transparent M-Bus over GSM. To learn more about the Transparent M-Bus services, see sections [5.4.1](#page-51-0) (Transparent M-Bus GSM and console GSM settings) and [5.4.2](#page-52-0) (Transparent M-Bus TCP settings).

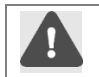

The SIM card used in the CMe2100/CMi2110/CMi2130 needs to have been assigned a public IP address for the Transparent M-Bus service to be able to connect to the product.

## **Enable the Transparent M-Bus TCP/IP services**

To enable the Transparent M-Bus TCP/IP services:

• Send the command *set common.tcp.tmbus[id].enabled=true* to the CMe2100/CMi2110/CMi2130. The product will respond with an SMS confirming that the Transparent M-Bus service has been enabled.

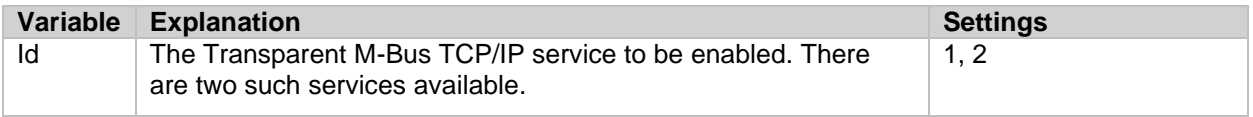

*Table 43: Enable Transparent M-Bus over TCP/IP*

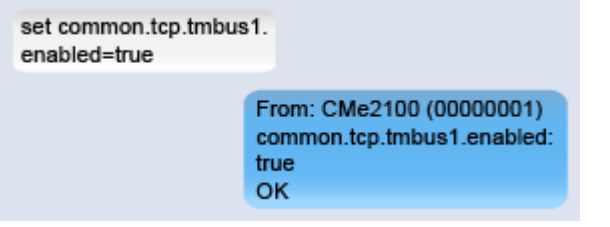

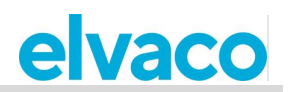

## **Configure Transparent M-Bus TCP/IP settings**

To configure the Transparent M-Bus TCP/IP settings:

• Send the command *set common.[command]=[setting]* to the CMe2100/CMi2110/CMi2130. The product will respond with an SMS confirming the change of settings.

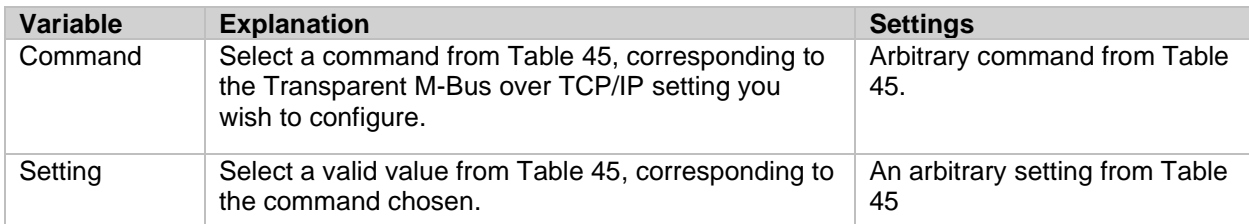

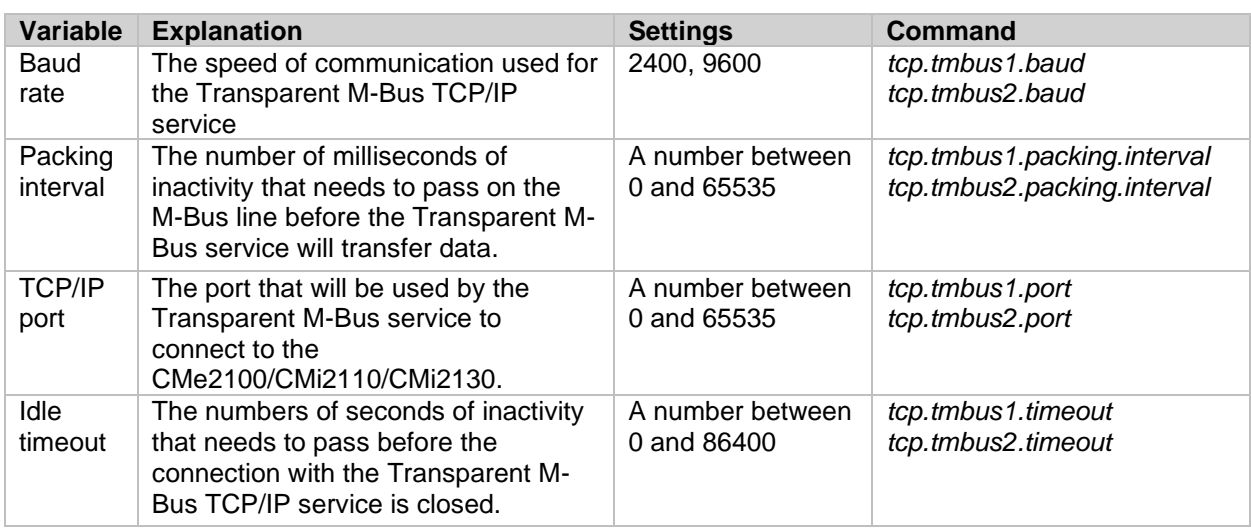

*Table 44: Configure the Transparent M-Bus over TCP/IP settings*

*Table 45: Transparent M-Bus over TCP/IP configuration options*

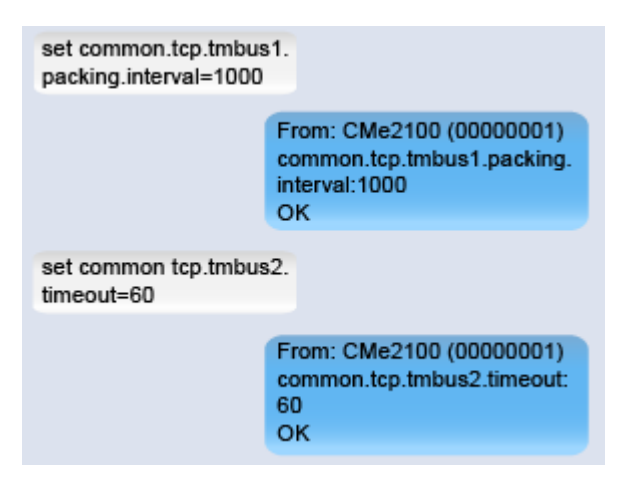

## **Configure the Transparent M-Bus GSM service (Only applicable for CMe2100 gen.3, CMi2110, CMi2130)**

The Transparent M-Bus GSM service will be enabled by default in the CMe2100/CMi21xx. To configure the Transparent M-Bus GSM settings:

• Send the command *set common.[command]=[setting]* to the CMe2100/CMi21xx. The product will respond with an SMS confirming that the settings have been changed.

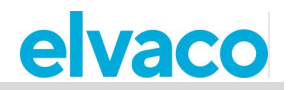

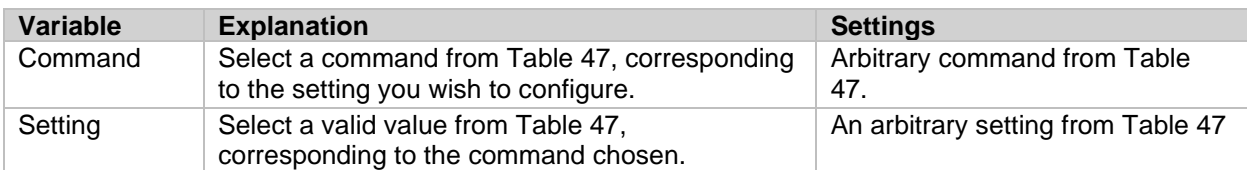

*Table 46: Transparent M-Bus over GSM settings*

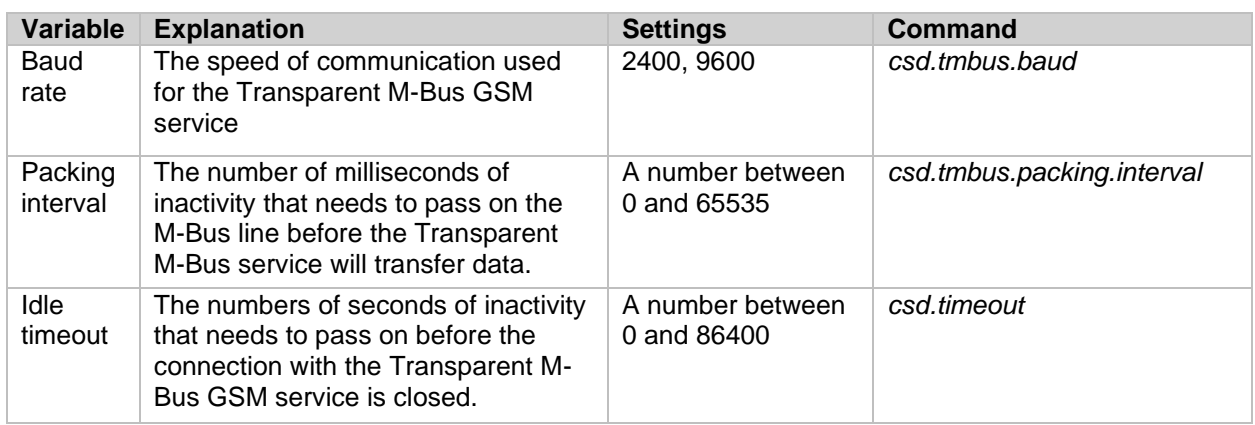

*Table 47: Transparent M-Bus over GSM configuration options*

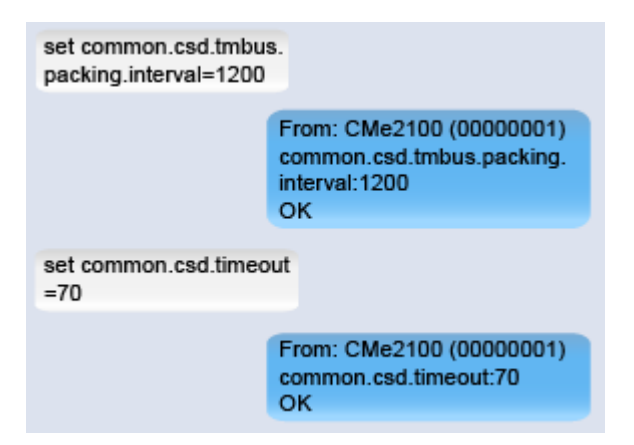

## **Configure advanced Push Report settings**

## **Purpose**

There is a group of more advanced Push Report settings for the CMe2100/CMi2110/CMi2130. These include:

- The Value Period, which determines how far back in time the Metering Gateway will include values when compiling a Push Report.
- The Value Interval, which determines the time between each readout included in the Push Report.
- The timeout value, which, for each protocol, determines how long a Push Report transmit attempt may linger before timing out.

To learn more about configurable Push Report settings, go to section [5.7.2](#page-69-0) (Report1,…,report5 – Report commands).

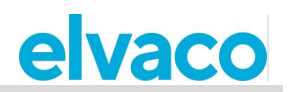

## **Configure the Value Period**

The Value Period is used to set how far back in time the CMe2100/CMi2110/CMi2130 will look to include meter values in the Push Reports. It is configured by setting two variables, filter.mode and filter.param. To configure the Value Period of the CMe2100/CMi2110/CMi2130:

- Send the command *set common.filter.mode=[time unit]* to the CMe2100/CMi2110/CMi2130. This will set the time unit used by the product when determining how far back in time to include meter values in the Push Reports.
- Send the command *set common.filter.param=[time value]* to the CMe2100/CMi2110/CMi2130. This will set the number of time units (set by filter.mode) the product will go back in time to include meter values in the Push Reports.

| <b>Variable</b> | <b>Explanation</b>                                                                                                    | <b>Settings</b>                                                          |
|-----------------|----------------------------------------------------------------------------------------------------|--------------------------------------------------------------------------|
| Time unit       | The time unit used by the<br>CMe2100/CMi2110/CMi2130 to determine how far<br>back in time to include meter values in the Push<br>Reports. By using the "auto" setting, all meter values<br>read since the last Push Report will be included.<br>Using "Interval" will let the user set a start date and<br>an end date for meter values included in the Push<br>Report.                                                                                              | minute, hour, day, month,<br>interval, auto                              |
| Time value      | The amount of time units (set by filter mode) the<br>CMe2100/CMi2110/CMi2130 will go back in time to<br>include meter values in the Push Report. For<br>example, setting filter param to "1" when filter mode<br>is set to "hour" will include all meter values from the<br>last hour in the Push Report. If filter mode is set to<br>"interval", meter values from a specific time period,<br>set by a start and an end date can be included in the<br>Push Report. | An arbitrary number of time<br>units or a start date and an<br>end date. |

*Table 48: Set the Value Period*

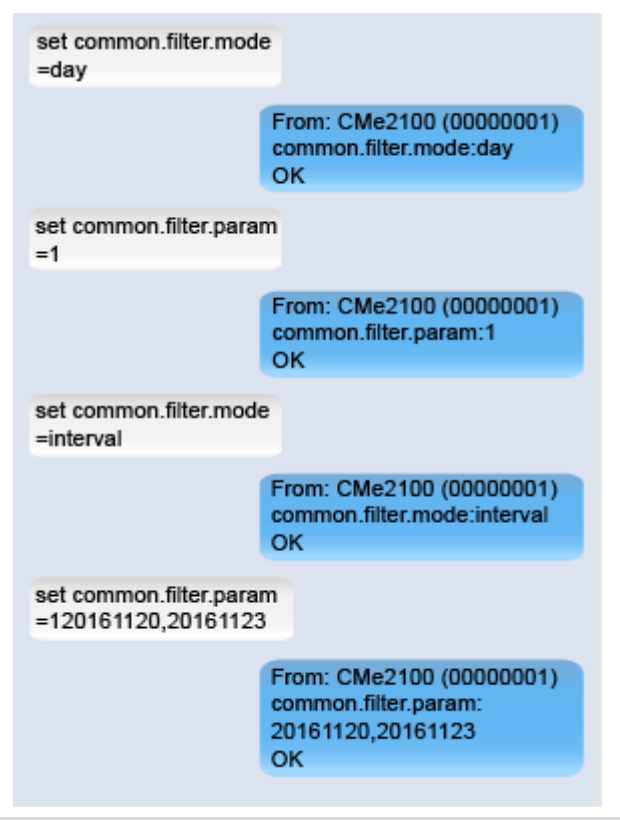

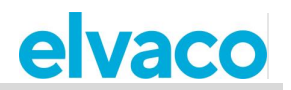

## **Configure the Value Interval**

The Value Interval determines the time between each meter value included in the Push Reports and is set using cron patterns. To learn more about how to use cron patterns, see section 5.29 (Customize service and job schedules).

To configure the value interval of the CMe2100/CMi2110/CMi2130:

• Send the command *set common.filter.value="[cron pattern]"* to the CMe2100/CMi2110/CMi2130. The product will respond with an SMS confirming that the value interval has been set.

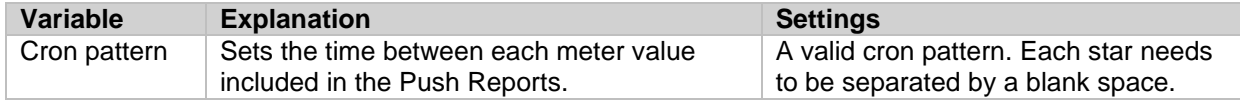

*Table 49: Set the Value Interval*

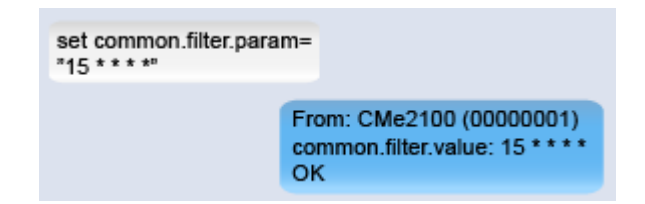

## **Configure the Push Report timeout settings**

For FTP and e-mail Push Reports, a timeout value can be set. It determines how long a Push Report attempt may linger before marked as failed. To configure the Push Report timeout settings:

- Send the command *set common.ftp.timeout=[timeout value]* to the CMe2100/CMi2110/CMi2130 to set the timeout for FTP Push Reports. The product will respond with an SMS confirming that the timeout settings have been changed.
- Send the command *common.email.timeout=[timeout value]* to the CMe2100/CMi2110/CMi2130 to set the timeout for email Push Reports. The product will respond with an SMS confirming that the timeout settings have been changed.

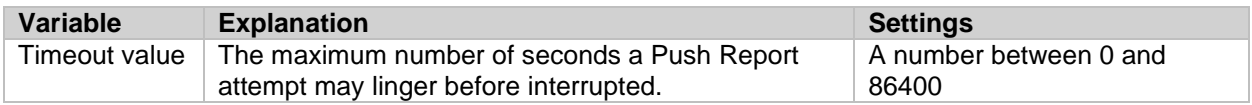

*Table 50: Push Report timeout settings*

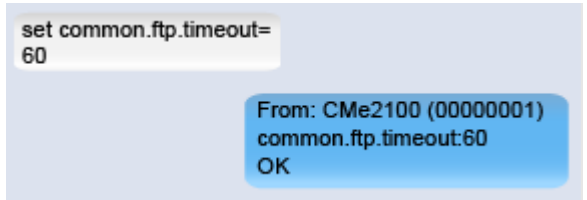

## **Configure scheduled job retry settings**

## **Purpose**

The job retry settings determine how the CMe2100/CMi2110/CMi2130 will perform retries for scheduled jobs, for example a meter readout, if the first attempt should fail. These include the maximum number of times the product will attempt a job, and the time between each such attempt.

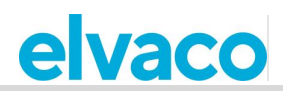

## **Configure retry settings for scheduled**

To configure the retry settings for scheduled jobs:

- Send the command *set common.schedule.retrymax=[maximum number of retries]* to the CMe2100/CMi2110/CMi2130. The product will respond with an SMS confirming that the maximum number of retries has been set.
- Send the command *set common.schedule.retryoffset=[time between retries]* to the CMe2100/CMi2110/CMi2130. The product will respond with an SMS confirming that the time between retries has been set.

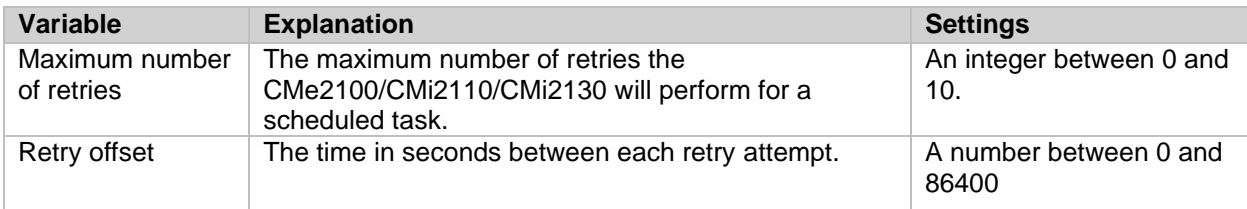

*Table 51: Scheduled job retry settings*

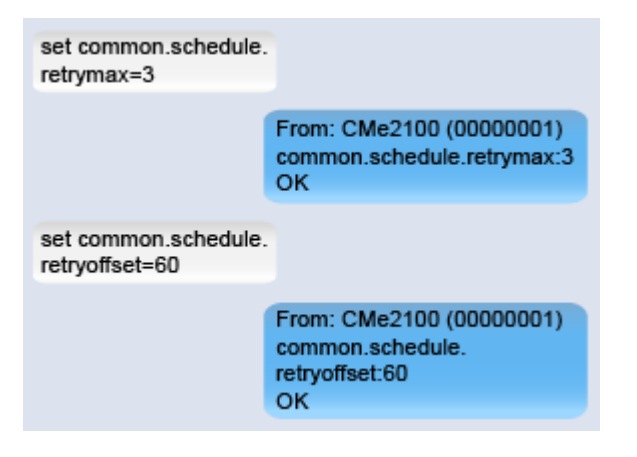

## **Access the CMe2100/CMi2110/CMi2130 through a console application**

## **Purpose**

The CMe2100/CMi2110/CMi2130 can be accessed through a console application, i.e. by using a command-line interface. This service normally only used in case of troubleshooting or for advanced operations. To learn more about the console application service, see section [5.4.3](#page-53-0) (Console TCP settings).

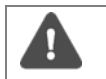

The SIM card used in the CMe2100/CMi2110/CMi2130 needs to have been assigned a public IP address in order for the console application to connect to the product.

## **Enable the console application**

To enable the console application:

• Send the command *set common.console.enabled=true* to the CMe2100/CMi2110/CMi2130. The product will respond with an SMS confirming that the console application has been activated.

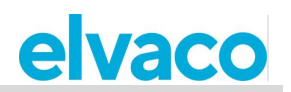

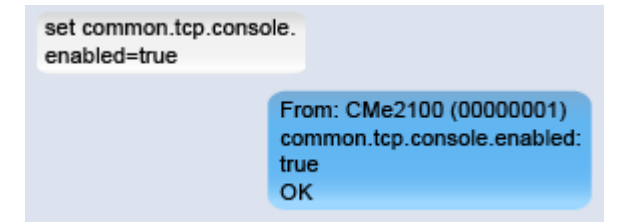

## **Configure the console application settings**

To configure the console application settings:

- Send the command *set common.tcp.console.port=[port number]* to the CMe2100/CMi2110/CMi2130 to determine what port the console application will connect to. The product will respond with an SMS confirming that the port has been set.
- Send the command *set common.tcp.console.timeout=[timeout value]* to the CMe2100/CMi2110/CMi2130 to determine the timeout value for the console application. The product will respond with an SMS confirming that the timeout value has been set.

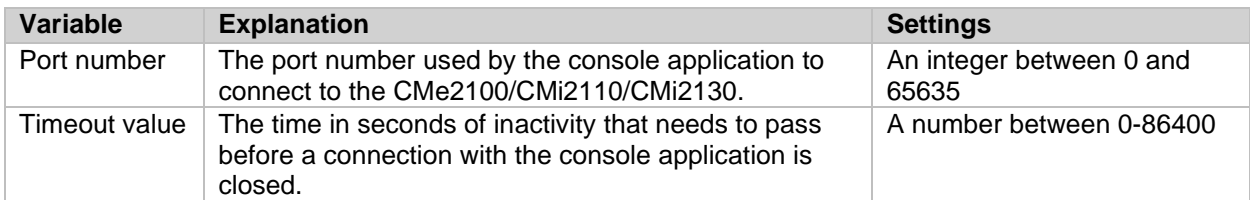

*Table 52: TCP console application settings*

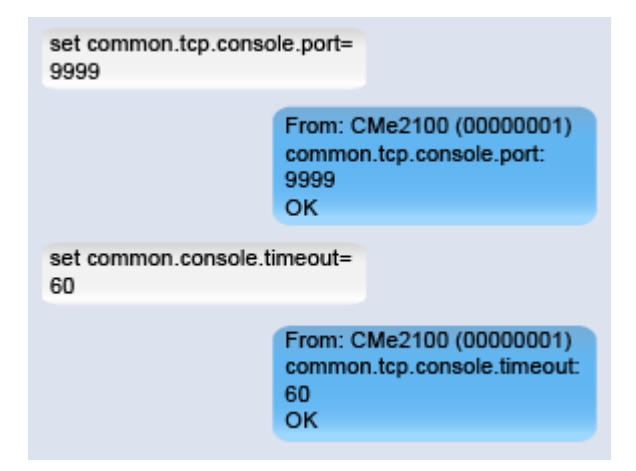

## **Request a meter readout and Push Report manually**

#### **Purpose**

With the *storevalue* and *report* commands, meter readouts can be performed and selected Push Reports can be executed manually.

#### **Perform a manual meter readout**

To perform a manual meter readout:

• Send the command *storevalue* to the CMe2100/CMi2110/CMi2130. The product will respond with an SMS confirming that all installed meters will be read.

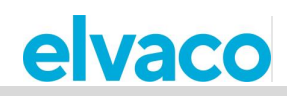

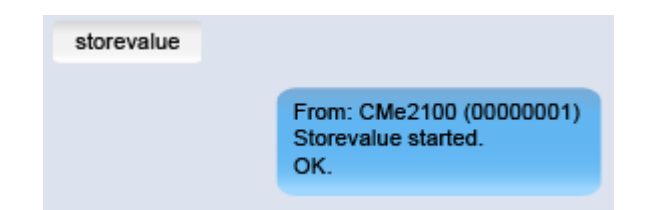

## **Run a Push report manually**

Through a manual request, a user can customize a single Push Report, without affecting the settings of future Push Reports. To learn more about configurable settings for Push Reports, see section [5.7.2](#page-69-0) (Report1,…,report5 – Report commands).

To run a Push report manually:

- Send the command *report[report id] [schedule] [template id]* to the CMe2100/CMi2110/CMi2130. The product will send an SMS, confirming that the report has started.
- A Push Report will be delivered to the default recipients of the selected protocol.

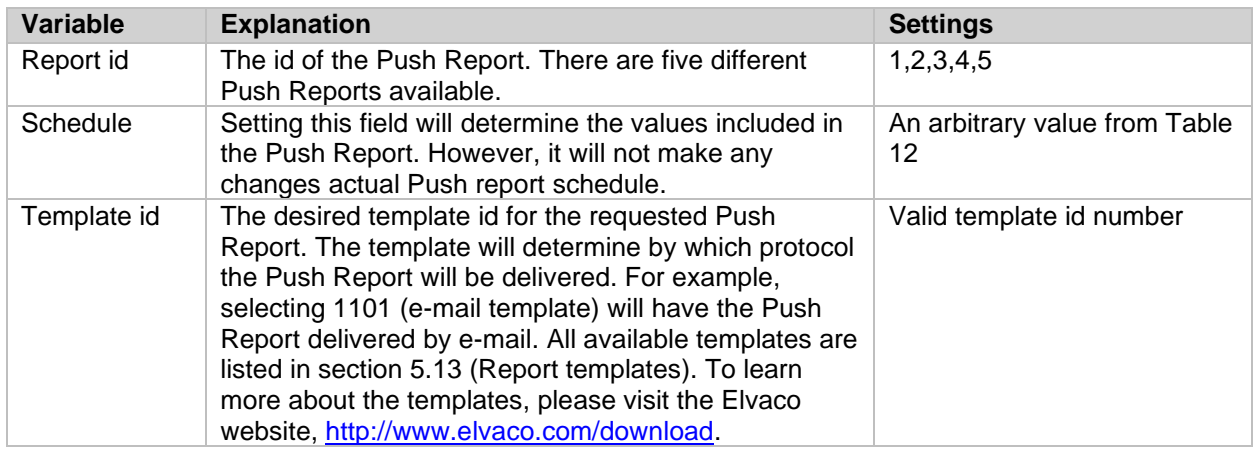

*Table 53: Manual Push Reports*

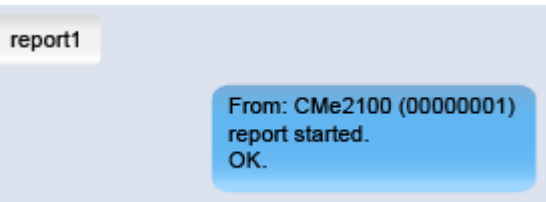

## **Configure identity settings**

## **Purpose**

The identity set for the CMe2100/CMi2110/CMi2130 will be included in all Push Reports sent by the product and can be chosen arbitrarily. Similarly, branding settings are used to include various information in Push Reports, for example telephone number and address. The localization settings determine the language and the separator used for decimal numbers.

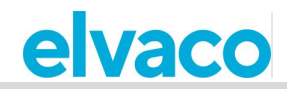

## **Customize the CMe2100/CMi2110/CMi2130 identity settings**

To set the identity of the CMe2100/CMi2110/CMi2130:

• Send the command *set common.product.name=[product name]* to the CMe2100/CMi2110/CMi2130. The product will respond with an SMS, confirming that its name has been changed.

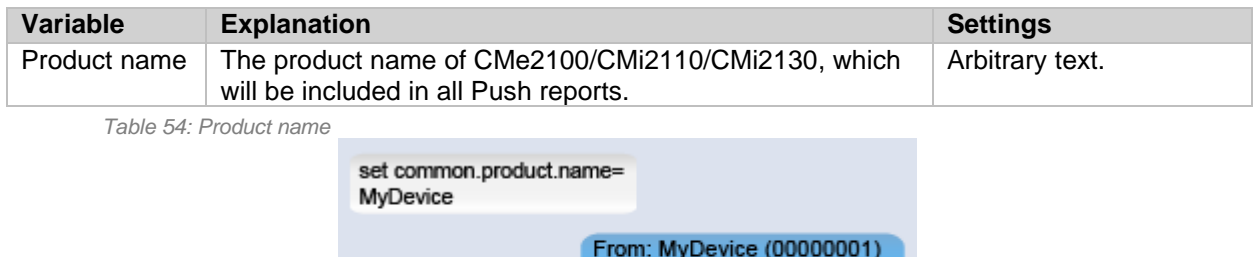

common.product.name:

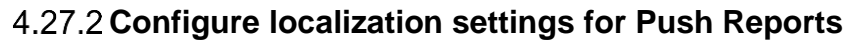

To set the localization settings of the CMe2100/CMi2110/CMi2130:

• Send the command *set common.product.culture=[language]* to set the language for the product. The product will respond with an SMS confirming that the language has been set.

**MyDevice** οŘ

• Send the command *set common.product.culture.decimalseparator=[decimal separator]* to set which character the CMe2100/CMi2110/CMi2130 should use for decimal numbers. The product will respond with an SMS confirming that the decimal separator has been set.

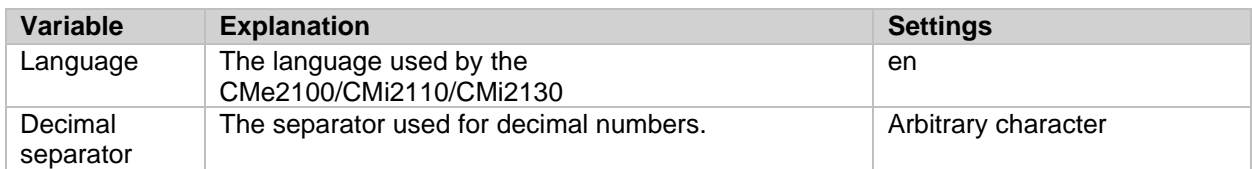

*Table 55: Localization settings of the product*

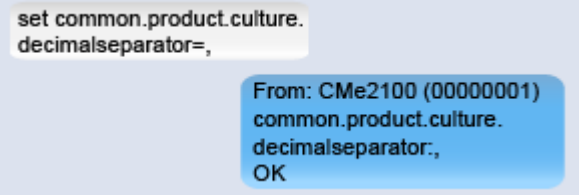

## **Configure branding settings**

The branding settings let the user include addressing information Push Reports, for example address and telephone number. To learn more about the branding settings of the CMe2100/CMi2110/CMi2130, see section [5.4.15](#page-63-0) (Branding settings).

To set the branding information that will be included in Push Reports:

• Send the command *set common.[branding information]=[branding value]* to the CMe2100/CMi2110/CMi2130. The product will respond with an SMS confirming that the settings have been changed.

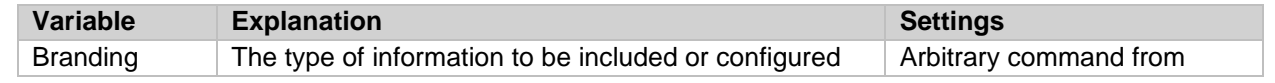

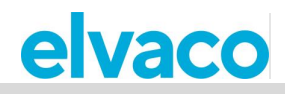

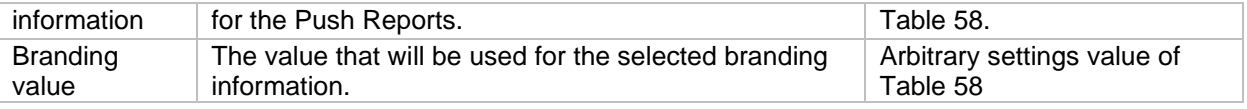

*Table 56: Configuration of branding settings*

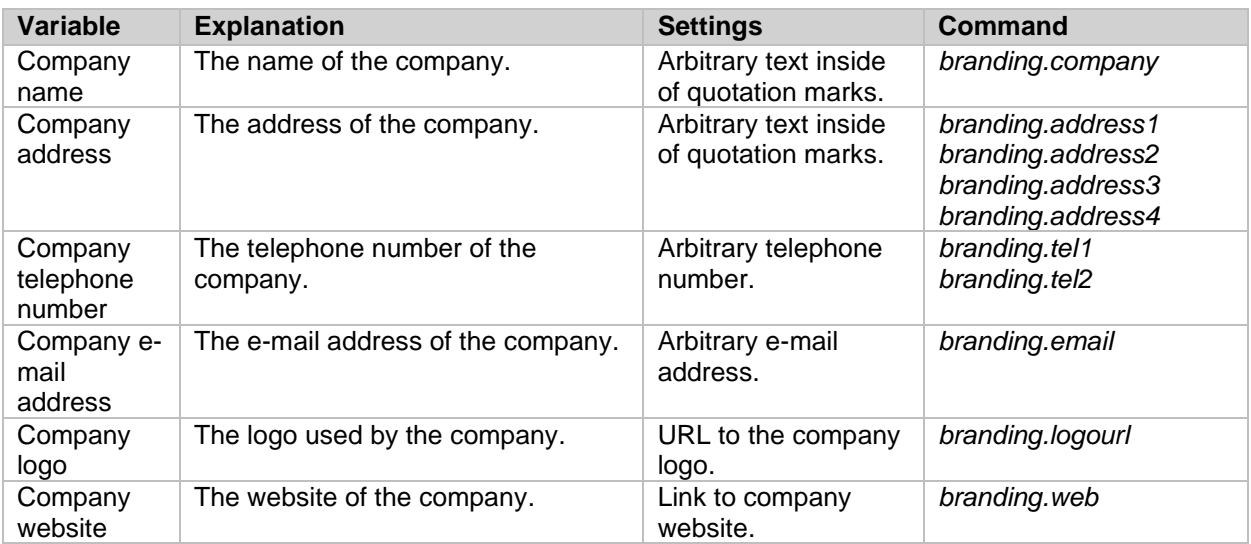

*Table 57: Branding configuration options*

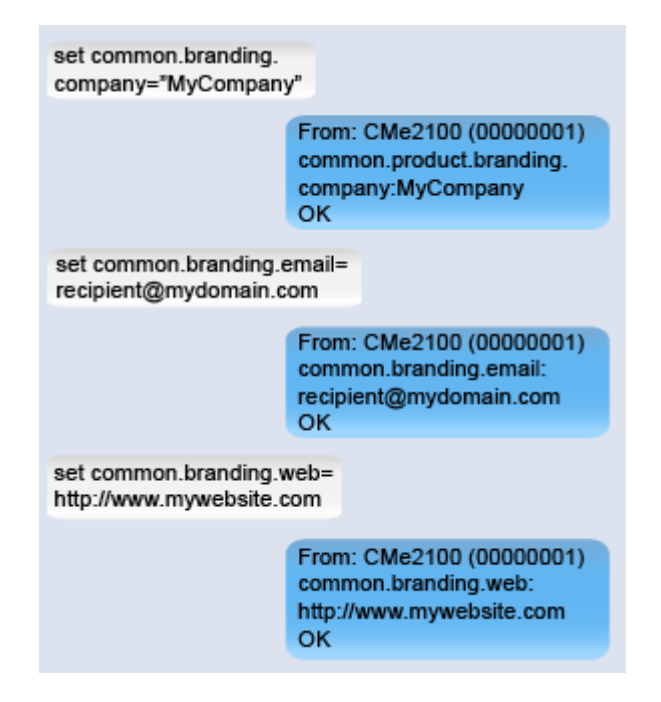

## **Perform a reboot of the product**

## **Purpose**

In rare cases, e.g. in case of troubleshooting, a reboot might have to be performed.

## **Reboot the product**

To perform a reboot:

• Send the command *reboot* to the CMe2100/CMi2110/CMi2130. The product will respond with an

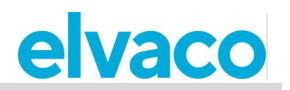

SMS, confirming that the reboot has started.

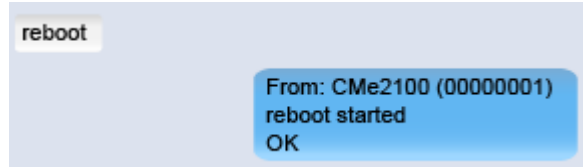

## **Reset the product to factory default settings**

#### **Purpose**

When performing a factory reset of the CMe2100/CMi2110/CMi2130, all settings will be reset to factory default and the meter value database will be cleared.

#### **Perform a factory reset**

To perform a factory reset:

• Send the command 3333;*factoryreset* to the CMe2100/CMi2110/CMi2130. The product will respond with an SMS, confirming that the factory reset has started.

## **Customize service and job schedules**

#### **Purpose**

For scheduled jobs, cron patterns can be used to set the time schedule. By setting up to five different time variables, each one represented by a star, the user can customize the frequency by which a job should be performed.

#### **Specify schedules using cron patterns**

Replace each star in the cron pattern with a number to set a specific job execution schedule. The meaning of each star is illustrated in [Figure 1.](#page-48-0)

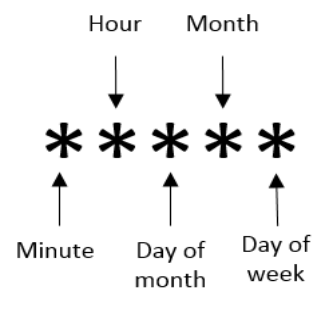

*Figure 1: Cron pattern*

<span id="page-48-0"></span>The "/" character is used to set periodic values, i.e. schedule a job with a recurrent time interval. The "?" character is used to generate a random value. Lastly, using the "|" character allows to combine several cron patterns. An example list with selected cron patterns is presented in [Table 58.](#page-49-0)

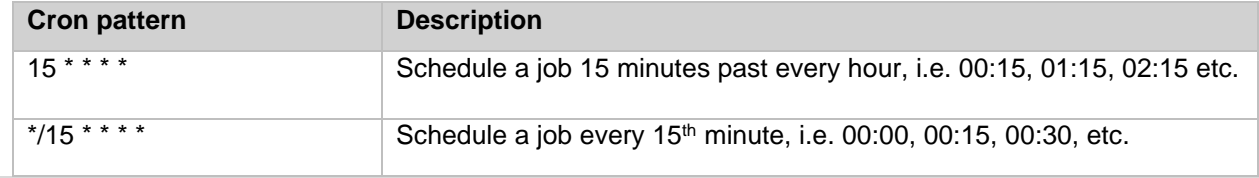

i.

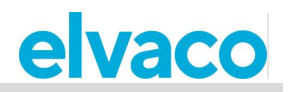

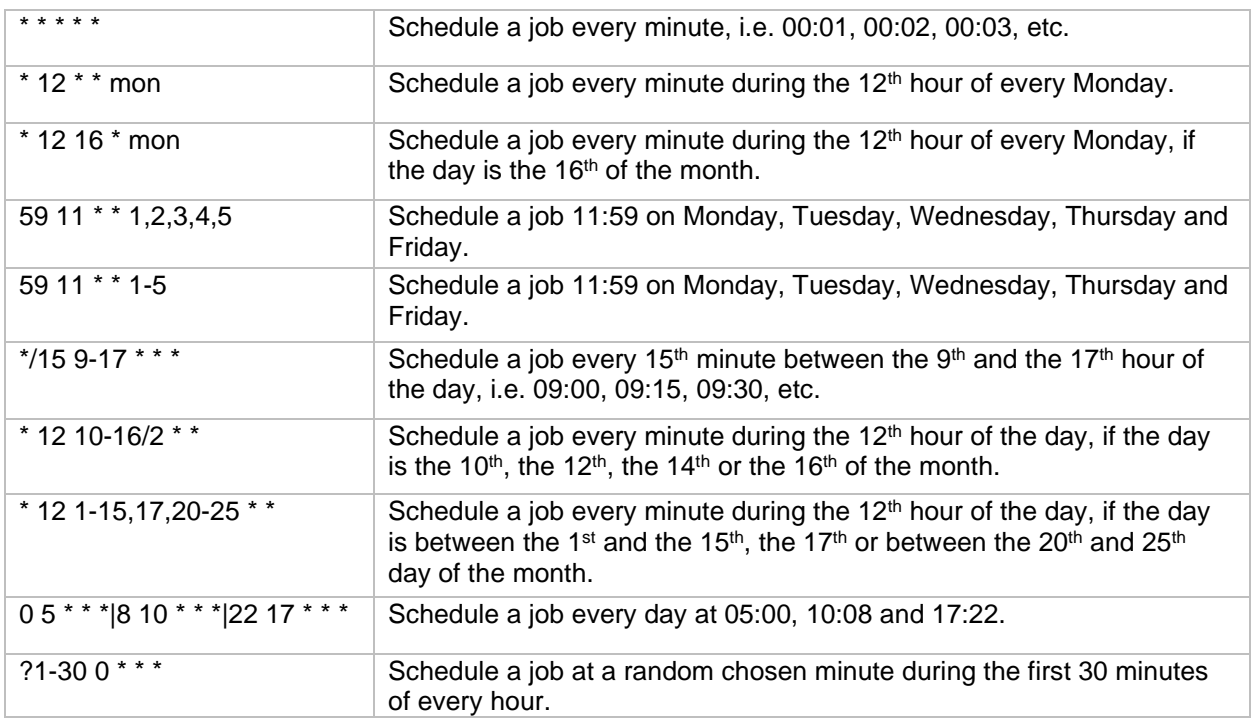

<span id="page-49-0"></span>*Table 58: Cron pattern examples*

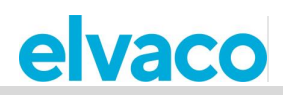

# 5 Administration reference

#### $5.1$ **Purpose**

i.

Listed in this chapter are all the available commands and configuration option for CMe2100/CMi2110/CMi2130.

#### $5.2$ **Complete command list**

Below, all available product commands for CMe2100/CMi2110/CMi2130 are listed

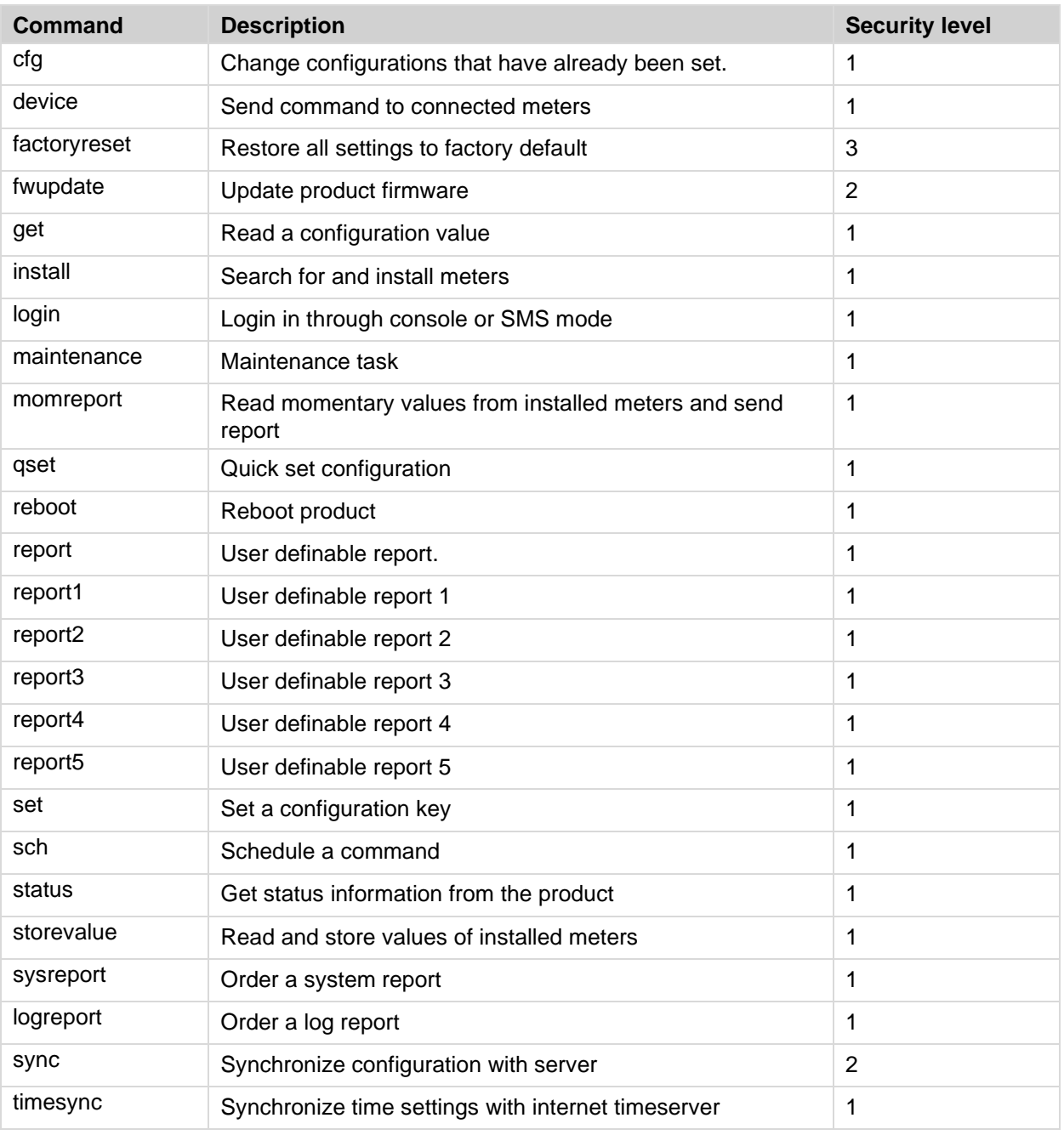

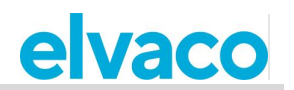

#### 5.3 **Complete event list**

Below, a complete list of all events that can be triggered in the product are listed. On occurrence, all events are saved and displayed in the system log.

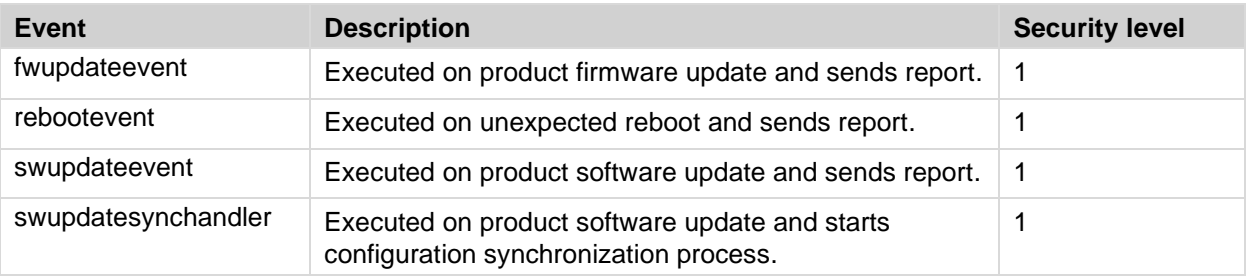

#### 5.4 **Configurable settings**

In this chapter, all configurable settings of the product are listed and described. The default value used for each setting is also listed.

## <span id="page-51-0"></span>**Transparent M-Bus GSM and console GSM settings (Not applicable for CMe2100 LTE)**

The following parameters are used to configure the GSM settings of the CMe2100/CMi2110/CMi2130.

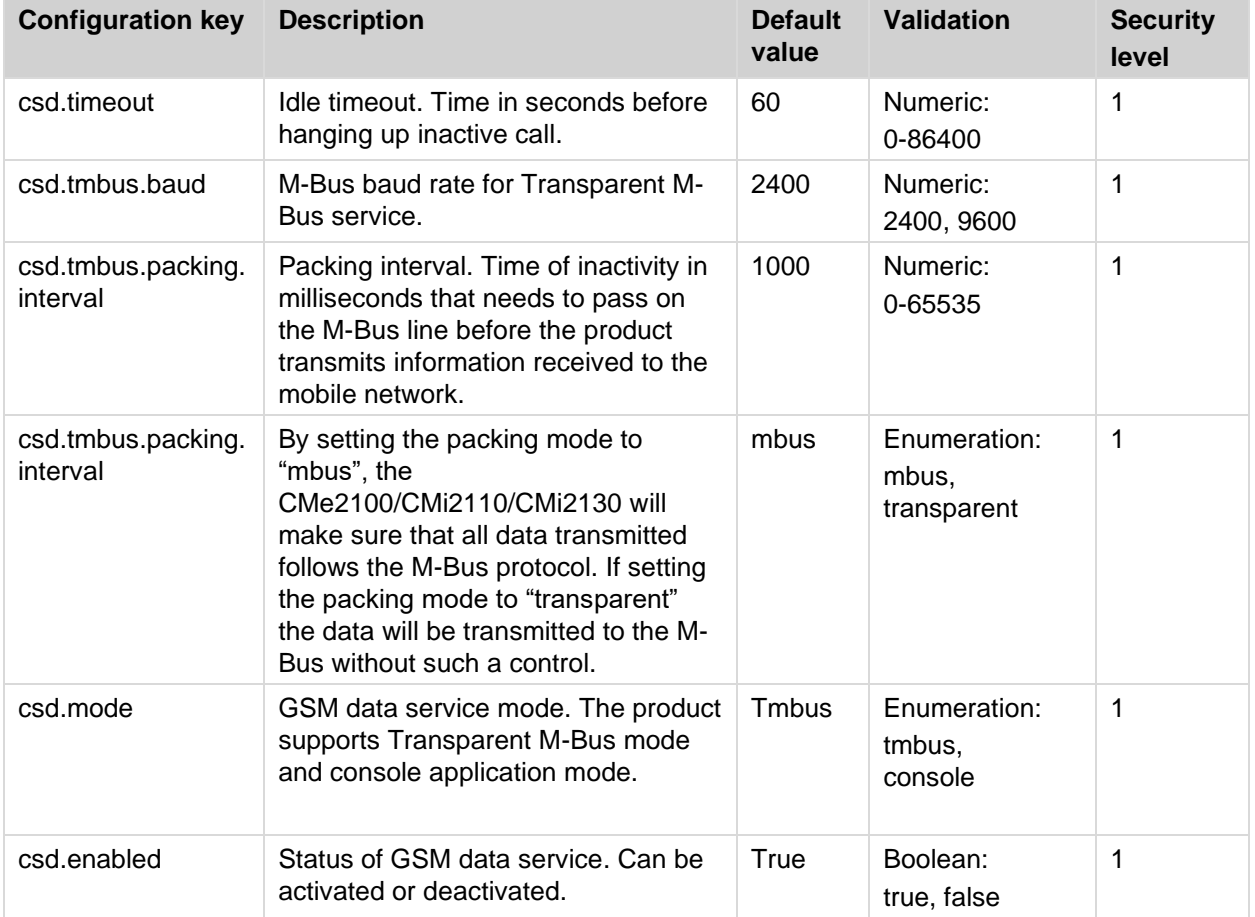

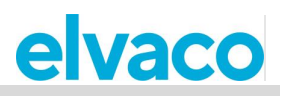

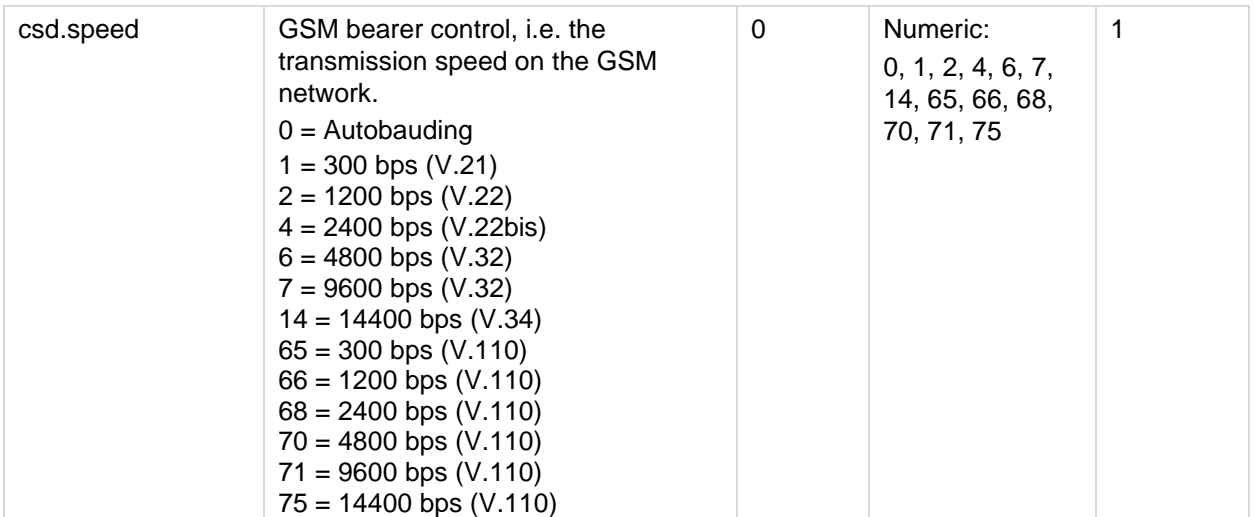

## <span id="page-52-0"></span>**Transparent M-Bus TCP settings**

The following parameters are used to configure the Transparent M-Bus TCP settings of the CMe2100/CMi2110/CMi2130.

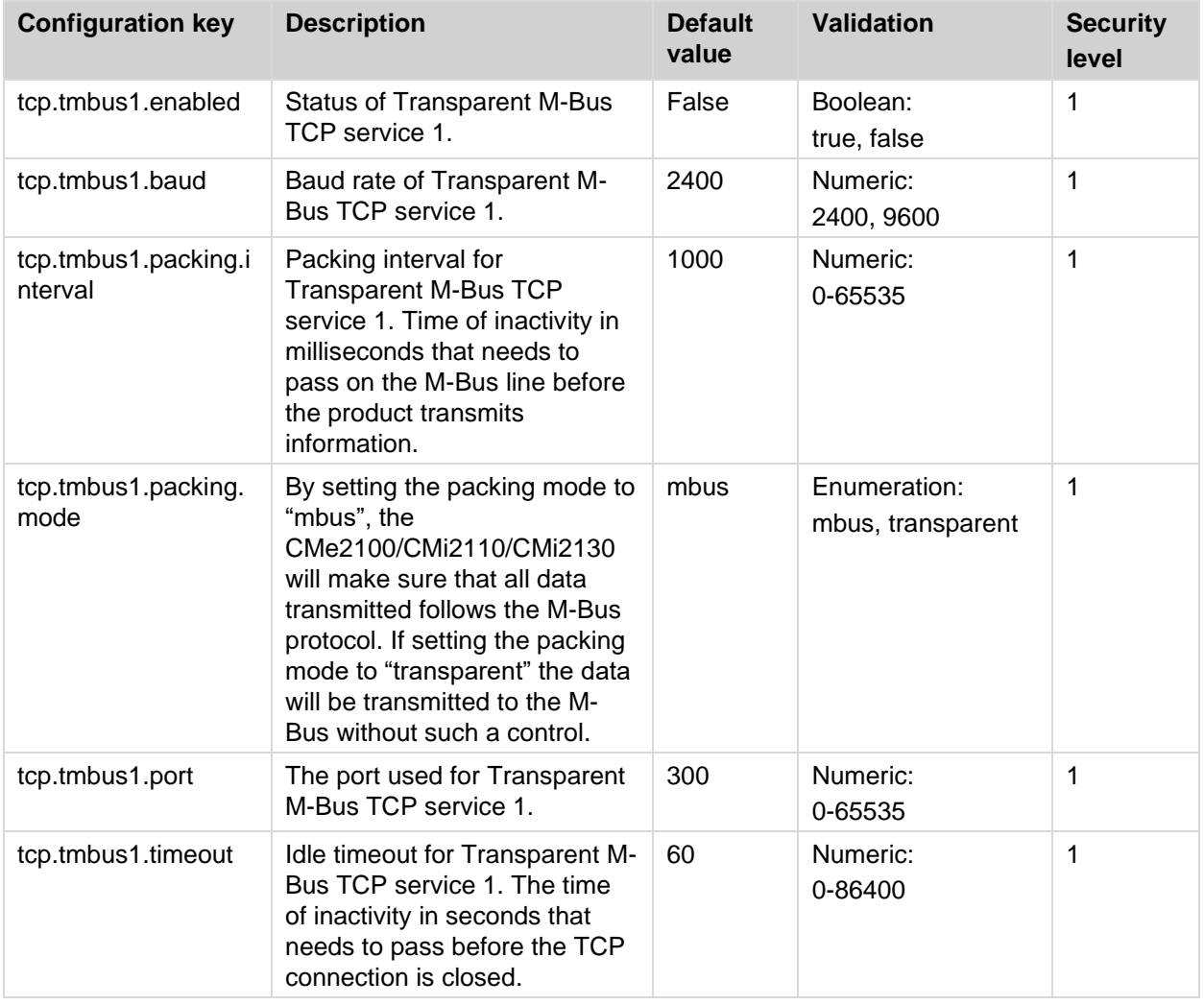

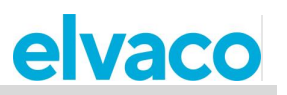

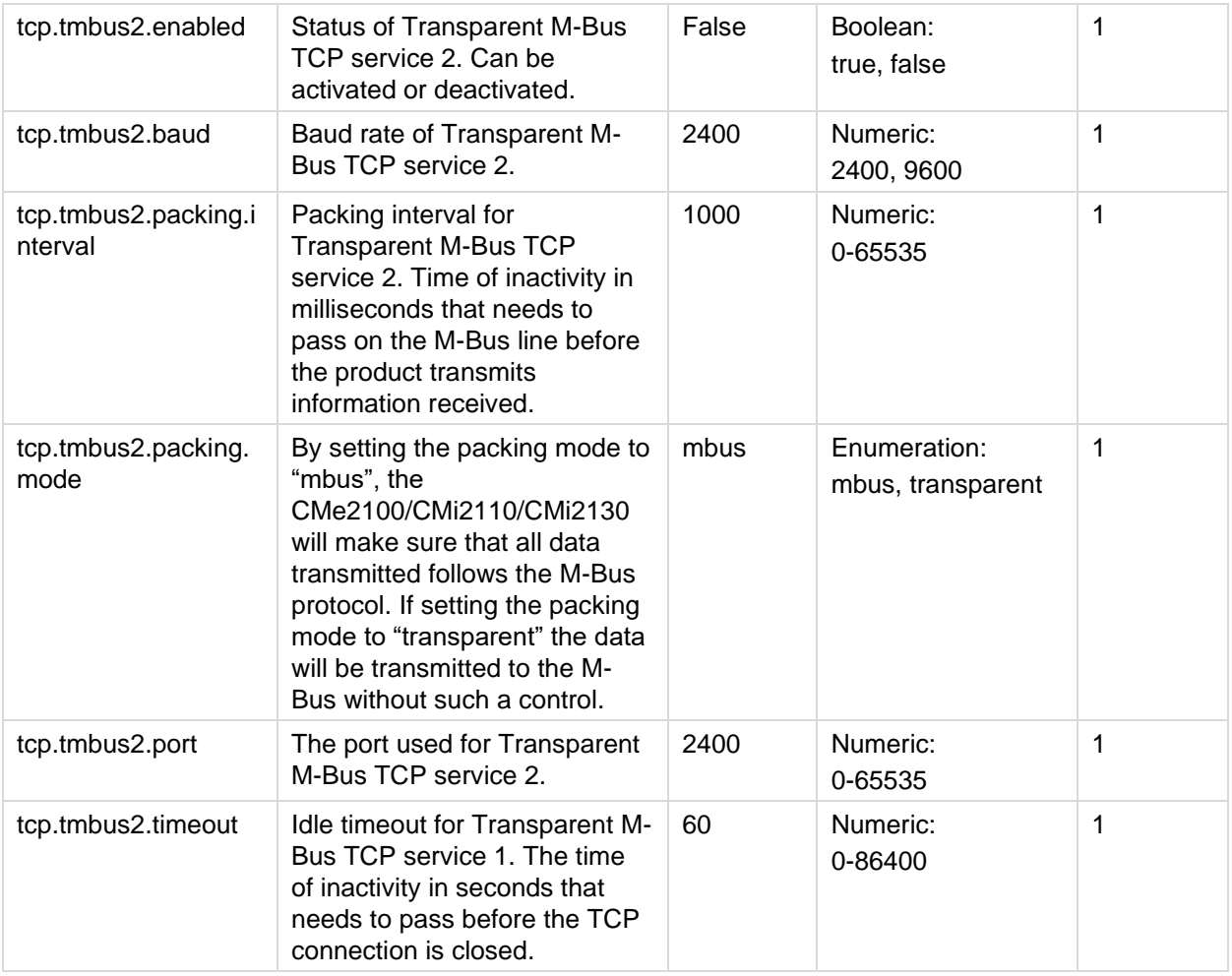

## <span id="page-53-0"></span>**Console TCP settings**

The following parameters are used to configure the console TCP settings of the CMe2100/CMi2110/CMi2130.

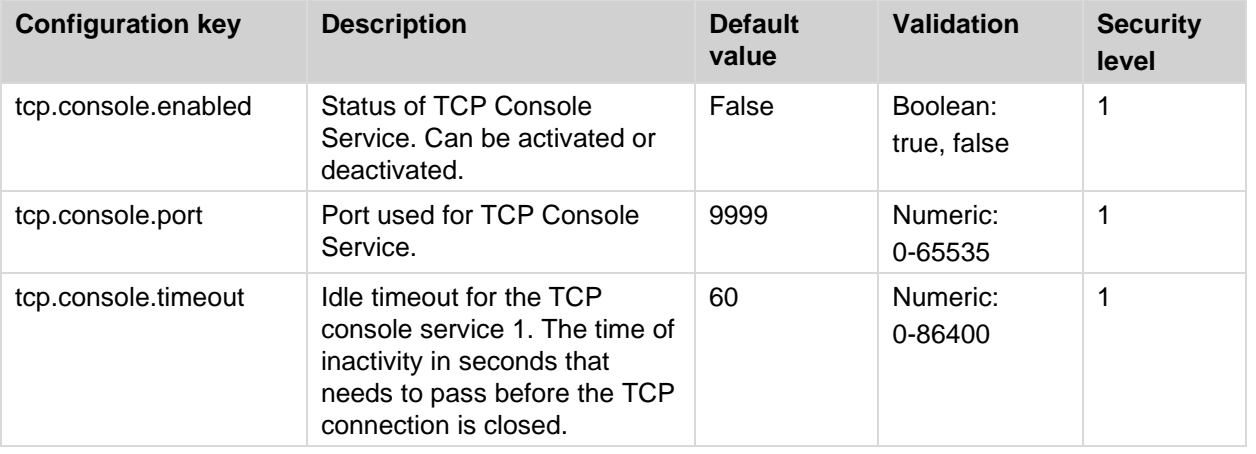

## **Security settings**

The following parameters are used to configure the security settings of the CMe2100/CMi2110/CMi2130.

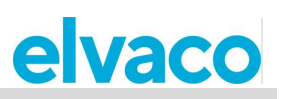

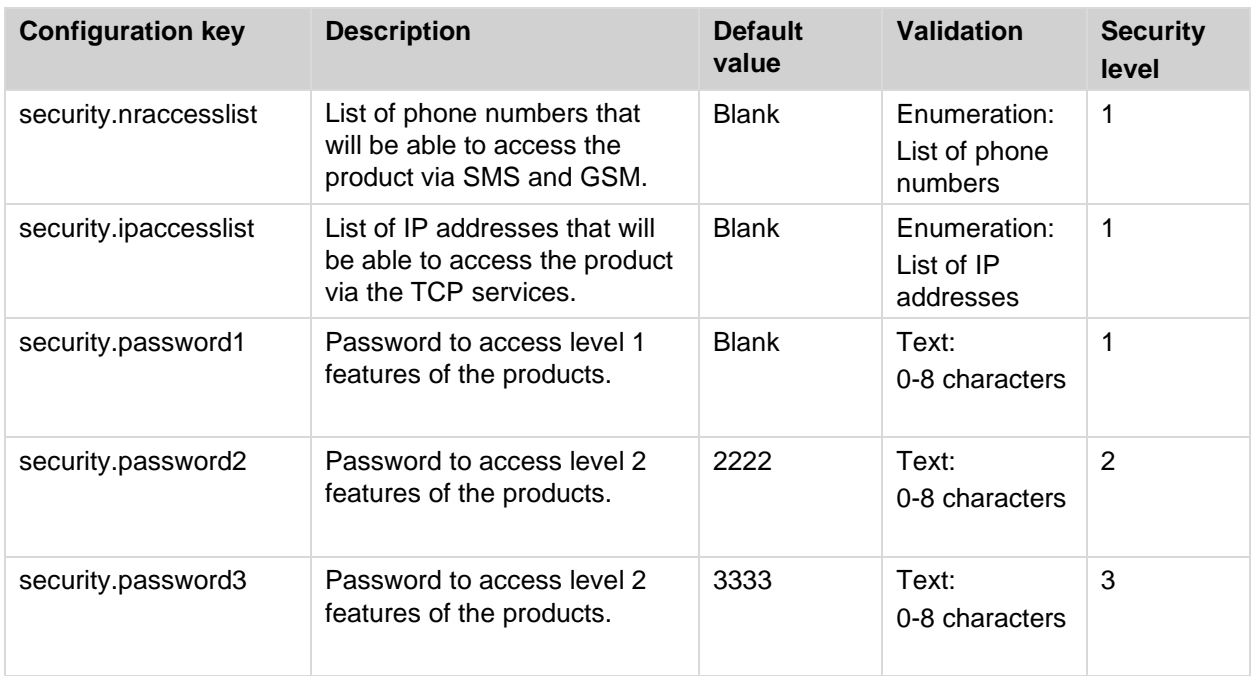

## 5.4.5 Network settings

The following parameters are used to configure the network settings of the CMe2100/CMi2110/CMi2130.

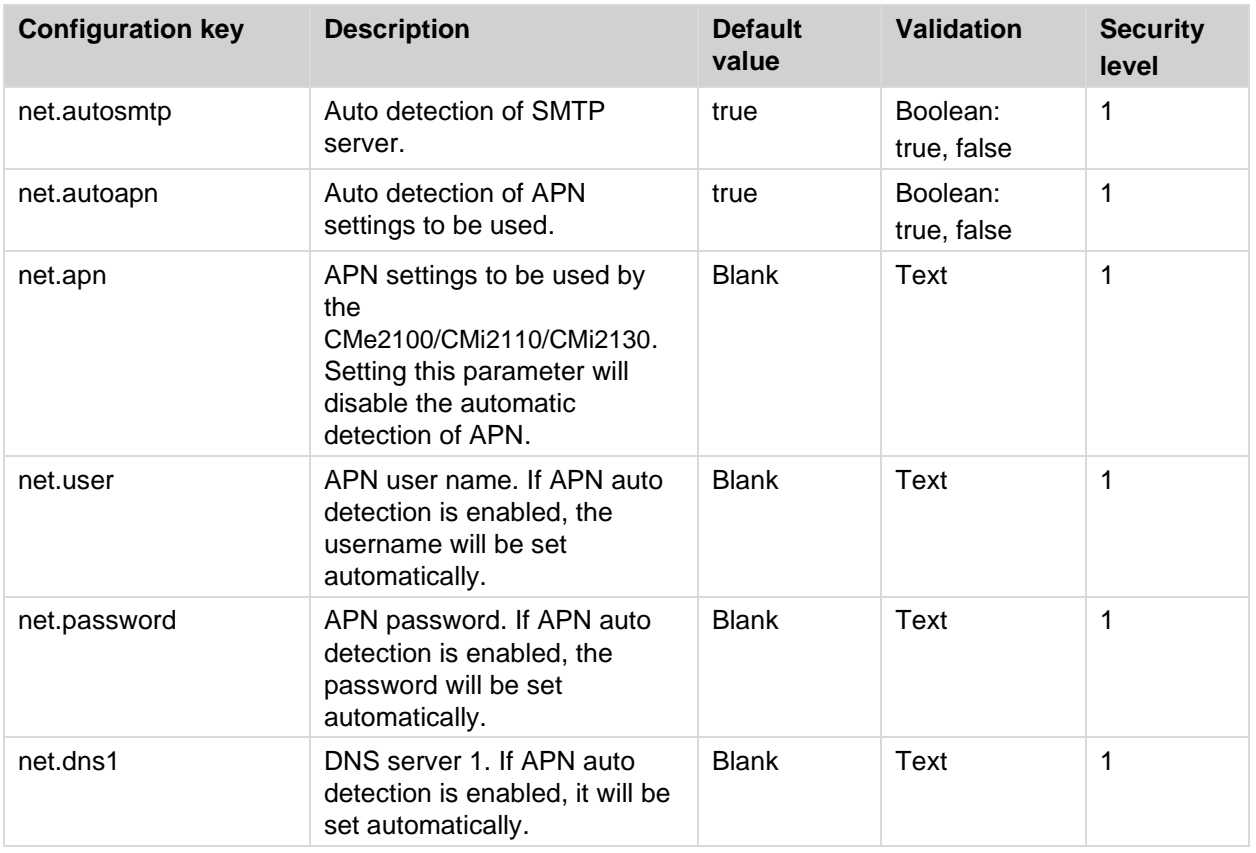

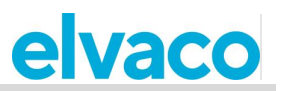

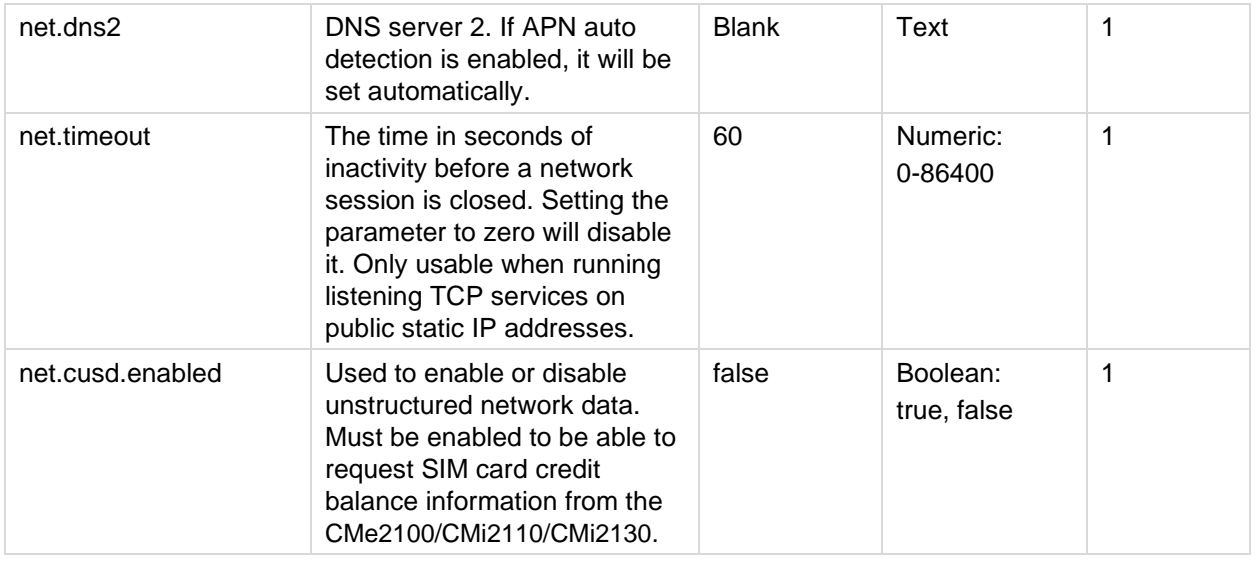

## **M-Bus settings**

The following parameters are used to configure the M-Bus settings of the CMe2100/CMi2110/CMi2130.

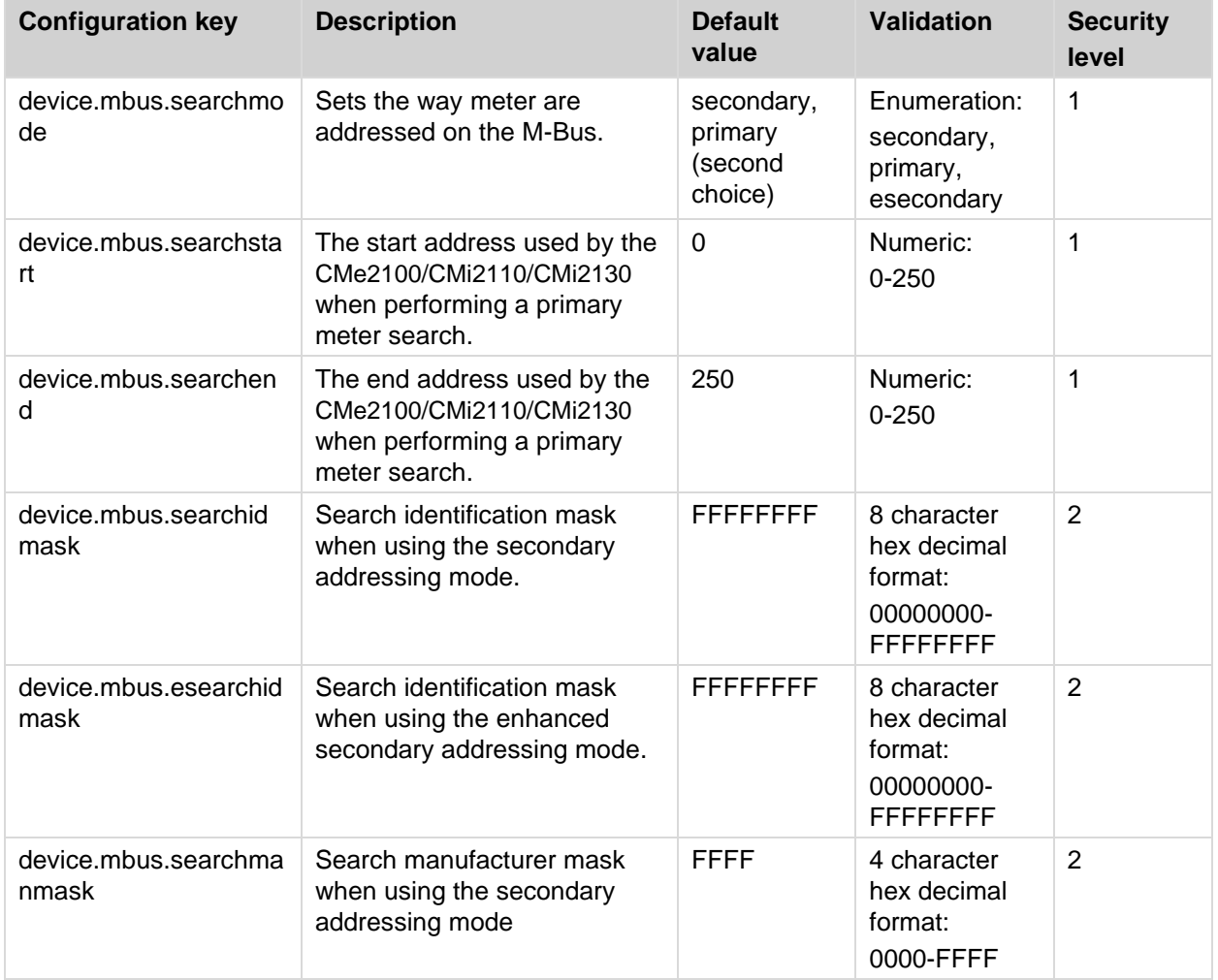

ř.

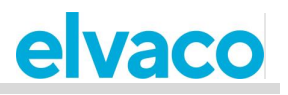

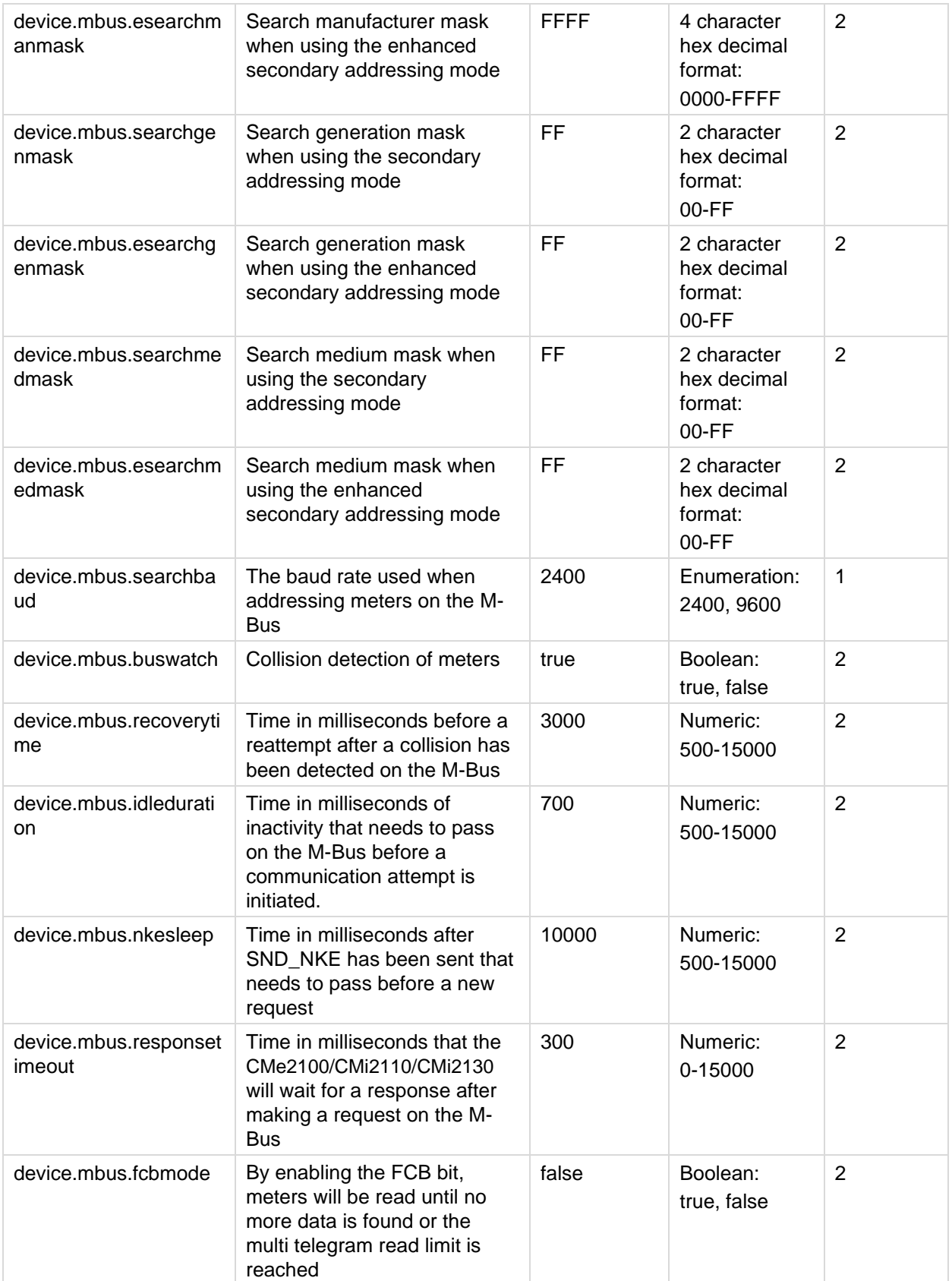

ř.

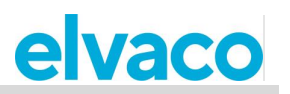

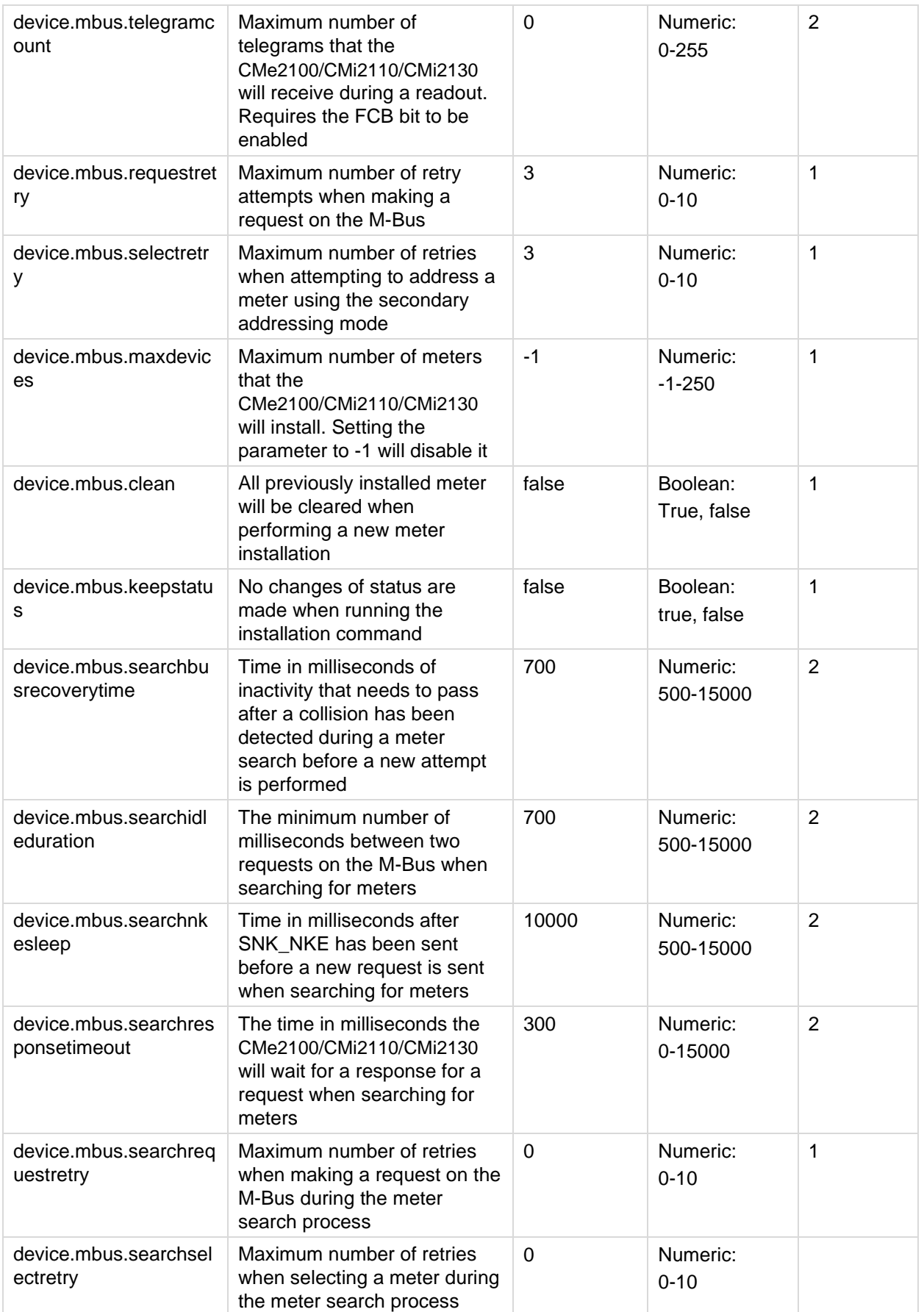

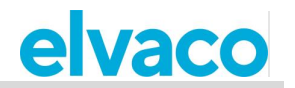

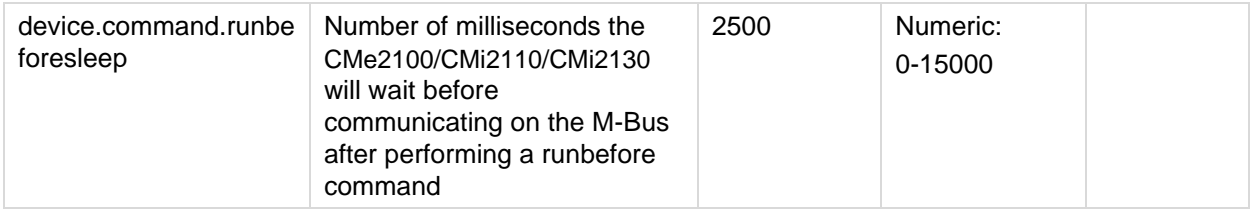

## **SMS settings**

The following parameters are used to configure the SMS settings of the CMe2100/CMi2110/CMi2130.

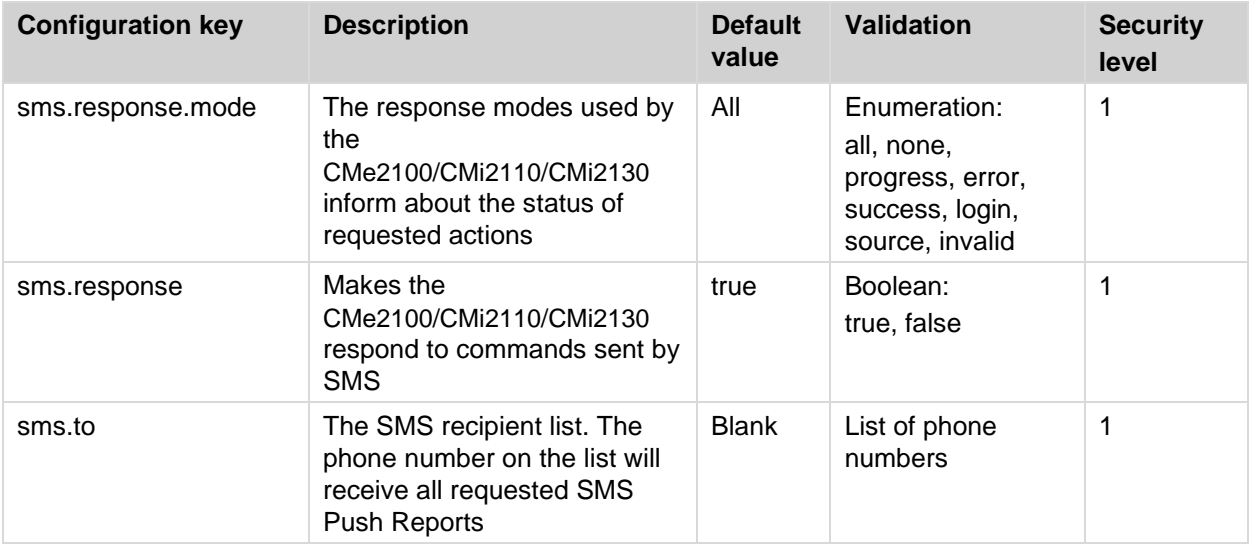

## **E-mail settings**

The following parameters are used to configure the e-mail settings of the CMe2100/CMi2110/CMi2130.

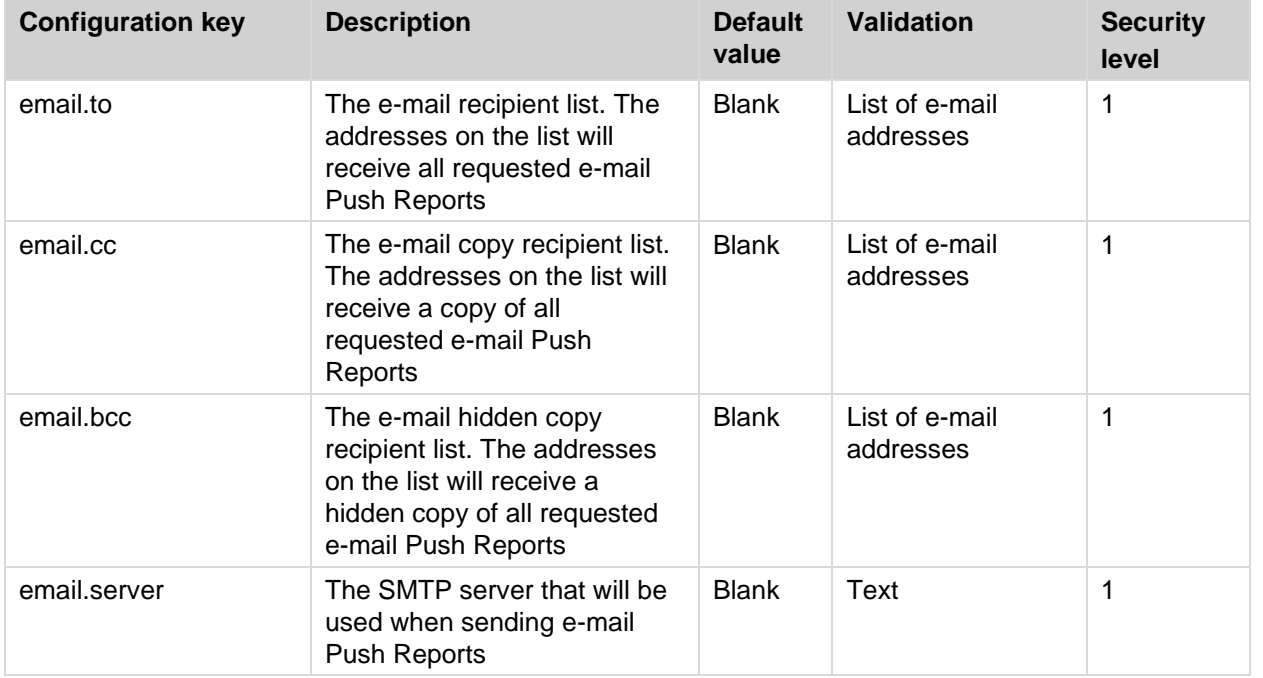

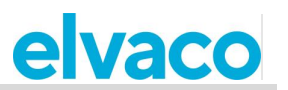

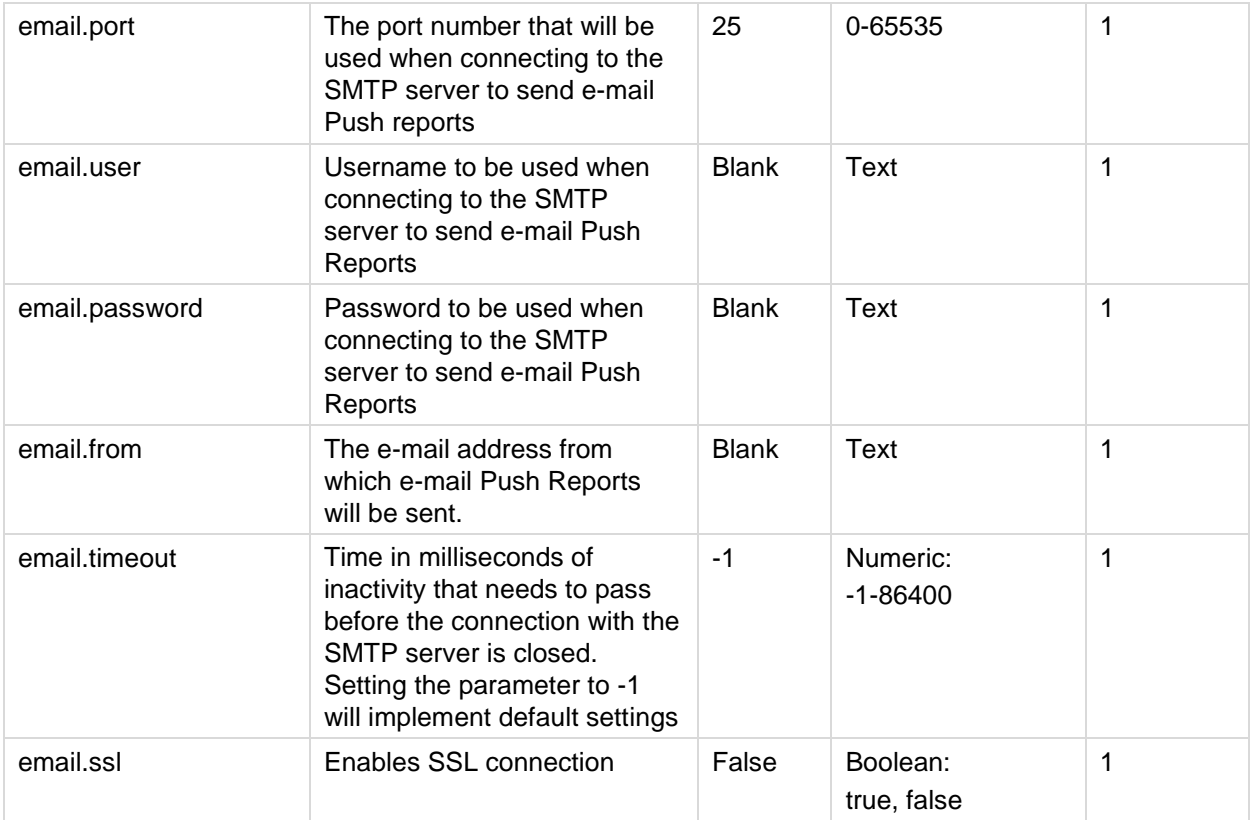

## **FTP settings**

The following parameters are used to configure the FTP settings of the CMe2100/CMi2110/CMi2130.

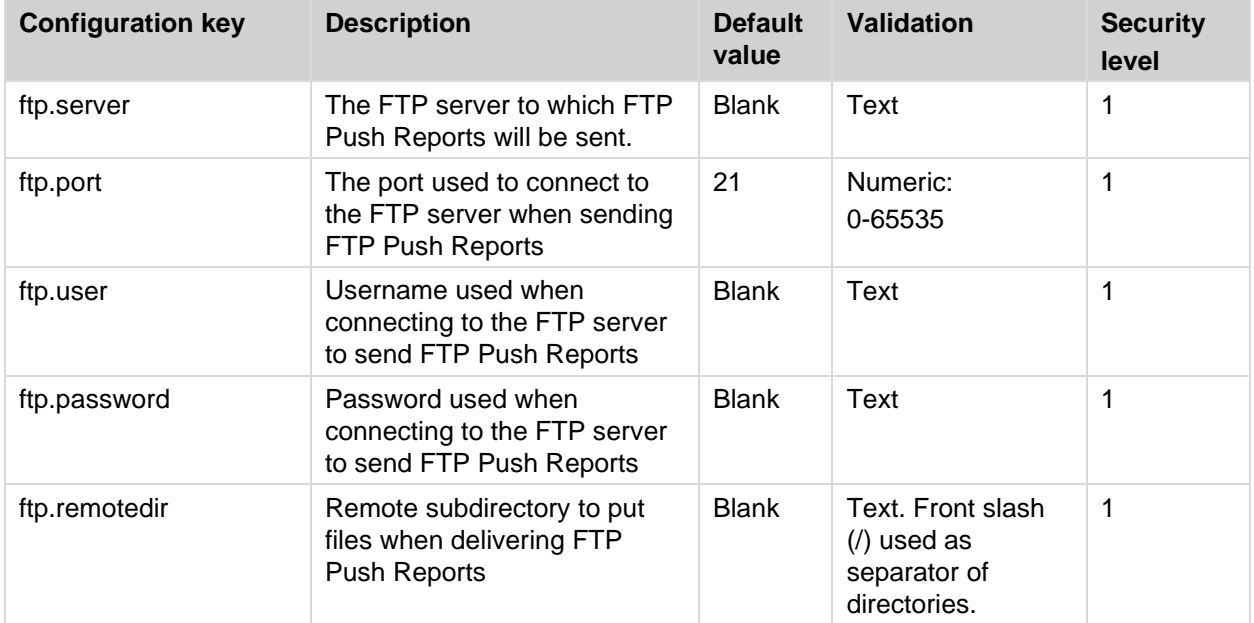

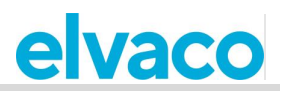

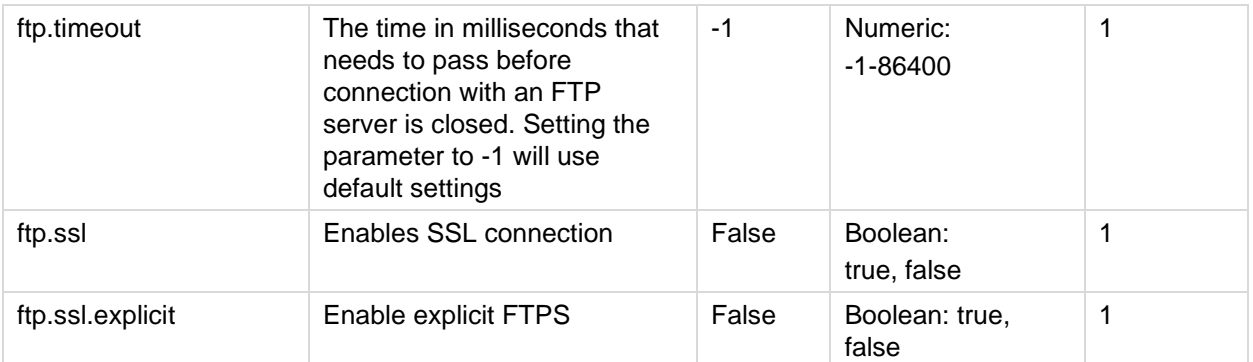

## 5.4.10 HTTP settings

The following parameters are used to configure the HTTP settings of the CMe2100/CMi2110/CMi2130.

![](_page_60_Picture_298.jpeg)

## **Time settings**

The following parameters are used to configure the time settings of the CMe2100/CMi2110/CMi2130.

![](_page_60_Picture_299.jpeg)

![](_page_61_Picture_1.jpeg)

![](_page_61_Picture_328.jpeg)

## **Schedule settings**

The following parameters are used to configure scheduled action settings of the CMe2100/CMi2110/CMi2130.

![](_page_62_Picture_1.jpeg)

![](_page_62_Picture_313.jpeg)

## **Meter-specific settings**

The following parameters are used to configure product settings of the CMe2100/CMi2110/CMi2130.

![](_page_62_Picture_314.jpeg)

## **Configuration synchronization settings**

The following parameters are used to configure the configuration synchronization settings of the CMe2100/CMi2110/CMi2130.

![](_page_62_Picture_315.jpeg)

![](_page_63_Picture_1.jpeg)

![](_page_63_Picture_312.jpeg)

## <span id="page-63-0"></span>**Branding settings**

The following parameters are used to configure the branding settings of the CMe2100/CMi2110/CMi2130.

![](_page_63_Picture_313.jpeg)

## **5.4.16 Monitor settings**

The following parameters are used to configure the monitor settings of the CMe2100/CMi2110/CMi2130.

![](_page_63_Picture_314.jpeg)

## **Command and event configuration settings**

The following parameters are combined with previous configurations to form specific commands for the CMe2100/CMi2110/CMi2130.

![](_page_63_Picture_315.jpeg)

![](_page_64_Picture_1.jpeg)

![](_page_64_Picture_286.jpeg)

#### $5.5$ **Configuration commands**

This section covers the commands used to configure the CMe2100/CMi2110/CMi2130 and can be viewed as an extension of the operations guide.

## **Qset - Quick configuration of the product**

The qset command is used to be able to quickly configure the CMe2100/CMi2110/CMi2130 by setting several parameters in the same command.

![](_page_64_Picture_287.jpeg)

**Command:** qset <section> [<param> [<param> [....]]]

**<section>** An arbitrary configuration parameter from one of the following: email, ftp, http, net, mbus, tmbus1, tmbus2, csd (not applicable for CMe2100 LTE), console.

**<param>** A parameter corresponding to the section chosen.

## **Qset email commands**

**Command:** gset email [<additive> [<recipients> [ <server> [ <port> [ <username> [ <password>]]]]]] **Example:** qset email +recipient@mydomain.com smtprelay1.mymailprovider.com 25 user1 password1

**<additive>** Use a + sign to add recipient or a – sign to remove recipients.

**<recipients>** List of e-mail recipients, separated by comma.

**<server>** DNS or IP address of an SMTP server.

**<port>** The SMTP server port number used by the CMe2100/CMi2110/CMi2130.

**<username>** Username to connect to the SMTP server.

**<password>** Password to connect to the SMTP server.

## **Qset FTP commands**

**Command:** gset ftp [<server> [<port> [<username> [<password> [<remotedir>]]]]] **Example:** qset ftp ftp.elvaco.se 21 user2 password2 map1/map2

**<server>** DNS or IP address of an FTP server.

**<port>** The FTP server port number used by the CMe2100/CMi2110/CMi2130.

**<username>** Username to connect to the FTP server.

**<password>** Password to connect to the FTP server.

**<remotedir>** FTP server remote directory where the files will be placed.

![](_page_65_Picture_1.jpeg)

## **Qset HTTP commands**

**Command:** qset http [<url> [<username> [<password> [<authmode>]]]] **Example:** qset http://www.elvaco.se/postdata.aspx user3 password3 basic

**<url>** URL of a HTTP server.

**<username>** Username to connect to the HTTP server.

**<password>** Password to connect to the HTTP server.

**<authmode>** The authentication mode used when connecting to the HTTP server.

#### **Qset net commands**

**Command:** gset net [<apn> [<username> [<password> [<dns1> [<dns2> [<timeout>]]]]]] **Example:** qset net online.mymailprovider.se user4 password4 8.8.8.8 60

**<apn>** The APN used by the CMe2100/CMi2110/CMi2130 when connecting to the network.

**<username>** APN username.

**<password>** APN password.

**<dns1>** Primary DNS used by the CMe2100/CMi2110/CMi2130.

**<dns2>** Secondary DNS used by the CMe2100/CMi2110/CMi2130.

**<timeout>** Time of inactivity in seconds that needs to pass before the network connection is closed. Setting this parameter to zero will disable the timeout functionality.

#### **Qset mbus commands**

**Command:** gset mbus [<searchmode> [<searchbaud> [<searchstart> [<searchend> [<retrymode>]]]]] **Example:** qset mbus secondary, primary 2400 0 250 simple

**<searchmode>** The mode used to address meters on the M-Bus. Can be primary, secondary or enhanced secondary (esecondary)

**<searchbaud>** The baud rate used to communicate with meters on the M-Bus.

**<searchstart>** The start address (0-250) used when searching for meters using the primary addressing mode.

**<searchend>** The end address (0-250) used when searching for meters using the primary addressing mode.

**<retrymode>** By setting the retry mode to "enhanced", the amount of select retries and request retries will increase. Setting the retrymode to "simple" will use the default values.

#### **Qset tmbus commands**

**Command:** gset tmbus<id> [<run> [<br/>baud> [<port>]]] **Example:** qset tmbus1 on 2400 2400

**<id>** The Transparent M-Bus service to be set (1 or 2).

**<run>** The status of the Transparent M-Bus service (on or off)

**<baud>** Local baud rate. Valid value are: 2400 and 9600.

**<port>** The port used by the Transparent M-Bus service to connect (0-65535).

![](_page_66_Picture_1.jpeg)

## **Qset console commands**

**Command:** qset console [<run> [<port>]] **Example:** qset console on 12000

**<run>** The status of the console application (on or off).

**<port>** The port used by the console application to connect to the CMe2100/CMi2110/CMi2130 (0- 65535).

## **Qset csd commands (Not applicable for CMe2100 LTE)**

**Command:** gset console [<run> [<port>]]

**Example:** qset console on 12000

**<run>** The status of the console application (on or off).

```
<port> The port used by the console application to connect to the CMe2100/CMi2110/CMi2130 (0-
65535).
```
## **Get - Check configuration values**

The get command is used to check a set configuration value.

![](_page_66_Picture_294.jpeg)

**Command:** get common.<key> [common.<key> [ …]]

**Example:** get common.http.url common.email.to common.device.mbus.searchmode common.net.\*

**<key>** A valid configuration key. All configuration keys are listed in section 6.4. By adding ".\*" to a configuration key, all settings of that key will be listed, for example *get common.net.\**

## **Set - Set configuration values**

The set command is used to set a configuration value.

![](_page_66_Picture_295.jpeg)

**Command:** set common.<key>=<value> [<a>[</a></a>|</a> **Example:** set common.email.to=recipient@mydomain.com common.schedule.retrymax=3 common.sms.to=

**<key>** A valid configuration key. All configuration keys are listed in section 6.4.

**<value>** A valid value for the chosen configuration key. Leaving this field empty will remove previously set values for that specific configuration key.

## **Sch - Schedule commands**

The sch command is used to set a schedule recurrent actions, for example a Push Report. It can be used to turn on or off a schedule for a chosen command. It can also be used to set a new schedule, change report templates and set command specific parameters. However, the schedule of command that is configured will always be enabled when using sch.

![](_page_66_Picture_296.jpeg)

![](_page_67_Picture_1.jpeg)

![](_page_67_Picture_270.jpeg)

**Command:** sch <command> <run> [<key>=<value [<key>=<value> [...]]] sch <command> <schedule>[ <template id>][ <key>=<value>[ <key>=<value>[ …]]]

**Example:** sch report1 on filter.param=2

sch report1 1day 1105 email.to=recipient@mydomain.com

**<command>** The command to be scheduled. Examples of schedulable commands include: report1,…, report5, storevalue and timesync.

**<run>** The status of the schedulable command (on or off).

**<key>** A valid configuration key. All configuration keys are listed in section 6.4.

**<value>** A valid value for the chosen configuration key.

**<schedule>** The schedule to be used for the chosen command. Valid values include: 1min, 5min, 10min, 15min, 20min, 30min, 1hour, 12hour, 1day, 1week and 1month.

**<template id>** The template id to be used if scheduling a report. See section 5.13 (Report templates) for all available template ids

## **Cfg - Change a command or an event configuration**

Cfg is used to change the configuration of a chosen command, for example a Push Report. It differs from the sch command in the way that it does not activate the schedule of the command in the way that sch does. Because of that, cfg should be used when a command is to be configured but not activated or when the command is not schedulable.

![](_page_67_Picture_271.jpeg)

**Command:** cfg <command/event> <schedule> [<template id>] [<key>=<value> [<key>=<value>[...]]] **Example:** cfg report1 1week 1105 email.to=recipient@mydomain.com filter.param=2

**<command/event>** The command or event to be configured. This might include schedulable ones like report1 or non-schedulable ones like momreport.

**<schedule>** The schedule to be used for the chosen command. Valid values include: 1min, 5min, 10min, 15min, 20min, 30min, 1hour, 12hour, 1day, 1week and 1month.

**<template id>** The template id to be used if scheduling a report. See section 5.13 (Report templates) for all available template ids

**<key>** A valid configuration key. All configuration keys are listed in section 6.4.

**<value>** A valid value for the chosen configuration key.

#### $5.6$ **System commands**

## **Factoryreset - Reset all product configurations to factory default**

The factoryreset command will have the CMe2100/CMi2110/CMi2130 reboot and reset all settings to factory default.

![](_page_67_Picture_272.jpeg)

![](_page_68_Picture_1.jpeg)

**Command:** factoryreset

## **Sync - Synchronize configurations with a HTTP server**

The sync command is used to quickly configure and customize the CMe2100/CMi2110/CMi2130 by synchronizing the settings with an HTTP server. The product will then connect to the Elvaco server (set by default), download a settings command file, and synchronize its settings with it. If any changes are made to the product settings, a reboot will be performed.

![](_page_68_Picture_249.jpeg)

**Command:** sync [<sync id>] [<sync id>] [...] **Example:** sync elv

**<sync id>** The name of the command settings file that the CMe2100/CMi2110/CMi2130 will download and synchronize with.

## **Reboot - Perform a reboot of the product**

The reboot command is used to perform a reboot of the product.

![](_page_68_Picture_250.jpeg)

**Command:** reboot

#### 5.7 **Status commands**

## **Status - Request status information**

The status command is used to request status information from the product.

![](_page_68_Picture_251.jpeg)

#### **Command:** status [<request>]

**Example:** status prepaid

**<request>** The type of information to be added to the status update. Valid values include: common, prepaid, net, module or ver.

![](_page_68_Picture_252.jpeg)

![](_page_69_Picture_1.jpeg)

![](_page_69_Picture_227.jpeg)

## <span id="page-69-0"></span>**Report1, …, report5 - Report commands**

Report1, report2, report3, report4 and report5 are user definable reports which can be delivered by a set schedule or manually. There is a wide range of report templates available for each type of report, each one is listed in section 5.13 (Report templates)

![](_page_69_Picture_228.jpeg)

**Command:** report[<report id>] [<data>] [<template id>]

**Example** report1 1hour 1105

**<report id>** The id of the report to be configured.

**<data>** Determines how far back in time meter values will be included in the report. If left empty, the settings made with the sch or cfg command will be used. Valid values include: 1min, 5min, 10min, 15min, 20min, 30min, 1hour, 12hour, 1day, 1week, 1month.

**<template id>** The template of the report. If left empty, the settings made with the sch or cfg command will be used.

## **Configurations**

Below, all settable configurations for the report1-report5 command are listed. To change the setting of a configuration, use the *set* command in the following way: *set report[report id].[configuration]=[value]*, for example *set report1.sms.enabled=true*.

![](_page_69_Picture_229.jpeg)

Ì.

![](_page_70_Picture_1.jpeg)

![](_page_70_Picture_217.jpeg)

## **Data filtering of Push Reports**

The configurations *filter.value*, *filter.mode* and *filter.param* can be used to filter out what meter values that will be included in the Push Reports.

![](_page_70_Picture_218.jpeg)

![](_page_71_Picture_1.jpeg)

![](_page_71_Picture_243.jpeg)

## **Momreport - Execute an On Demand Report**

The On Demand Report is used to manually trigger a meter readout and deliver a Push Report to the default recipients of each protocol.

![](_page_71_Picture_244.jpeg)

**Command:** momreport [<template id> [<meter list>]] **Example** momreport 1101 12345678, 00112233, 98765432

**<template id>** The template of the On Demand Report. This parameter also sets by which protocols the report will be delivered. For example, choosing an e-mail template will have the report delivered by the e-mail protocol.

**<meter list>** The secondary address, separated by comma, of the meters, whose values will be included in the On Demand Report.

## **Configurations**

![](_page_71_Picture_245.jpeg)
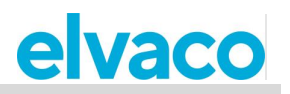

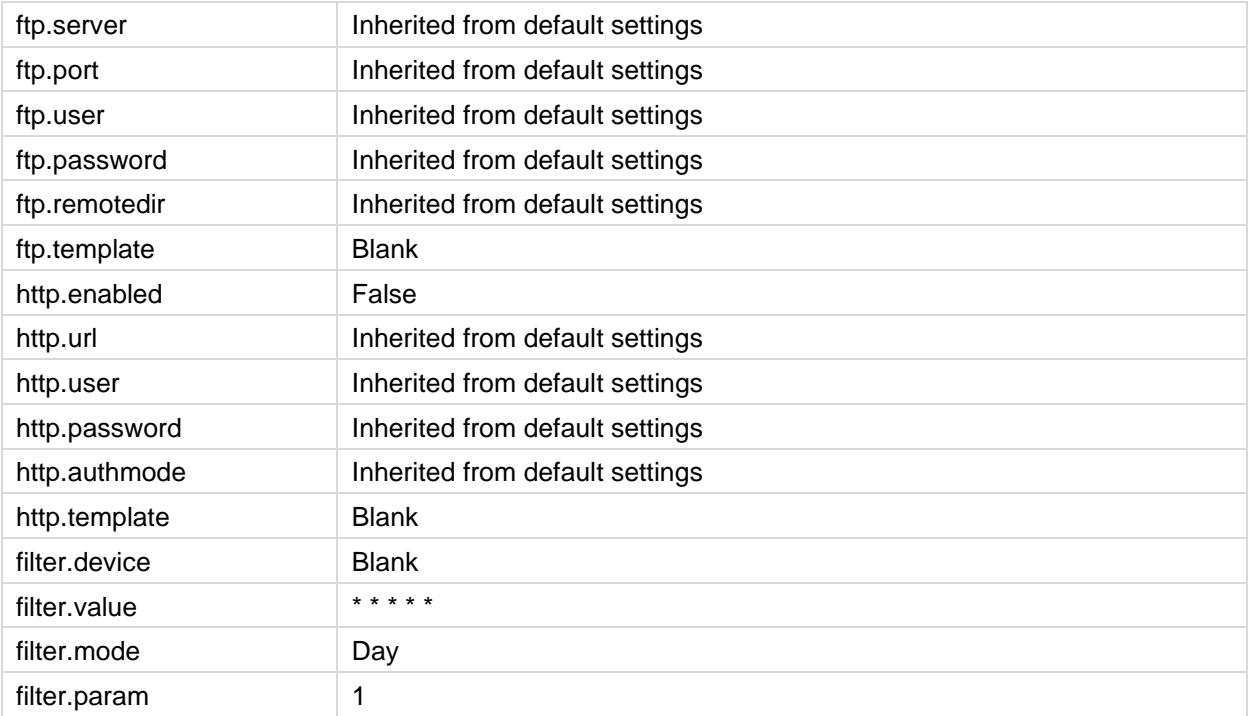

## **Logreport - Execute a System Log Report**

The System Log Report is used to provide information on all events stored in the System Log of the CMe2100/CMi2110/CMi2130 and is delivered to the default recipients set for all protocols.

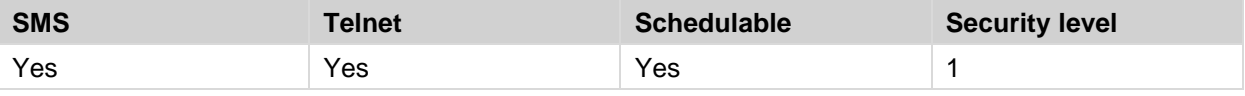

**Command:** logreport

#### **Configurations**

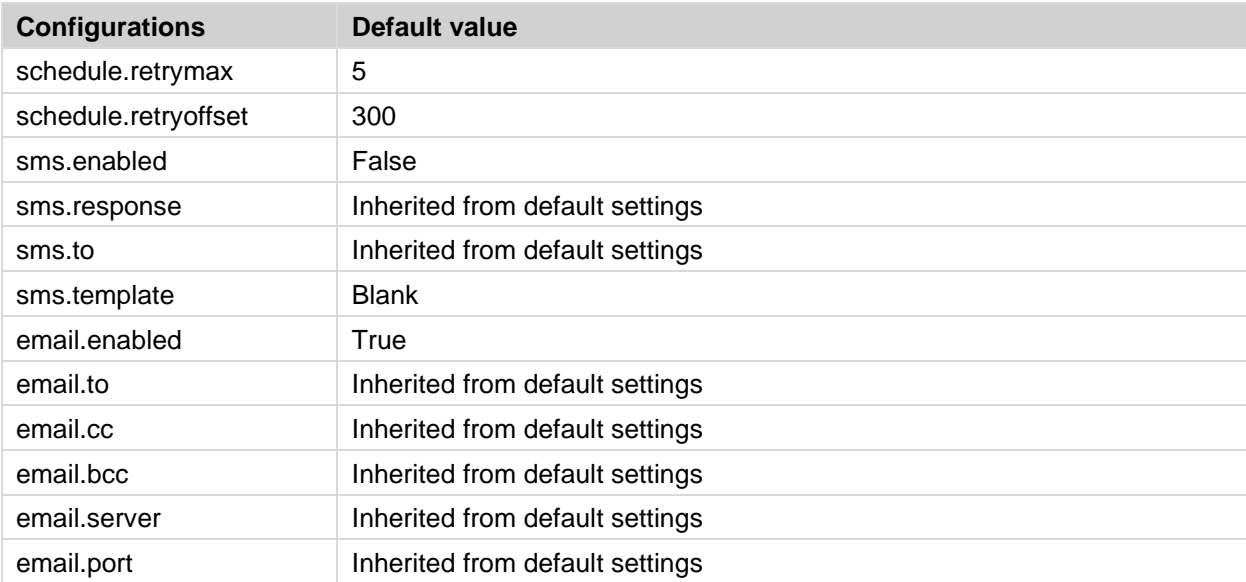

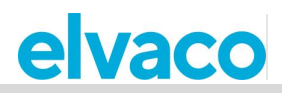

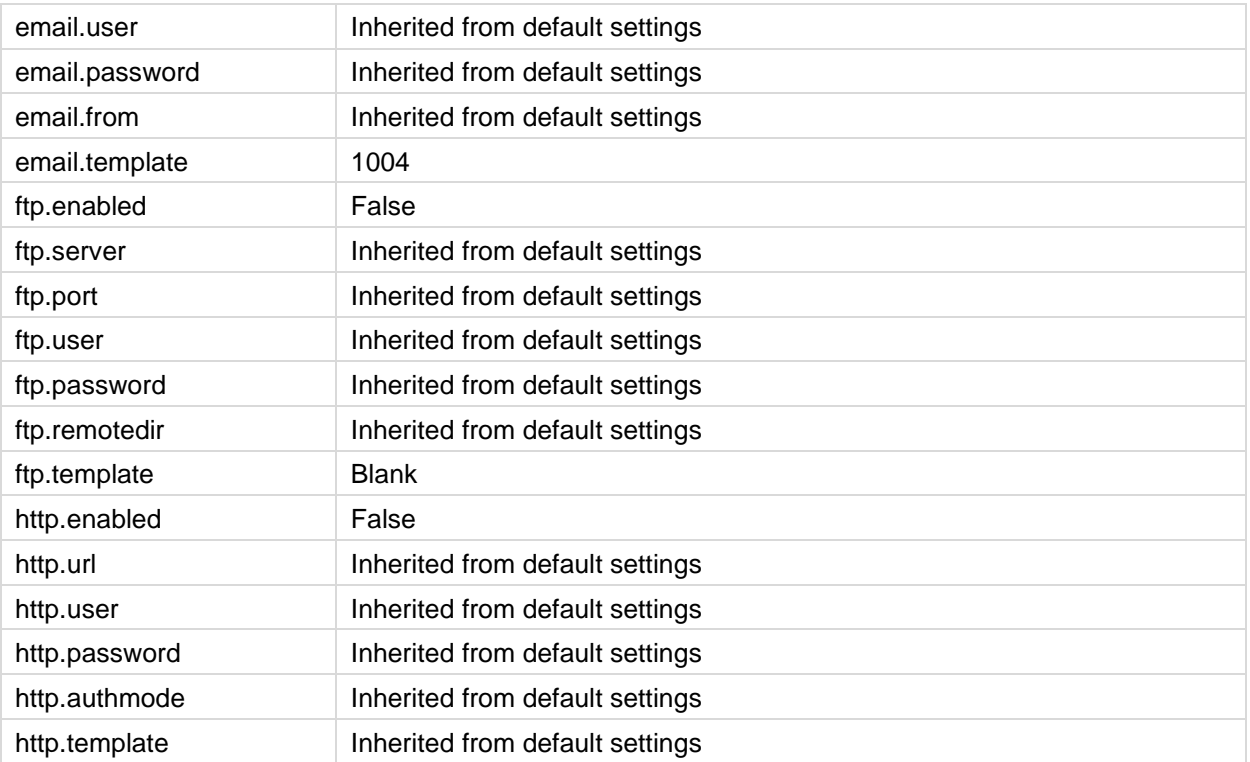

## **Sysreport - Execute a System Report**

The System Report provides information on the system settings and is delivered to the default recipients of all protocols.

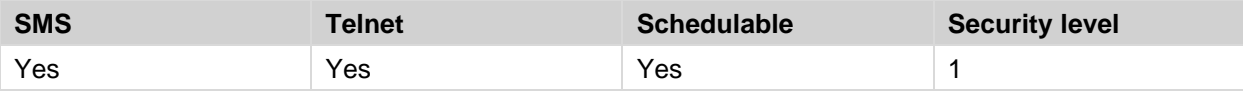

**Command:** sysreport

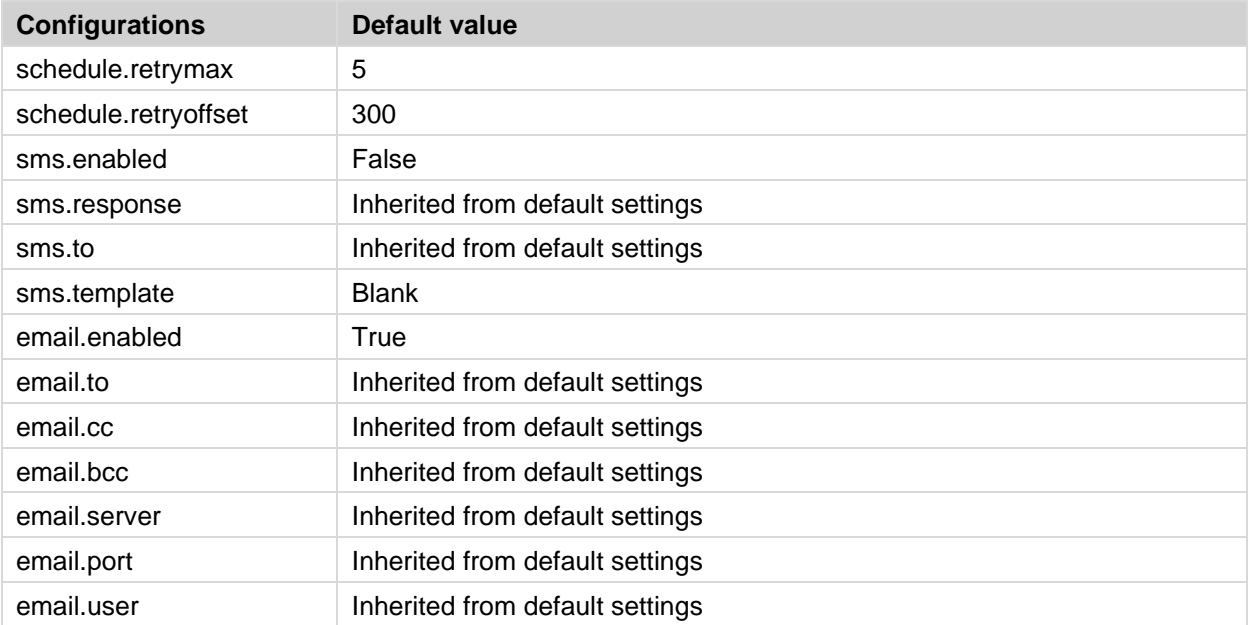

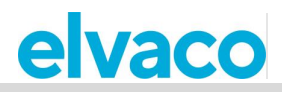

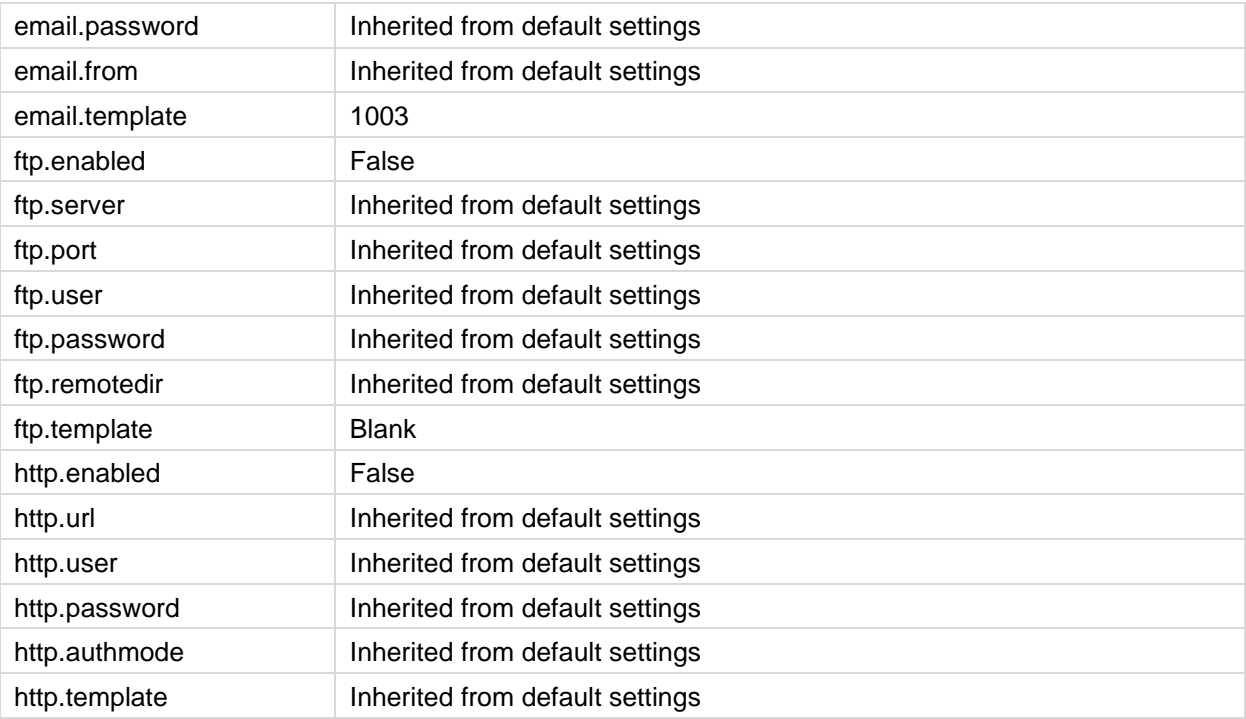

#### 5.8 **Security commands**

#### **Login - Log in using a console application**

When security access is enabled for CMe2100/CMi2110/CMi2130, the user will have to use the *login*  command to access the product via a console application. The default password for each security level is blank (security level 1), 2222 (security level 2) and 3333 (security level 3).

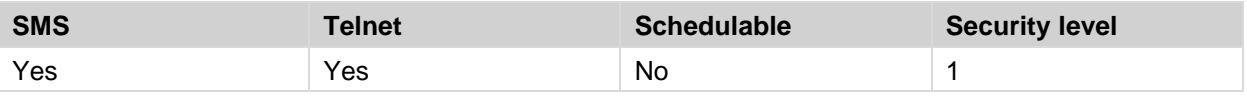

**Command:** login <password>

**Example** login secretpassword

**<password>** The password of the security level corresponding with the desired command.

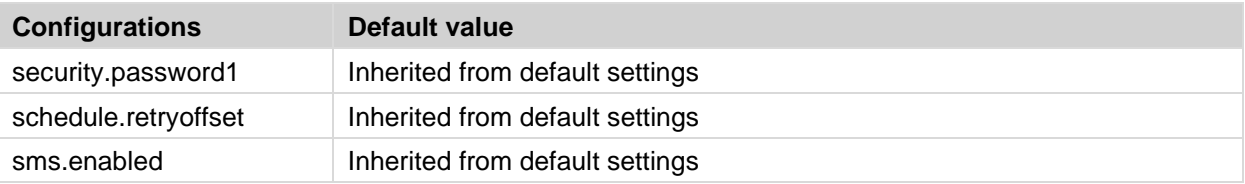

#### 5.9 **Installation and maintenance commands**

### **Install - Find and install connected meters**

The *install* command is used to create a Meter List, which the CMe2100/CMi2110/CMi2130 can use to perform meter readouts. The installation can be performed by having the product download a settings command file from the Elvaco server and synchronize with it. In such cases, the *sync* command will be

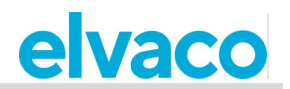

used.

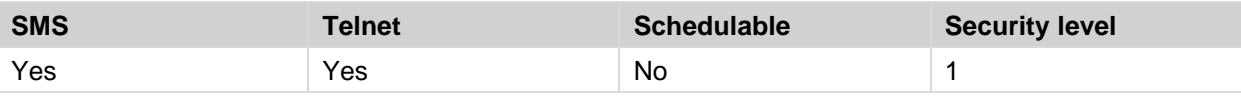

**Command:** install [<number of meters> [<syncid> [<name> [<keep] [<clean>]]]]

**Example** install 5 elv keep

install 1 Heatmeter clean

**<number of meters>** The number of meters that the CMe2100/CMi2110/CMi2130 should expect to find in the installation process. Setting this parameter can speed up the installation.

**<syncid>** The name of the settings command file that the CMe2100/CMi2110/CMi2130 will download from the Elvaco server and synchronize its settings with.

**<name>** The name(s) that will be used for the meter(s) that will be installed.

**<keep>** By including this parameter, all previously installed meters will stay active even if not found during the new installation process.

**<clean>** By including this parameter, all previously installed meters will be deleted before starting the new installation.

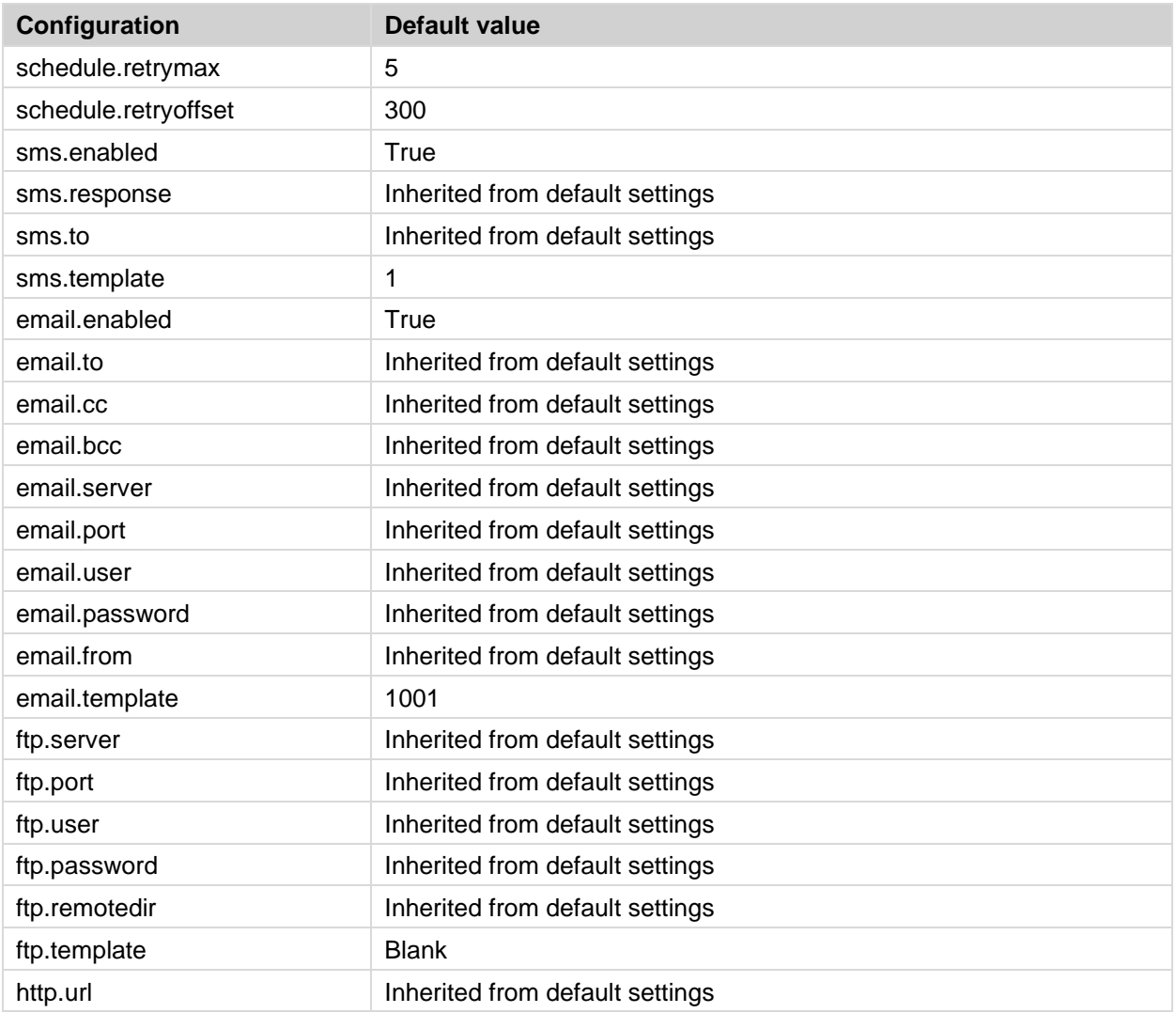

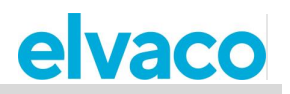

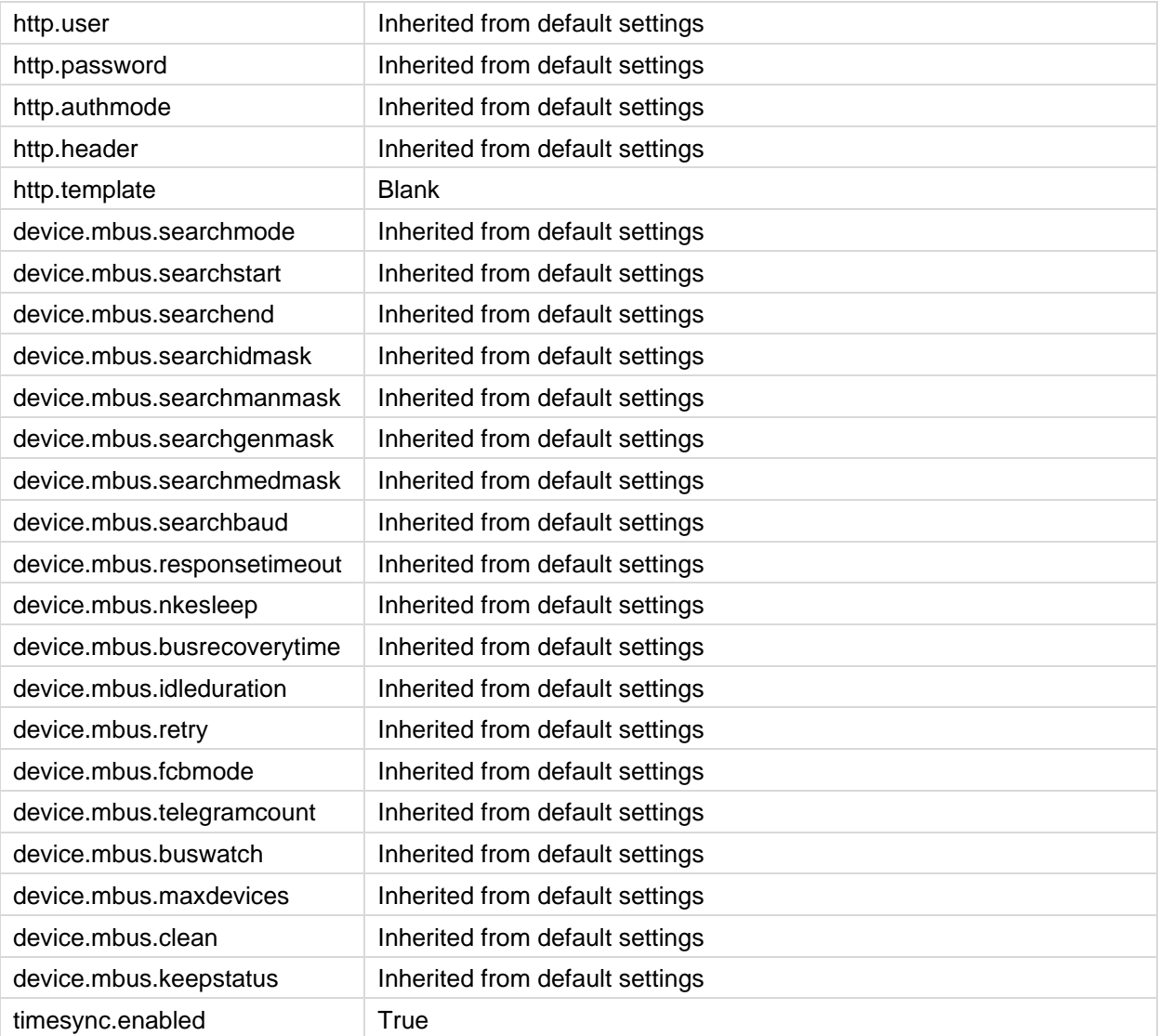

#### **Maintenance - Surveillance and cleaning up old values**

The *Maintenance* command will clean up old meter data and log information in the System Log.

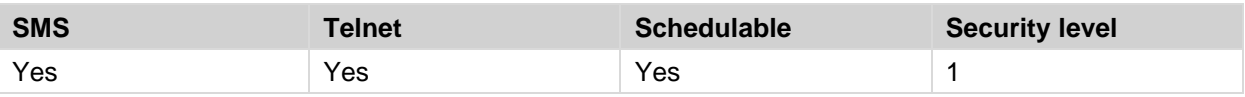

**Command:** maintenance

# **Readout and synchronization commands**

#### **Timesync - Synchronize time with internet time server**

The *Timesync* command is used to synchronize the time of the CMe2100/CMi2110/CMi2130 with an internet time server. If the time differs by more than the maximally accepted time difference, the time will be set. By default, the product checks the time of the server every 12<sup>th</sup> hour.

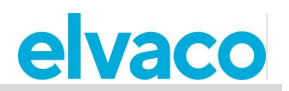

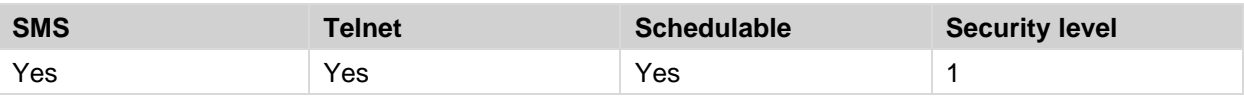

**Command:** timesync

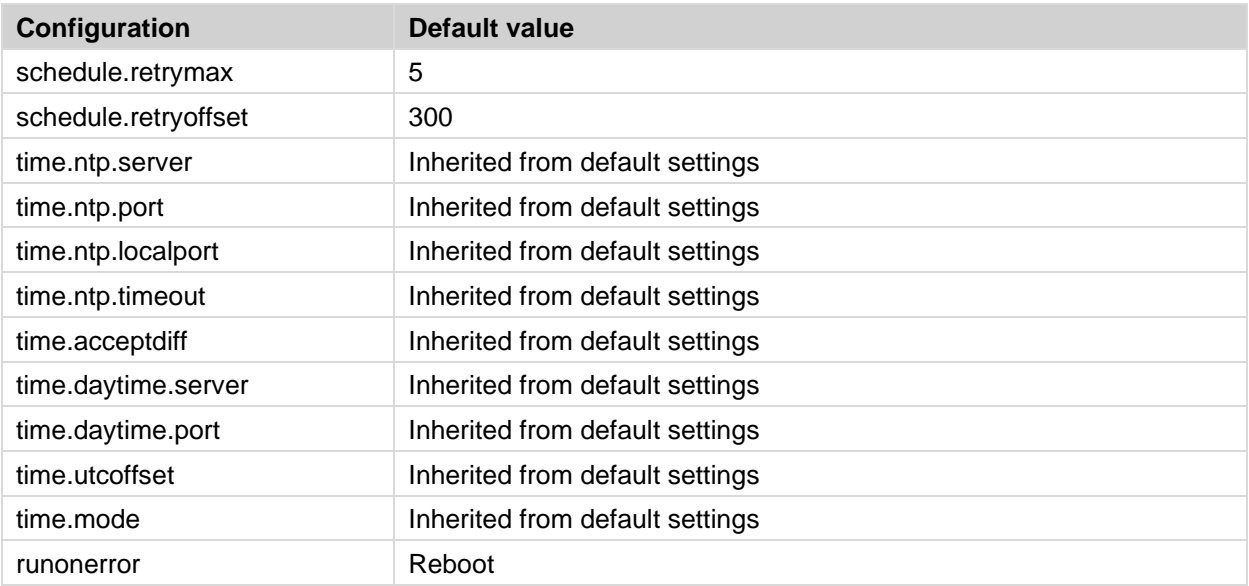

#### **Storevalue - Perform a meter readout**

The *storevalue* command is used to read and store values for all installed meters. All installed and active meters will be read when executing the command.

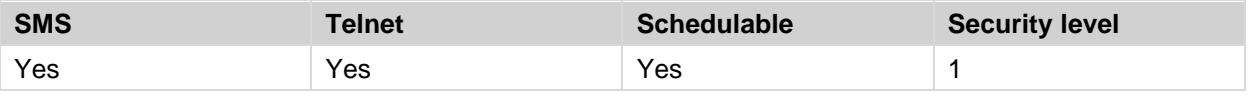

**Command:** storevalue

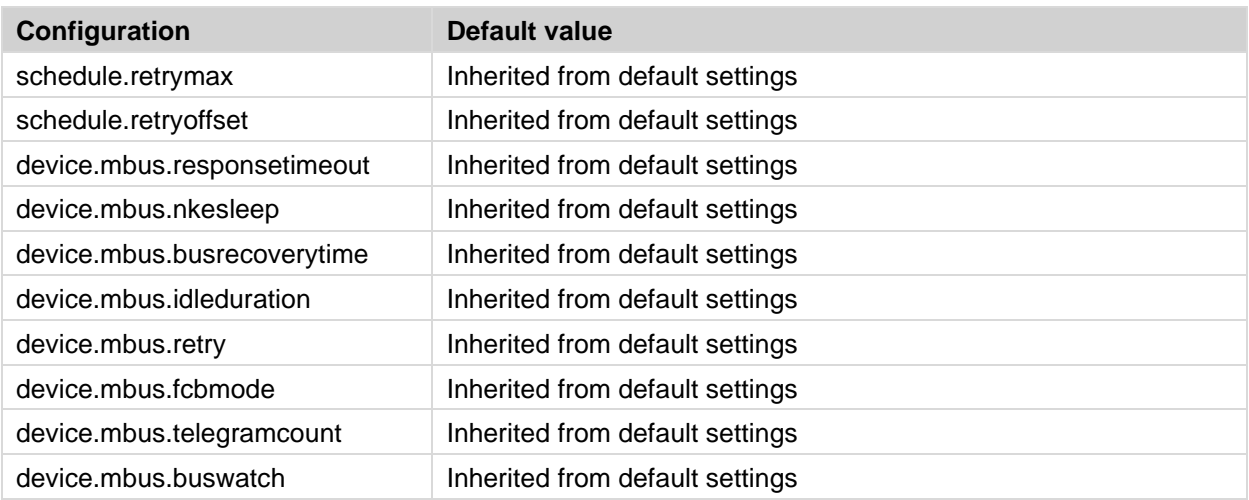

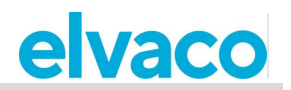

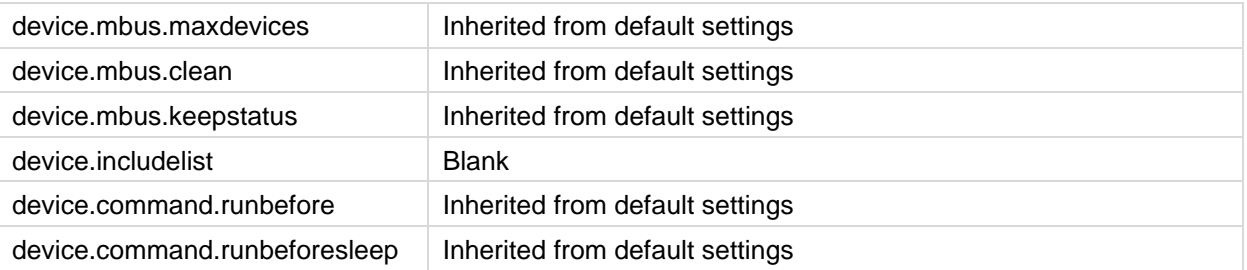

# **Meter commands**

### **Device-Send a command directly to a meter**

The *device* command is used to send a command directly to a meter on the M-Bus.

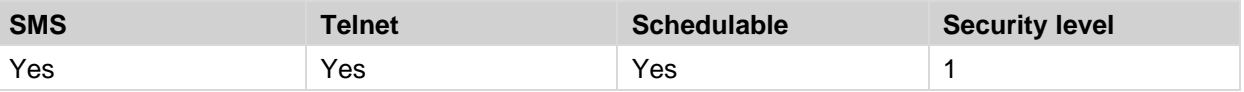

**Command:** device <meter list> <command>

**Example:** device 01234567,00112233 read

**<meter list>** The secondary addresses of the meters that the command should be sent to. Keep addresses separated by comma.

**<command>** The command that should be sent to the meters. All available commands are listed in the table below.

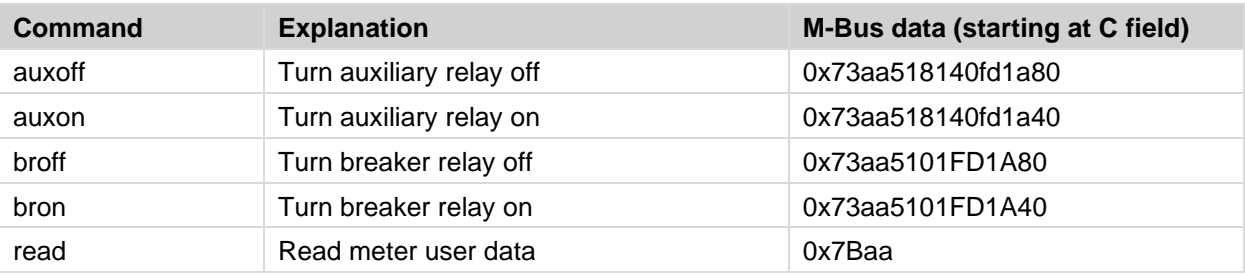

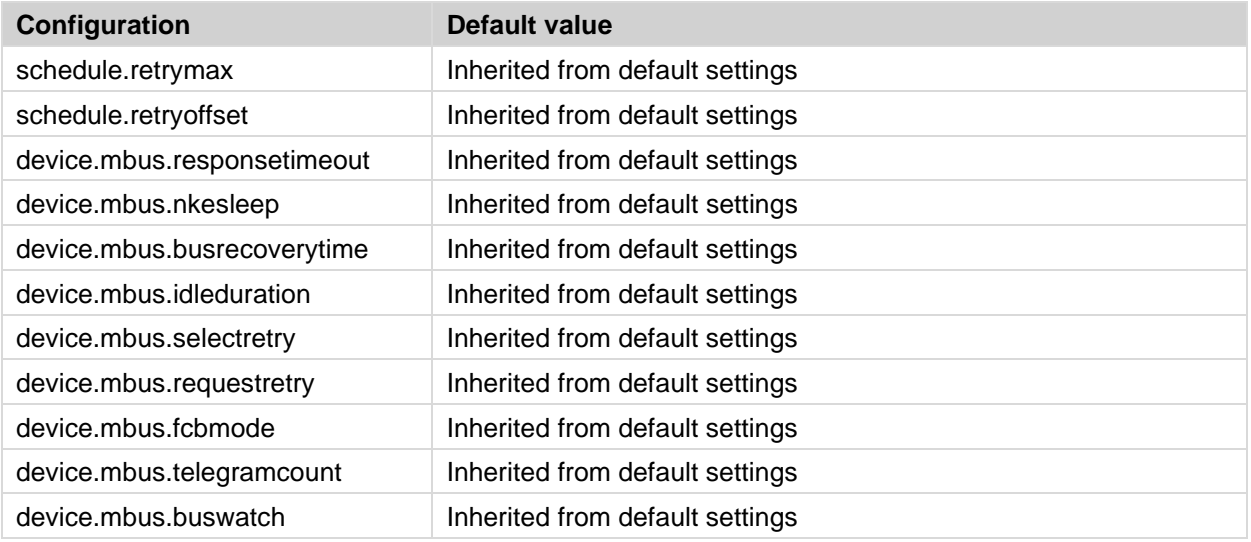

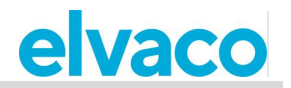

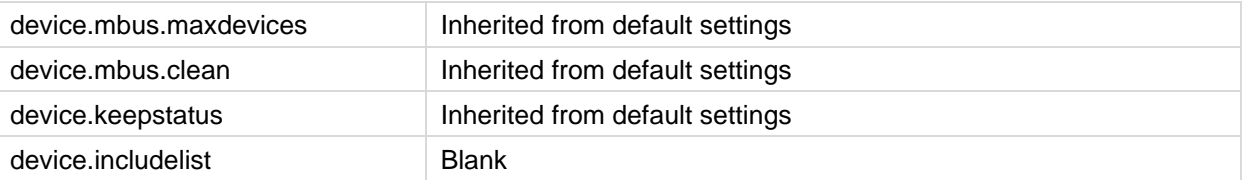

## **Event commands**

#### **Rebootevent - Unexpected reboot of the CMe2100/CMi2110/CMi2130**

If the CMe2100/CMi2110/CMi2130 reboots unexpectedly, the *rebootevent* will be triggered if enabled. A report will then be sent to all default recipients informing about the event.

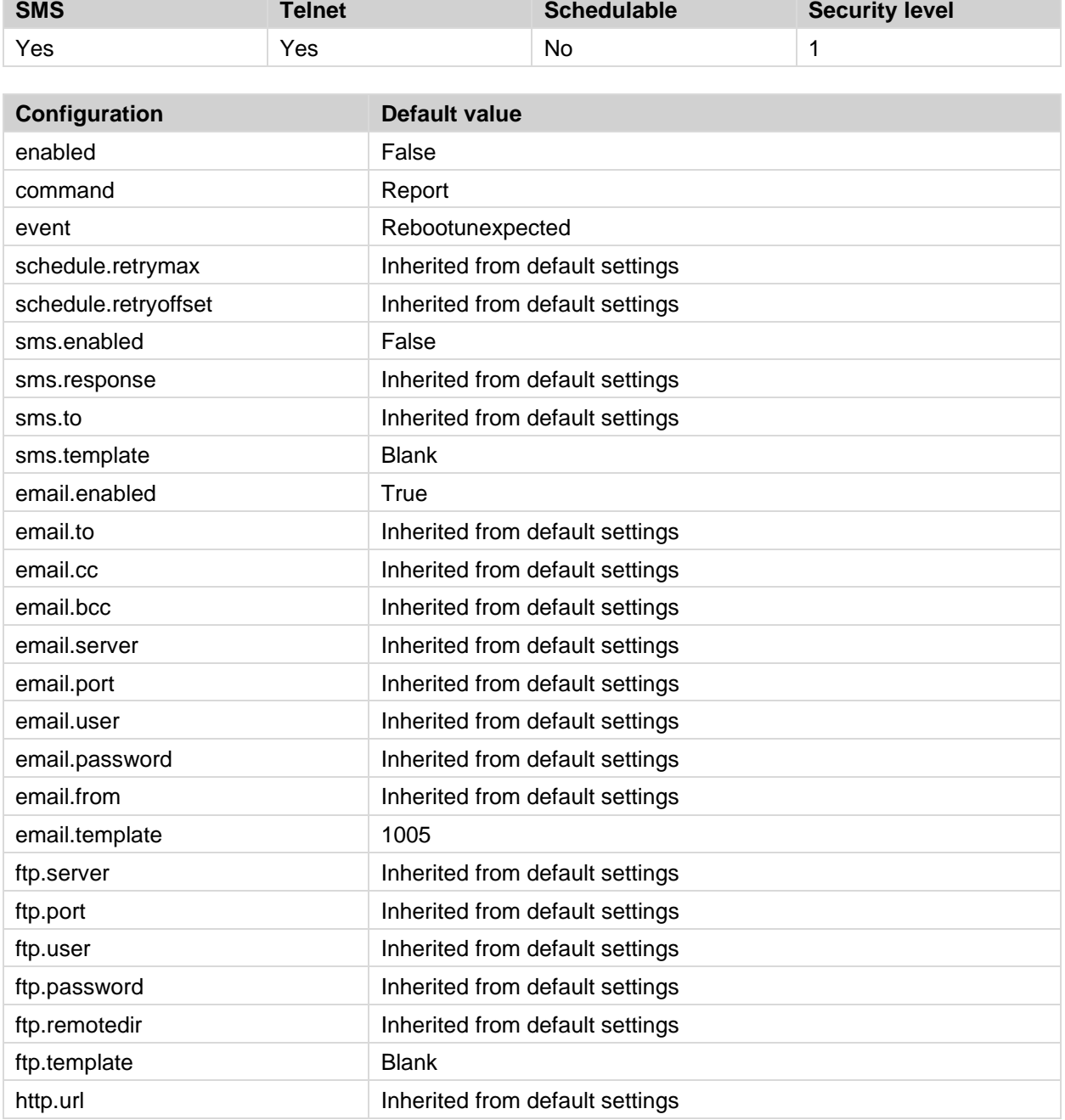

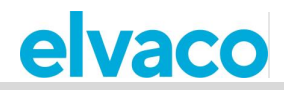

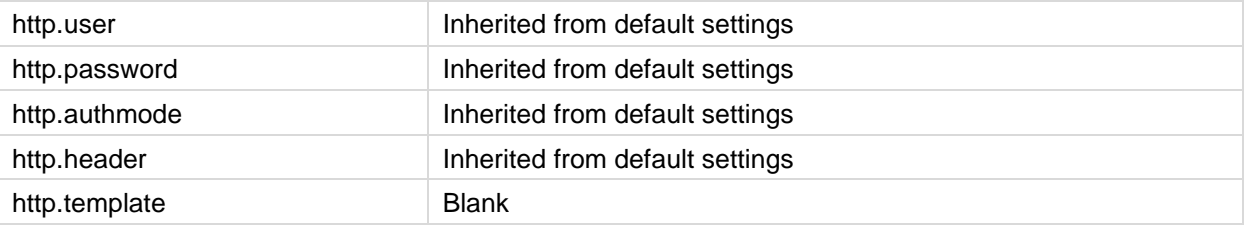

## **Fwupdate - Updating of firmware**

This event is triggered when the firmware of the CMe2100/CMi2110/CMi2130 has been updated. A report will then be sent to all default recipients informing about the event.

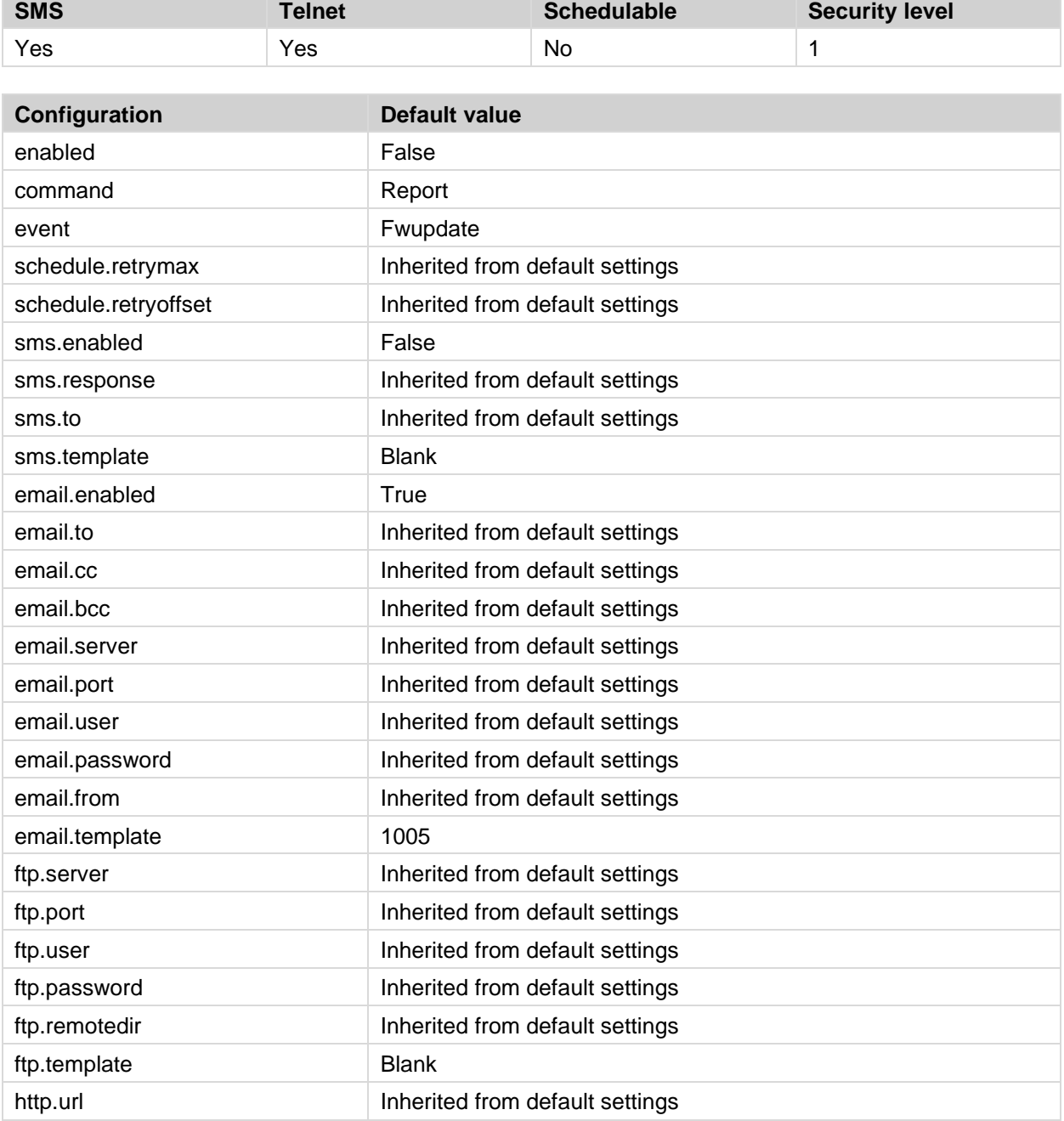

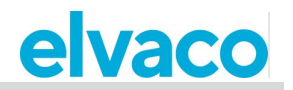

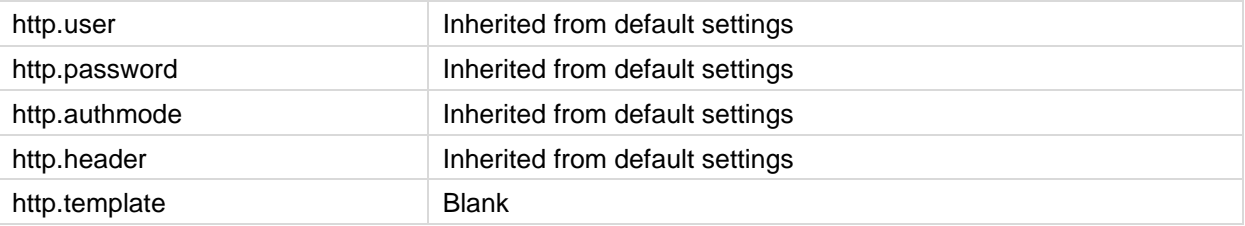

## **Swupdate - Updating of software**

This event is triggered when the software of the CMe2100/CMi2110/CMi2130 has been updated. A report will then be sent to all default recipients informing about the event.

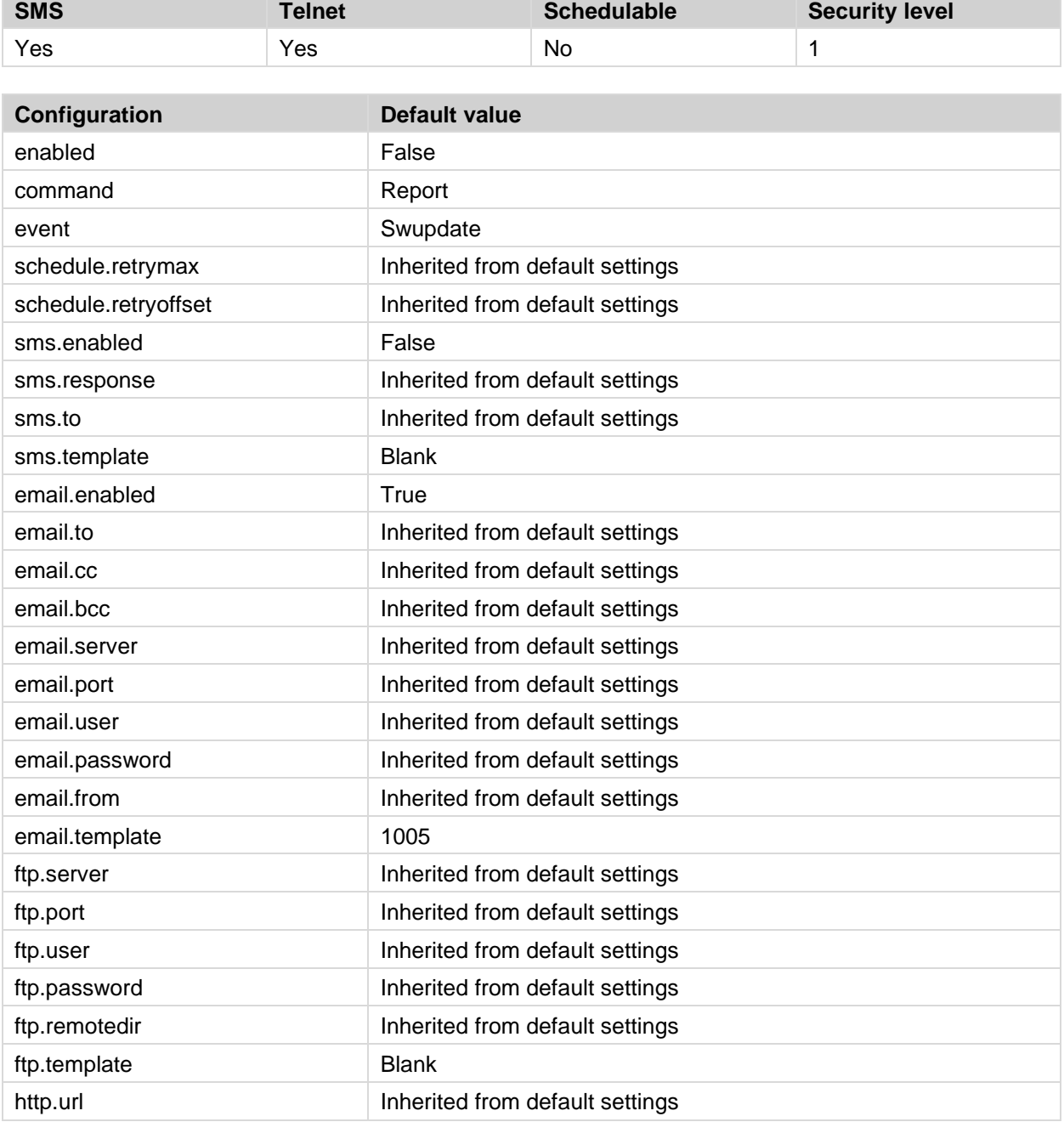

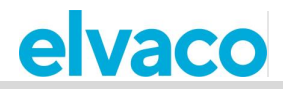

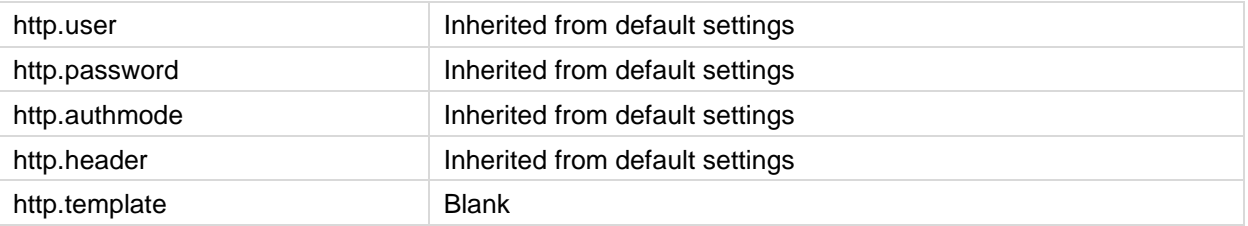

#### **- Swupdatesynchandler - Software update synchronization**

After the software of the CMe2100/CMi2110/CMi2130 has been updated, the product will perform a synchronization with the server. This will trigger the *swupdatesynchandler* event and sent a report to all default recipients.

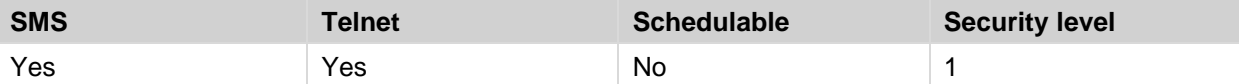

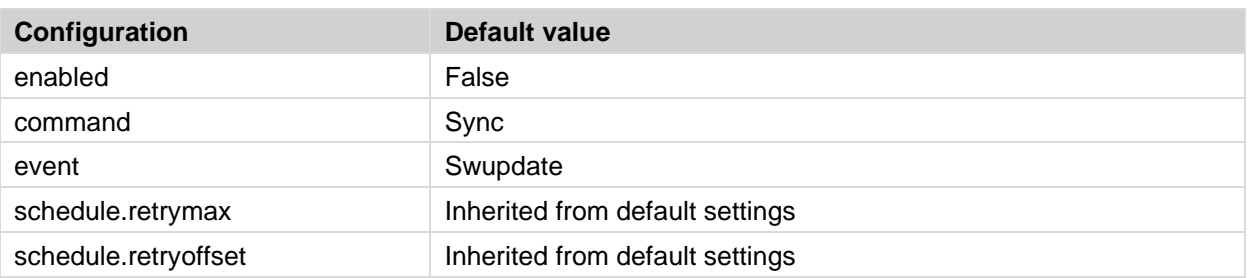

## **5.13 Report templates**

The following table contains all available report templates for each protocol. For more information about each report template, please visit the Elvaco website.

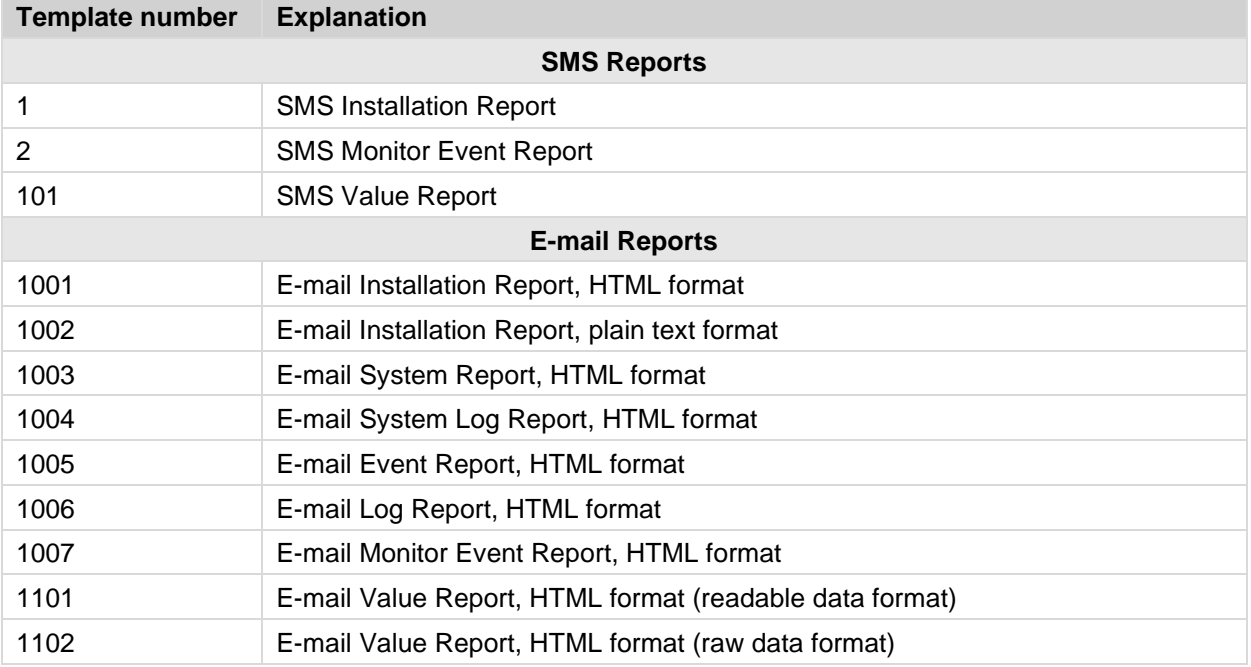

Ì.

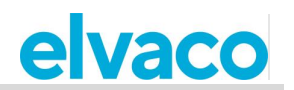

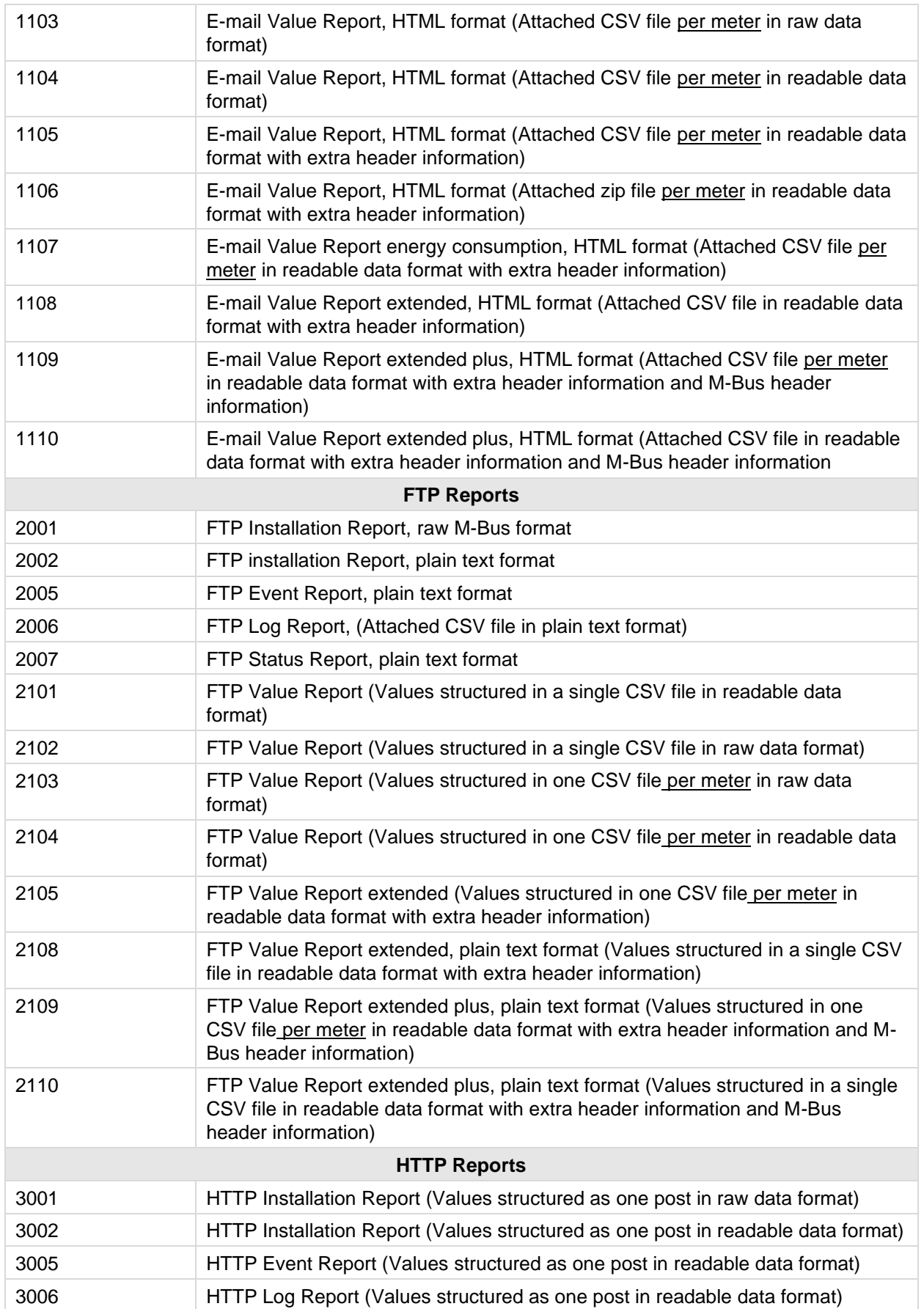

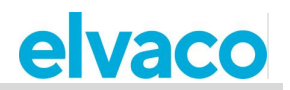

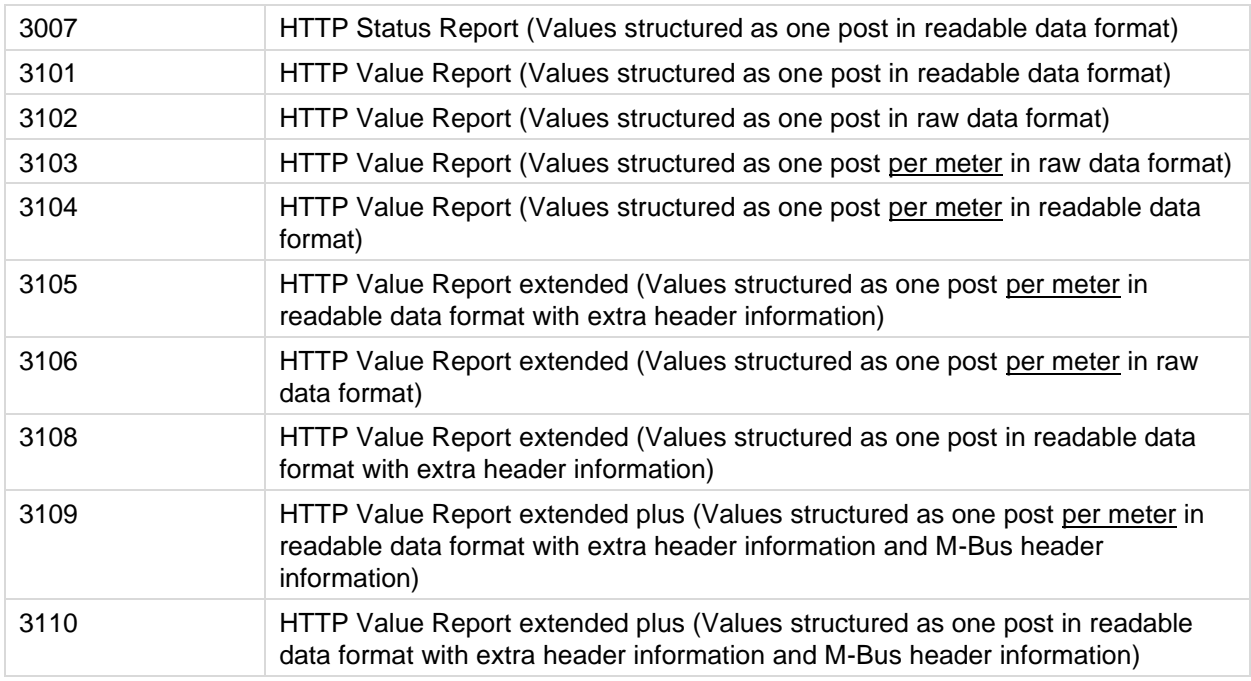

# **Product specific commands, CMe2100**

This section lists commands that are only applicable to CMe2100.

## **USB commands**

The following commands are used to configure the USB port of the CMe2100.

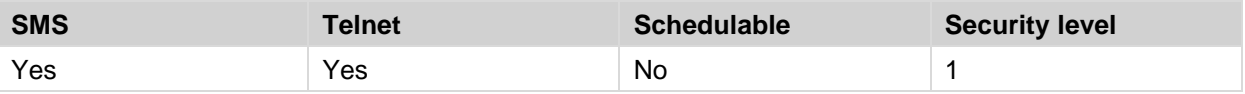

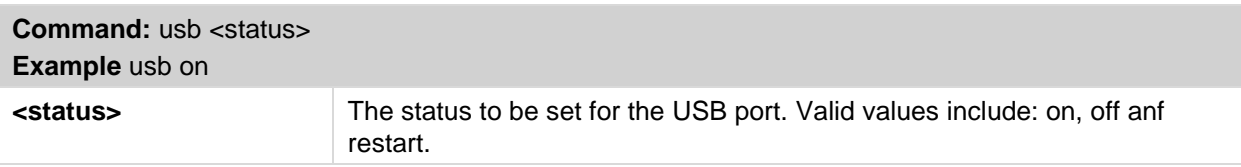

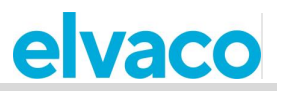

# 6 Document history

#### $6.1$ **Update**

ř.

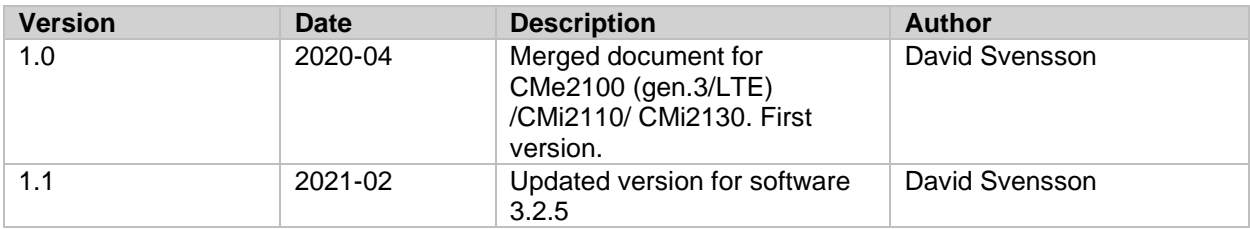

#### **Document software and hardware appliance**  $6.2$

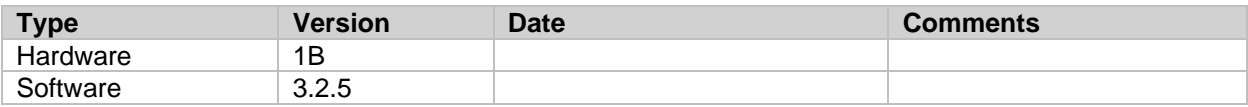

ř.

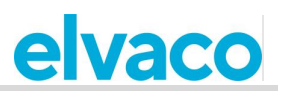

# 7 References

#### $7.1$ **Terms and abbreviations**

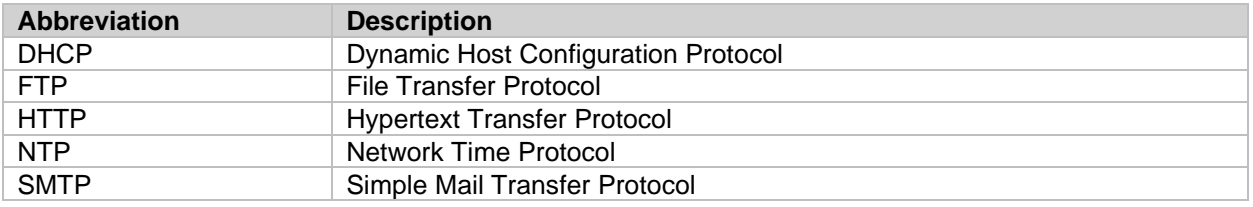

#### **Number representation**  $7.2$

- Decimal numbers are represented as normal number, i.e. 10 (ten).
- Hexadecimal numbers are represented with prefix 0x, i.e. 0x0A (ten)
- Binary numbers are represented with prefix 0b, i.e. 0b00001010 (ten)